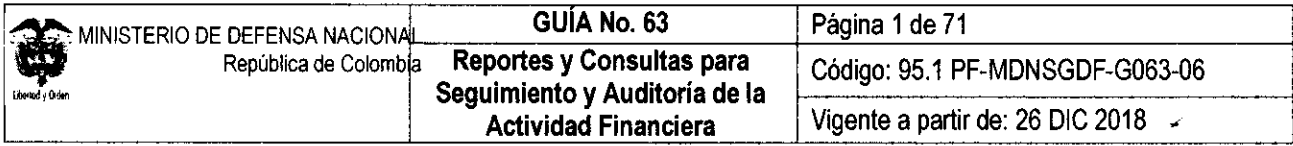

OBJETIVO: establecer lineamientos a través de la guía financiera relacionada con la generación de reportes y consultas en el Sistema Integrado de Información Financiera SIIF Nación, para que los funcionarios fortalezcan sus conocimientos y tengan las herramientas necesarias para realizar el seguimiento y la auditoría de la actividad financiera de la Entidad.

ALCANCE: desde Generalidades hasta Documentos asociados. Aplica para las Unidades Ejecutoras del Ministerio de Defensa Nacional. Para Establecimientos Públicos del Sector Defensa, Superintendencia de Vigilancia y Seguridad Privada y Policía Nacional cuando así lo requieran.

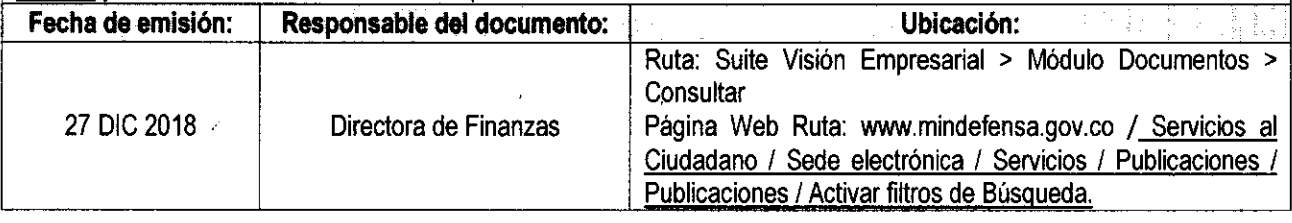

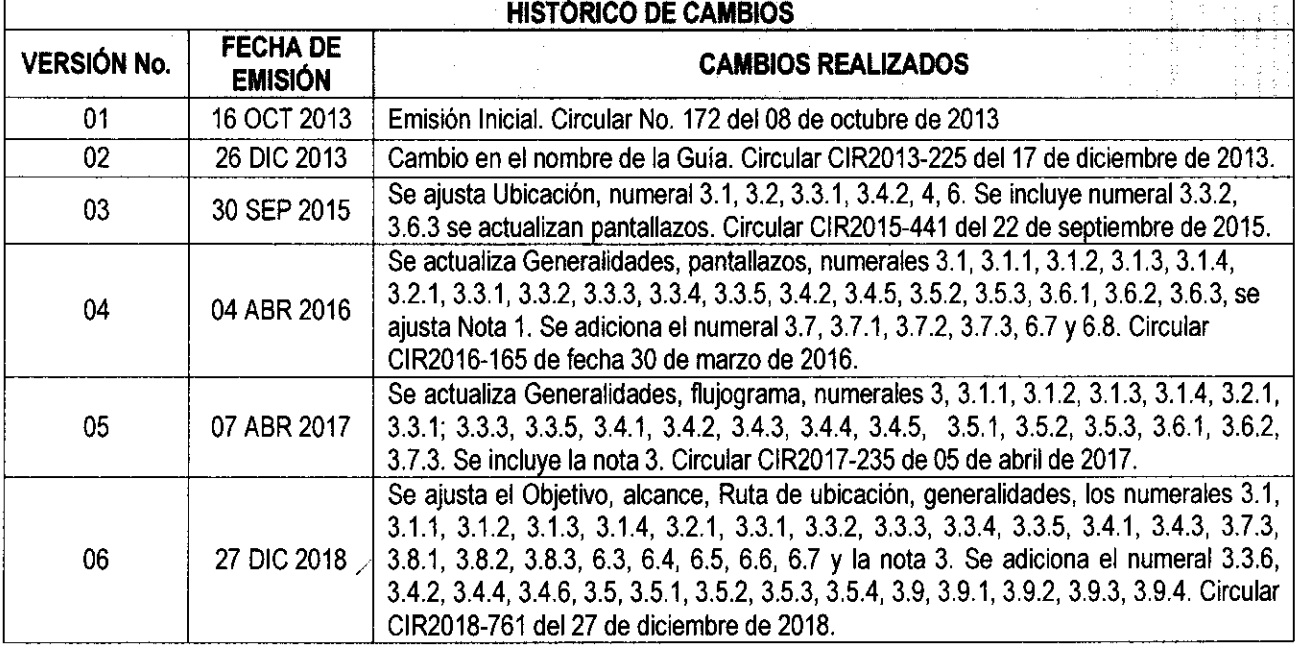

#### DEPENDENCIAS PARTICIPANTES

# Dirección de Finanzas

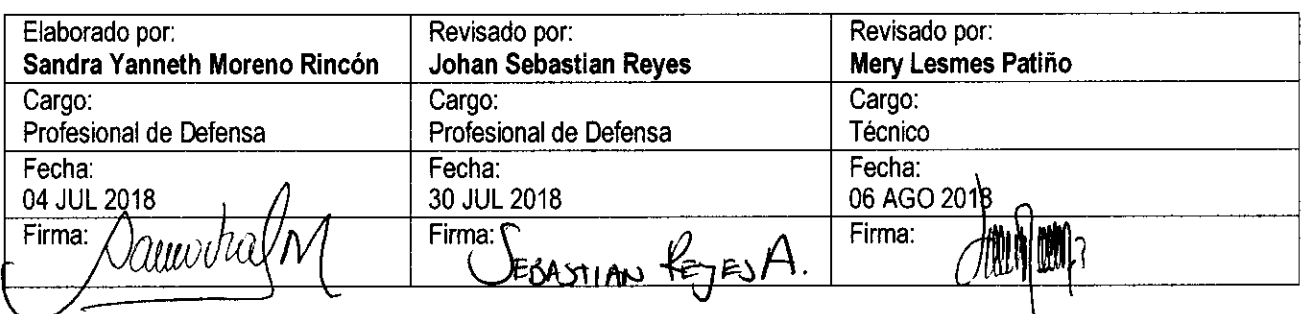

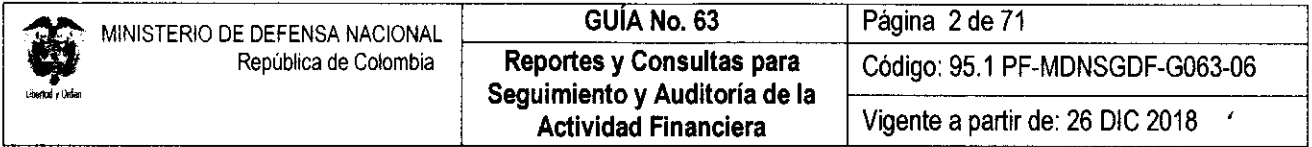

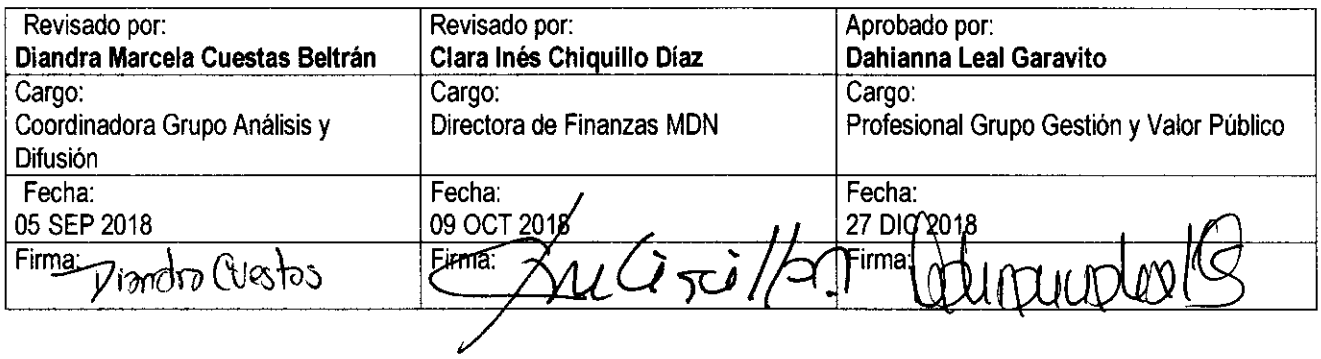

 $\mathcal{L}(\mathcal{A})$  and  $\mathcal{L}(\mathcal{A})$  .

 $\sim 10^7$ 

 $\sim 10^{11}$  m  $^{-1}$ 

 $\mathcal{L}^{\text{max}}_{\text{max}}$ 

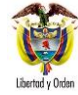

# **GUÍA GESTIÓN FINANCIERA**

# **TABLA DE CONTENIDO**

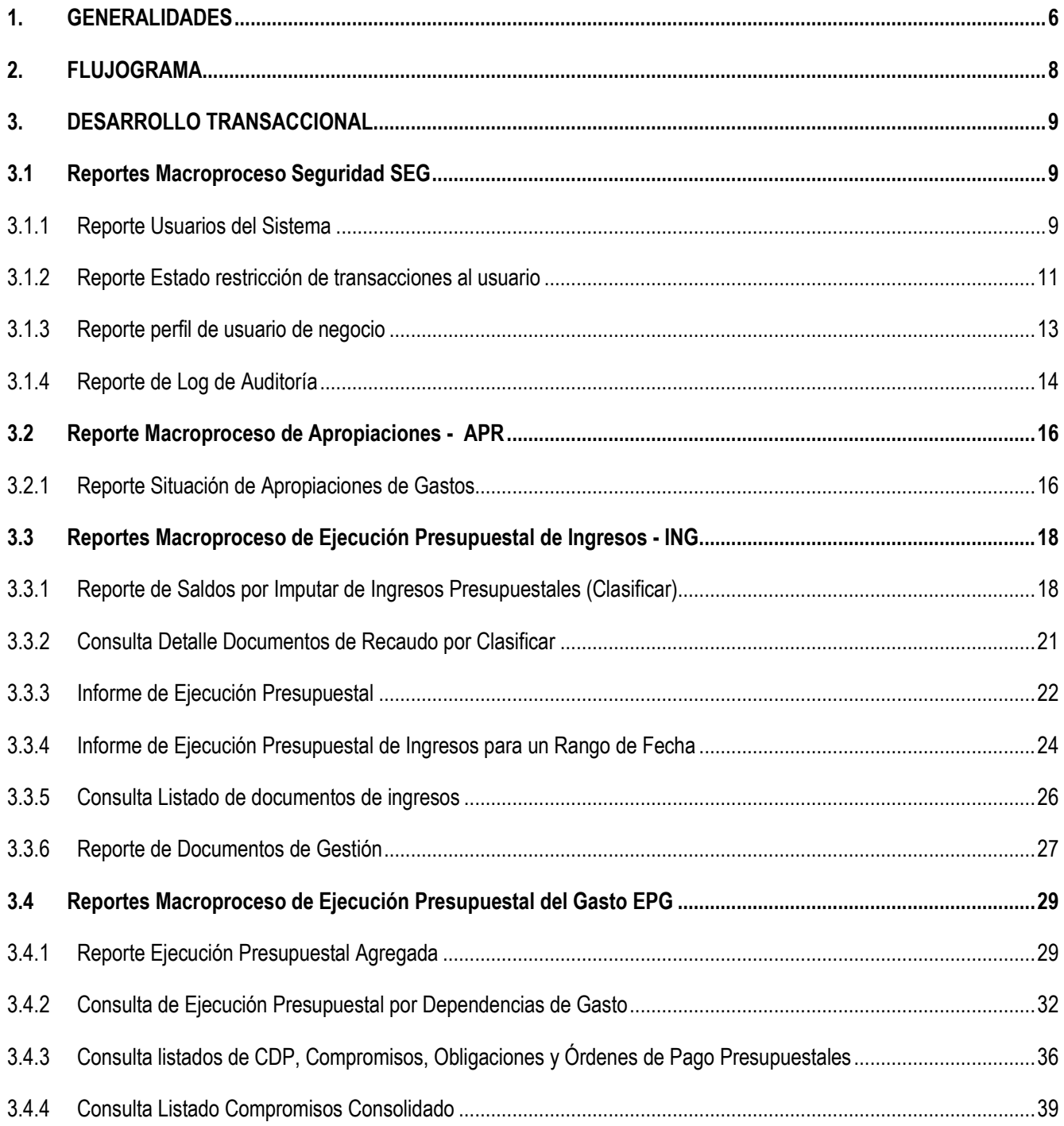

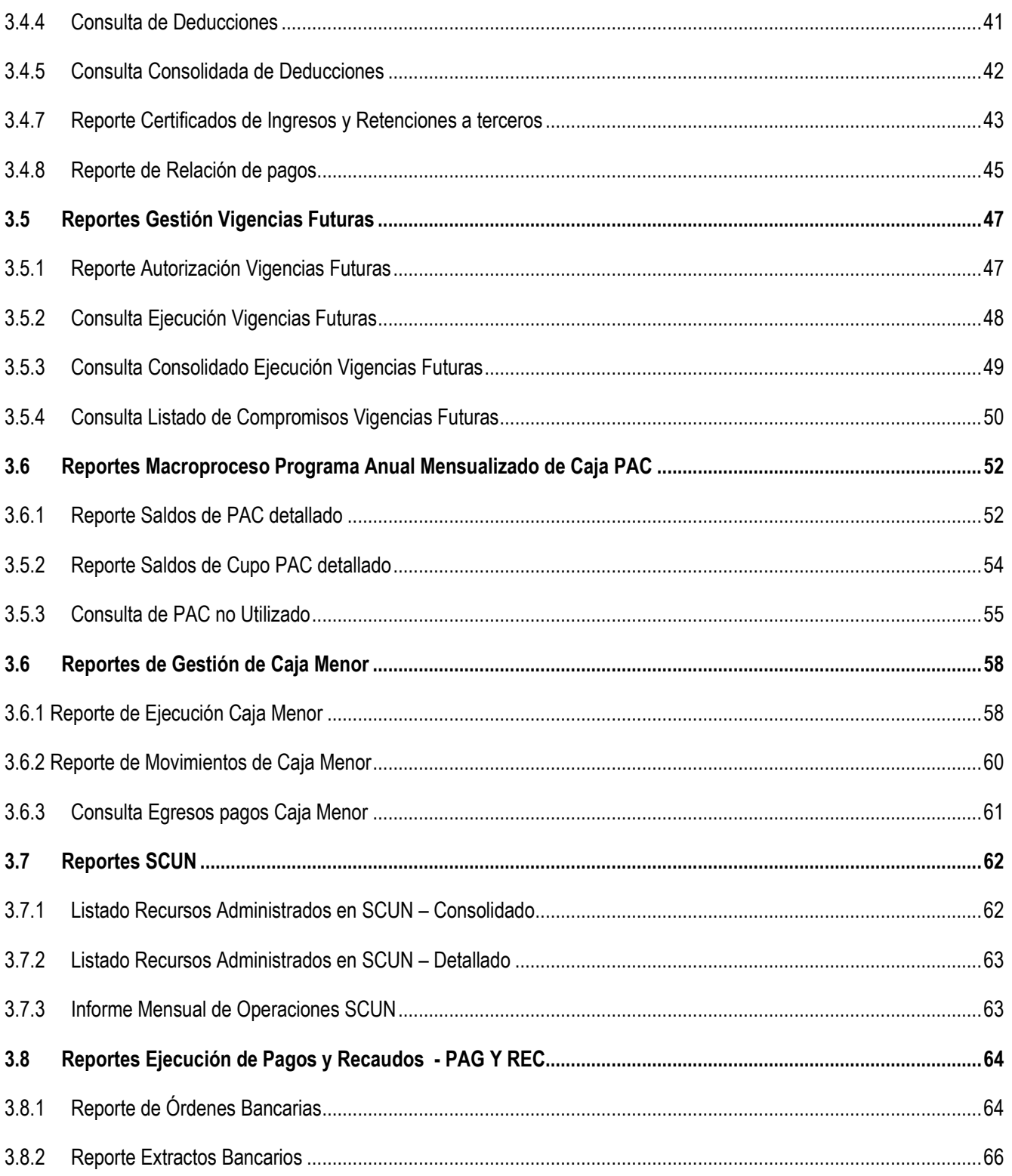

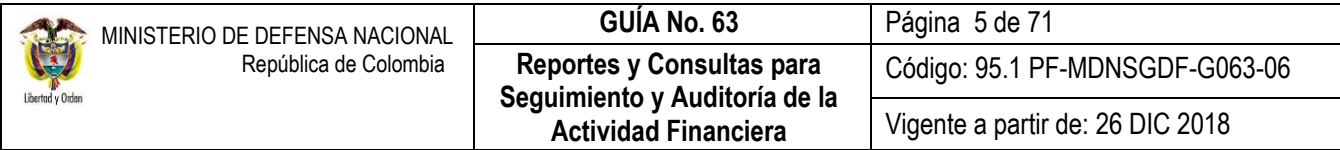

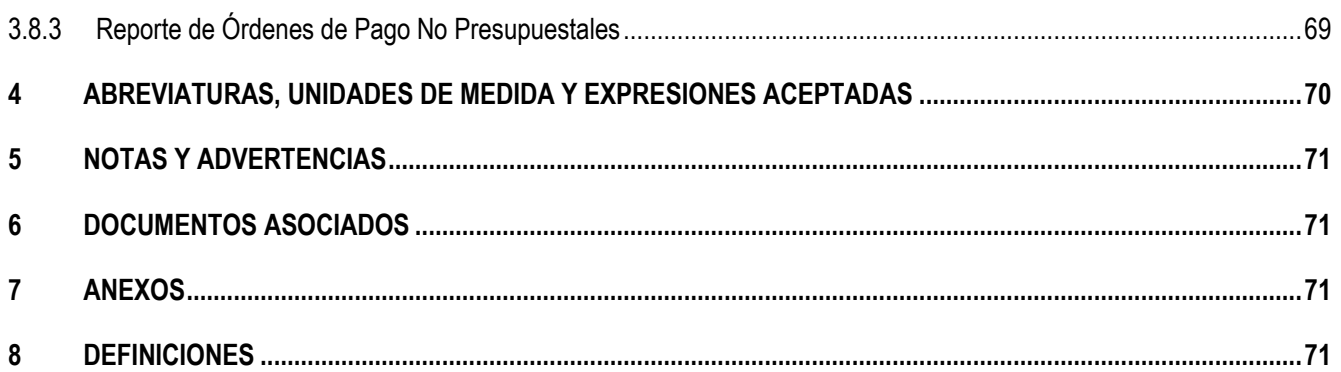

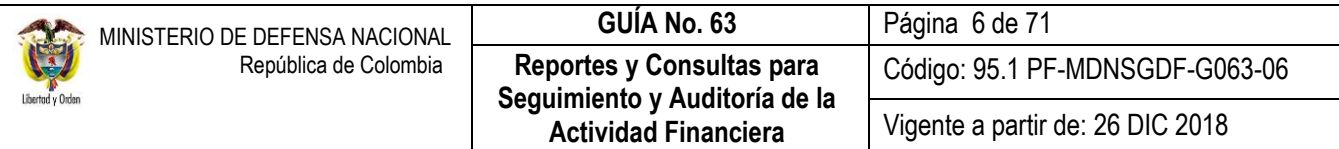

# <span id="page-5-0"></span>**1. GENERALIDADES**

De acuerdo con lo establecido en el Decreto No. 1068 del 26 de mayo de 2015, "Por el cual se expide el Decreto Único Reglamentario del Sector Hacienda y Crédito Público", el artículo 2.9.1.2.17. Solicitud de Información expresa "Cuando los entes de control y seguimiento soliciten información que esté registrada en el SIIF Nación, las entidades en línea la extraerán del mismo para su presentación. Tales entes si lo consideran conveniente, podrán solicitar, de acuerdo a los procedimientos establecidos, su vinculación como usuarios del Sistema con un perfil especial de "Consulta", con el fin de obtener la información requerida", dicha solicitud la adelantan por medio del registrador de Usuarios de la respetiva Unidad a la cual pertenece el ente de control.

Igualmente, en la Directiva Permanente del Ministerio de Defensa Nacional que trata de las Políticas para el registro de la información financiera, indica que las Oficinas de Control Interno o quien haga sus veces, deben establecer la evaluación y seguimiento de la información financiera que consideren necesaria, al menos una vez al año, los resultados obtenidos del monitoreo efectuado a la administración y operación del SIIF Nación.

Por otra parte, la Circular Externa No. 074 del 17 diciembre de 2013, indica que "las oficinas de Control Interno o quienes hagan sus veces, dentro de sus roles de evaluación y asesoría contemplen incluir en sus Programas de Auditoría actividades encaminadas a evaluar el cumplimiento de las medidas de seguridad establecidas por el Comité de Seguridad del Ministerio de Hacienda y Crédito Público.

Con la expedición del Decreto 1068 del 26 de mayo de 2015 "Por medio del cual se expide el Decreto Único Reglamentario del Sector Hacienda y Crédito Público, en el parágrafo segundo del artículo 2.8.5.12 Registro de Operaciones expresa: "*Con el fin de garantizar que las operaciones estén debidamente sustentadas, que los registros sean oportunos, adecuados y que los saldos correspondan, las Oficinas de Control Interno, deberán efectuar arqueos periódicos y sorpresivos independientemente de la verificación por parte de las dependencias financieras de los diferentes órganos y de las oficinas de auditoría. En todas las revisiones se debe tener en cuenta que la información oficial es la que se encuentra registrada en el SIIF Nación".*

*En el artículo 2.9.1.2.12 Obligaciones de las entidades y de los usuarios del SIIF Nación, en el literal h se indica: "Establecer los procedimientos de control interno, administrativos, financieros y contables, que garanticen la aplicación de los requerimientos técnicos y de seguridad previstos para el adecuado funcionamiento del Sistema".*

Por lo anterior, el Ministerio de Defensa Nacional y en especial la Dirección de Finanzas del MDN cada año, solicita a las Unidades Ejecutoras, Establecimientos Públicos y Policía Nacional, el informe de seguimiento y monitoreo con el fin de consolidar la información y remitirlo al Administrador SIIF Nación del Ministerio de Hacienda y Crédito Público. Por lo tanto, se reitera allegar el informe al correo institucional [finanzas@mindefensa.gov.co,](mailto:finanzas@mindefensa.gov.co) durante el primer trimestre de cada vigencia fiscal.

En consideración con lo expuesto, se hace necesario contar con la Guía de Reportes y Consultas de los macroprocesos del Sistema SIIF Nación la cual está dirigida especialmente a los usuarios de las oficinas de Control Interno o quien hagas sus veces, teniendo en cuenta sus funciones de seguimiento, control y auditoría, para que a través del Sistema SIIF Nación, generen los diferentes reportes y consultas y así puedan establecer la consistencia de la información financiera registrada en el Sistema.

Con el fin de cumplir las funciones de seguimiento, control y auditoría, es asignado para los usuarios de Control Interno, el **Perfil** "Consulta", previa creación del usuario por parte del Registrador del Sistema siguiendo las instrucciones dadas en la

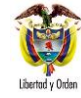

Guía Financiera No. 61 "Administración de Usuarios", el cual permitirá conocer la gestión financiera de las Unidades o Subunidades que ingresan en línea al Sistema SIIF Nación. Se debe tener en cuenta que, para crear el usuario, éste debe tener asignado en el ámbito directivo todas y cada una de las Subunidades que tenga la Entidad.

De igual forma el sistema cuenta con el **Perfil** "ESP- Control Consulta", el cual se recomienda para que los funcionarios del nivel central encargados de hacer seguimiento y control sobre la ejecución de las apropiaciones asignadas a la Unidad Ejecutora lo utilicen.

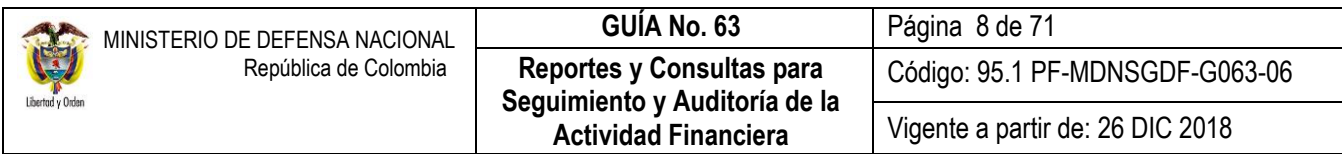

# <span id="page-7-0"></span>**2. FLUJOGRAMA**

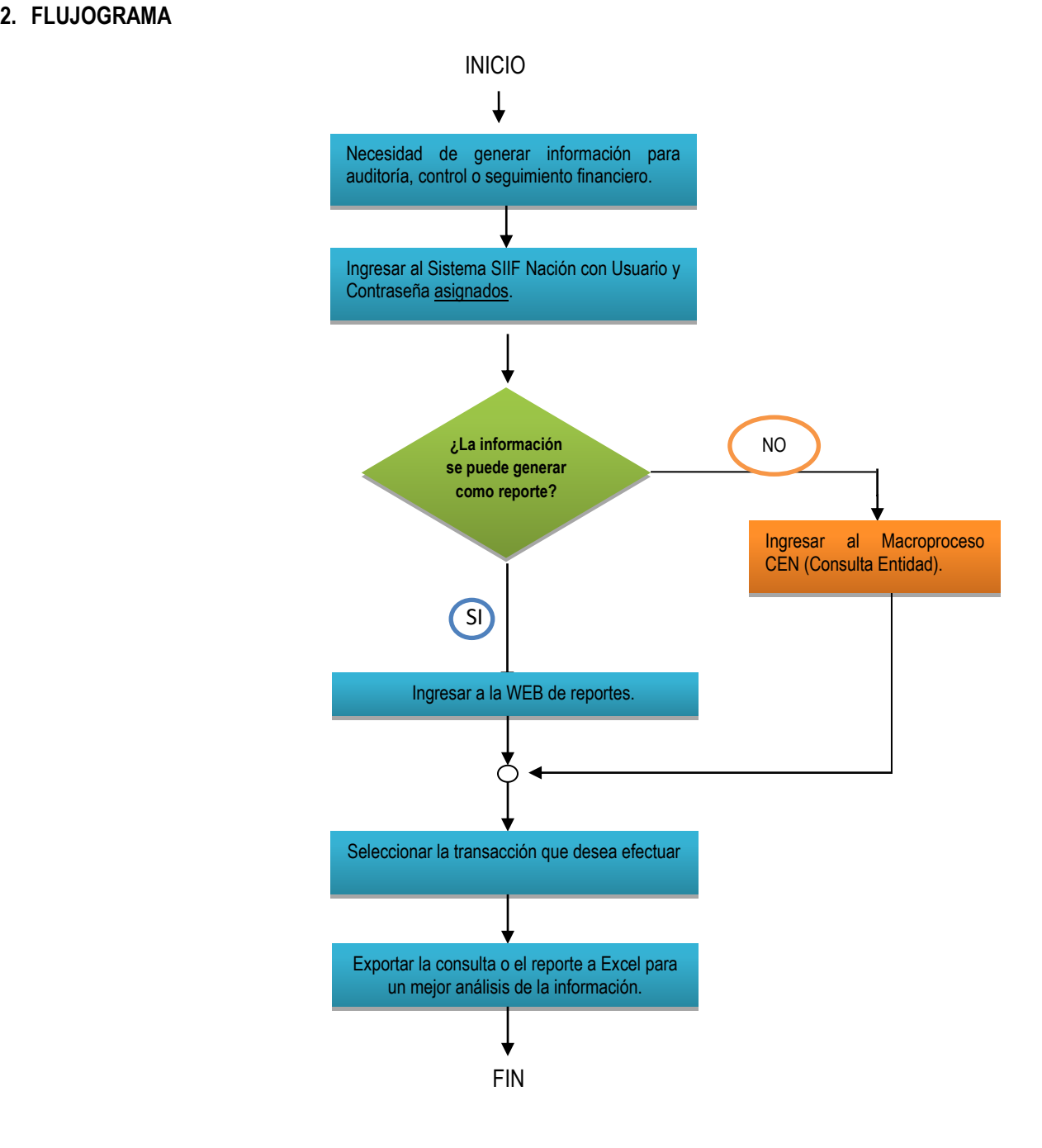

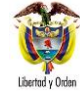

### <span id="page-8-0"></span>**3. DESARROLLO TRANSACCIONAL**

#### <span id="page-8-1"></span>**3.1 Reportes Macroproceso Seguridad SEG**

A través de este Macroproceso, se administran los diferentes usuarios del sistema con sus respectivos perfiles. El funcionario designado por Control Interno, podrá generar los reportes de este módulo con el fin de verificar los usuarios creados en la Entidad y los perfiles que tienen asignados.

#### <span id="page-8-2"></span>**3.1.1 Reporte Usuarios del Sistema**

Muestra los usuarios creados en el Sistema SIIF Nación por la Entidad y el estado actual de cada uno de ellos. El usuario debe ingresar al aplicativo por la Unidad Ejecutora (Entidad de seis dígitos), **Perfil:** Consulta y por la **Ruta**: Reportes / SEG / Usuarios / Usuarios del Sistema.

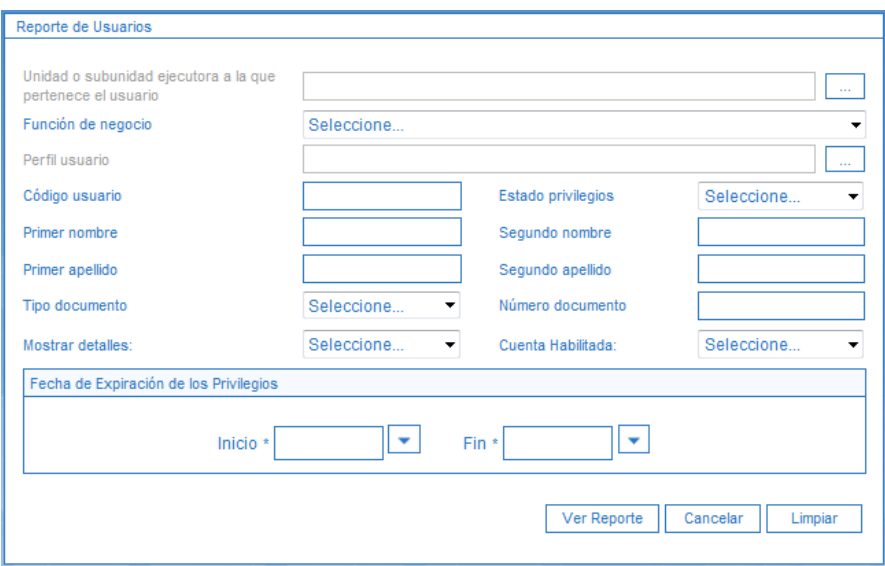

El sistema muestra una pantalla con diferentes filtros para facilitar la búsqueda de la información requerida, así:

**Unidad o Subunidad Ejecutora a la que pertenece el usuario**: dar clic en el boton de búsqueda para seleccionar las Subunidades a las cuales se requiere revisar o verificar los usuarios registrados en el SIIF Nación. El sistema muestra otra pantalla en donde se debe seleccionar en la casilla Catálogo, la opción "1-Catálogo Institucional" y en la casilla "Identificación", se debe digitar el código de la Unidad Ejecutora de seis dígitos por ejemplo 15-01-01, a continuación dar clic en el botón "Buscar", el sistema mostrará todas las Subunidades que dependan de la Unidad Ejecutora, por último seleccionar la Subunidad objeto de análisis.

*NOTA 1: con este primer filtro, se puede generar el reporte de usuarios registrados en el sistema y que pertenecen a la Subunidad seleccionada.* 

 **Función de negocio**: si se requiere consultar los usuarios registrados en un macroproceso del sistema SIIF Nación, se debe seleccionar alguna de las siguientes opciones: Programación Presupuestal, Administración de Apropiaciones, PAC, Ejecución Presupuestal de Gasto, Ejecución Presupuestal de Ingresos, Gestión de Tesorerías

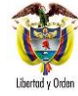

– Recaudos, Gestión de Tesorerías – Pagos, Gestión Contable, Seguridad, Gestión Tesorería CUN, entre otros, de lo contrario no se selecciona ninguna opción.

 **Estado privilegios:** si se desea consultar los usuarios activos o inactivos en el sistema, seleccionar la opción acorde con la necesidad de la información.

Si se requiere consultar un usuario específico, se pueden utilizar los siguientes filtros de búsqueda:

- **Código usuario:** digitar el número asignado por el sistema en el momento de la creación del usuario, si se conoce dicha información.
- **Primer nombre**
- **Segundo nombre**
- **Primer apellido**
- **Segundo apellido**
- **Tipo documento**
- **Número documento**

Con los diferentes filtros utilizados, dar clic en el botón "Ver reporte", y el sistema presenta la siguiente pantalla:

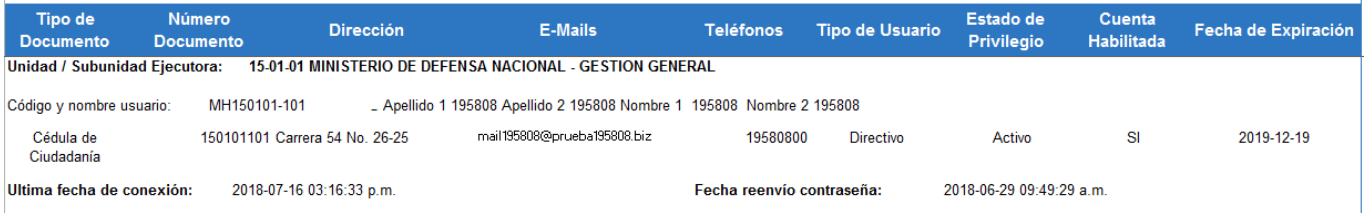

El usuario puede exportar este reporte a Excel para un mejor análisis. En la parte superior del reporte, aparece una casilla denominada "Select a format", escoger la opción Excel y luego dar clic sobre la palabra "Export".

En el reporte aparecen nueve (09) columnas así:

- 1. Tipo de Documento.
- 2. Número de Documento.
- 3. Dirección.
- 4. E-mails.
- 5. Teléfonos.
- 6. Tipo de usuario.
- 7. Estado de Privilegio.
- 8. Cuenta Habilitada.
- 9. Fecha de Expiración.

Igualmente el sistema informa la última fecha de conexión del usuario (última fecha de ingreso al sistema) y la fecha de reenvío de la contraseña.

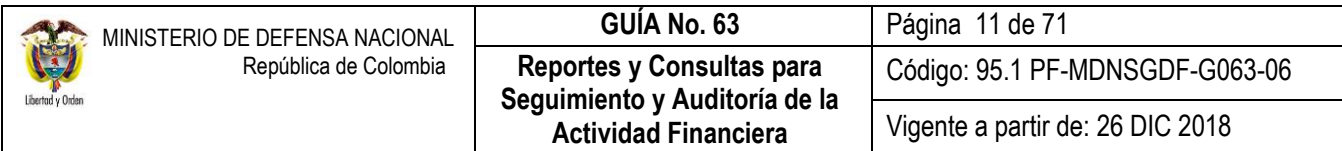

Con esta información se puede revisar los usuarios que se encuentran activos e inactivos en el Sistema, así como verificar el estado de los usuarios que se encuentran en vacaciones, licencias o renuncia.

### <span id="page-10-0"></span>**3.1.2 Reporte Estado restricción de transacciones al usuario**

Este reporte presenta por usuario registrado en el sistema, las transacciones a las cuales tiene acceso en el aplicativo SIIF Nación. Con este informe, el funcionario designado podrá revisar por cada usuario si las transacciones habilitadas están acordes con las funciones que desempeñan en la institución.

Para generar el reporte, el usuario ingresa por el **Perfil:** Consulta por la **Ruta:** Reportes / SEG / Usuarios / Estado Restricción de transacciones al Usuario.

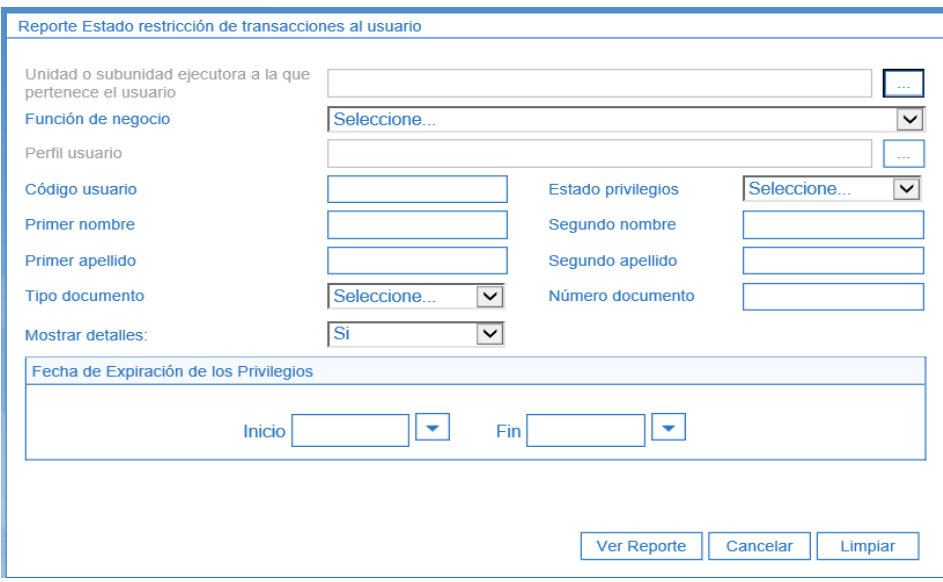

El sistema muestra una pantalla con diferentes filtros de búsqueda que el usuario podrá utilizar para generar un reporte más exacto de la información, así:

 **Unidad o Subunidad Ejecutora a la que pertenece el usuario**: seleccionar las Subunidades de las cuales requiere verificar las transacciones habilitadas para los usuarios registrados en el sistema, por lo tanto debe dar clic en el boton de búsqueda  $\Box$  y el sistema muestra otra pantalla en donde se debe seleccionar en la casilla "Catálogo" la opción "1-Catálogo Institucional" y en la casilla "Identificación", se debe registrar la Unidad Ejecutora de seis dígitos por ejemplo 15-01-01, a continuación se debe dar clic en el botón "Buscar", el sistema mostrará todas las Subunidades que dependan de la Unidad Ejecutora, por último seleccionar la Subunidad del análisis.

*NOTA 2: con este primer filtro se puede generar el reporte de usuarios con la información de las transacciones habilitadas por la Subunidad a elección. Si se requiereverificar un usuario en especial, se pueden seguir utilizando los diferentes filtros de búsqueda.*

 **Función de Negocio**: si se requiere consultar las transacciones de los usuarios registrados en un macroproceso del sistema SIIF Nación, se debe seleccionar alguna de las siguientes opciones: Programación Presupuestal,

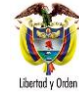

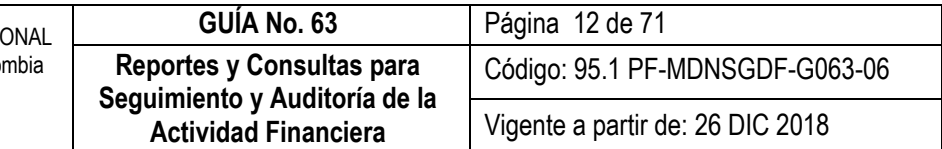

Administración de Apropiaciones, PAC, Ejecución Presupuestal de Gasto, Ejecución Presupuestal de Ingresos, Gestión de Tesorerías – Recaudos, Gestión de Tesorerías – Pagos, Gestión Contable, Seguridad, Gestión Tesorería CUN entre otros, de lo contrario no se selecciona ninguna opción.

 **Estado privilegios:** si se desea consultar los usuarios activos o inactivos en el sistema, seleccionar la opción acorde con la necesidad de la información.

Si se requiere consultar un usuario en específico, se pueden utilizar los siguientes filtros de búsqueda:

- **Código usuario:** Digitar el número asignado por el sistema en el momento de la creación del usuario, si se conoce dicha información.
- **Primer nombre**
- **Segundo nombre**
- **Primer apellido**
- **Segundo apellido**
- **Tipo documento**
- **Número documento**

Con los diferentes filtros utilizados, dar clic en el botón "Ver reporte".

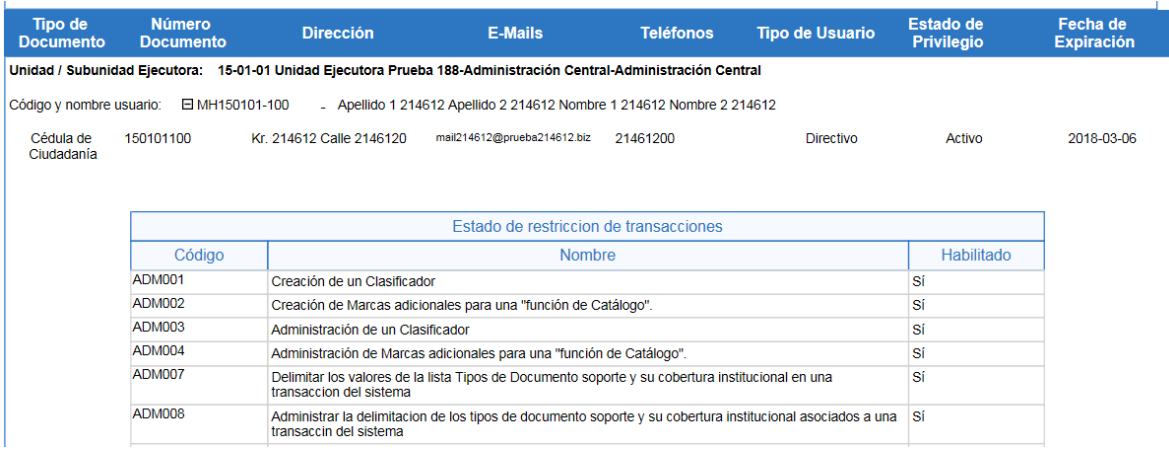

El usuario puede exportar este reporte a Excel para un mejor análisis. En la parte superior del reporte, aparece una casilla denominada "Select a format", escoger la opción Excel y luego dar clic sobre la palabra "Export".

El sistema muestra la información del usuario junto con una tabla en la cual informa las transacciones que tiene habilitadas.

En este apartado es importante indicar a los funcionarios designados de realizar seguimiento y auditoría, que la Guía Financiera No. 61 "Administración de usuarios" emitida por esta Dirección, establece la necesidad de "validar las funciones que va a desempeñar el usuario para garantizar que sean consistentes con el perfil a asignar" e igualmente indica que es necesario "restringir las transacciones a las cuales no debe tener acceso el usuario en el perfil asignado".

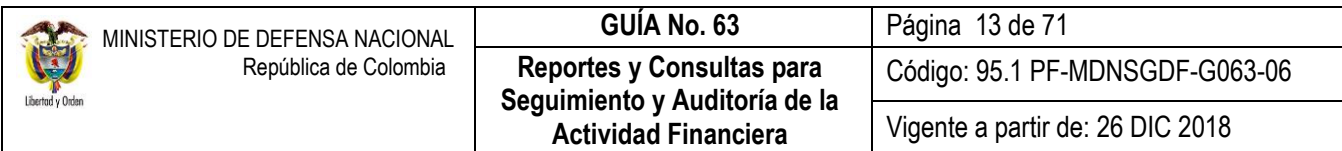

Por lo anterior, es necesario que, en el momento de realizar dicho análisis, se cuente con los documentos que soporten las actividades que cumplirá el usuario en el aplicativo, con el fin de determinar si las transacciones habilitadas en el sistema corresponden efectivamente con su perfil y si se cumplen las medidas de seguridad de administración de usuarios, descritas en la Guía Financiera No. 39 "Medidas de seguridad Sistema Integrado de Información Financiera" emitida por esta Dirección.

# <span id="page-12-0"></span>**3.1.3 Reporte perfil de usuario de negocio**

Este reporte presenta el código y el nombre de las transacciones que tiene asociado un perfil en el sistema SIIF Nación, permitiendo complementar el reporte del numeral 3.1.2 de la presente Guía Financiera. Con este reporte se puede establecer las transacciones que tiene habilitadas un perfil asignado a un usuario y si es necesario restringir alguna de ellas, dado las funciones que cumple el usuario en la Entidad.

Para generar este reporte, el **perfil** "Consulta" ingresa por la **Ruta**: REPORTES / SEG / Perfiles de Usuario / Perfil de Usuario de Negocio.

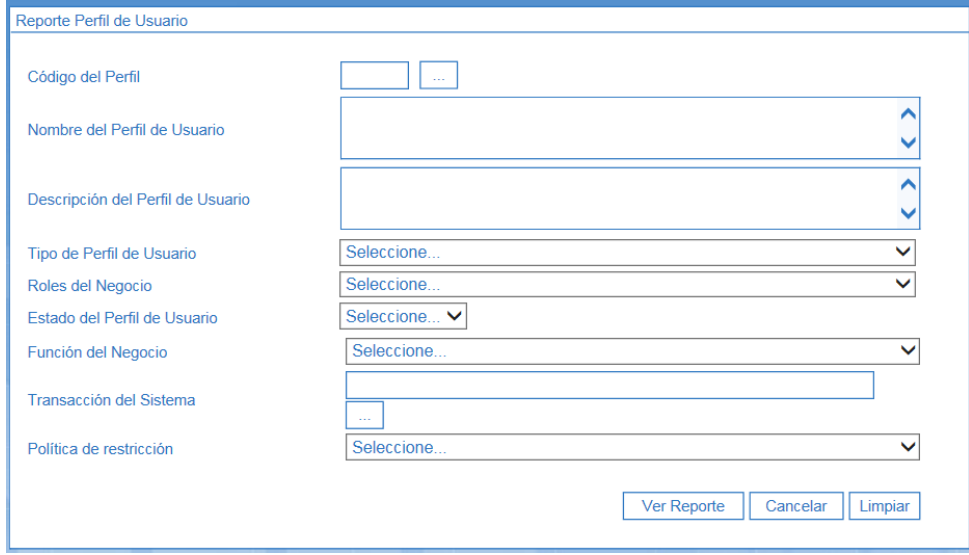

Sobre la pantalla anterior, se debe realizar las siguientes acciones:

 **Código de Perfil**: seleccionar el perfil de negocio que se requiere consultar para verificar las transacciones asociadas. Para ello se debe ingresar por el botón de búsqueda  $\Box$ , donde el sistema despliega otra ventana emergente, en la cual se debe dar clic sobre el botón "Buscar" y el sistema mostrará todos los perfiles existentes en el aplicativo. Seleccionar el perfil de análisis. Los demás filtros no son de estricta utilización. A continuación el usuario debe dar clic sobre el botón "Ver Reporte", y el sistema mostrará la siguiente información:

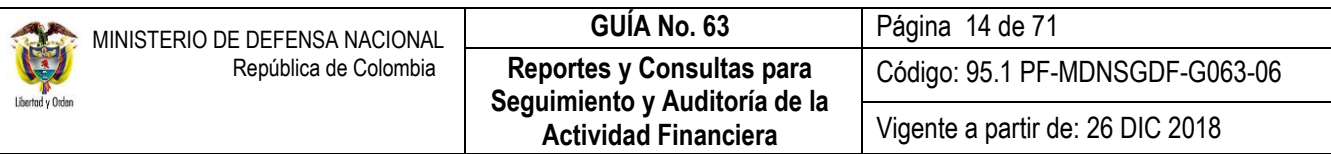

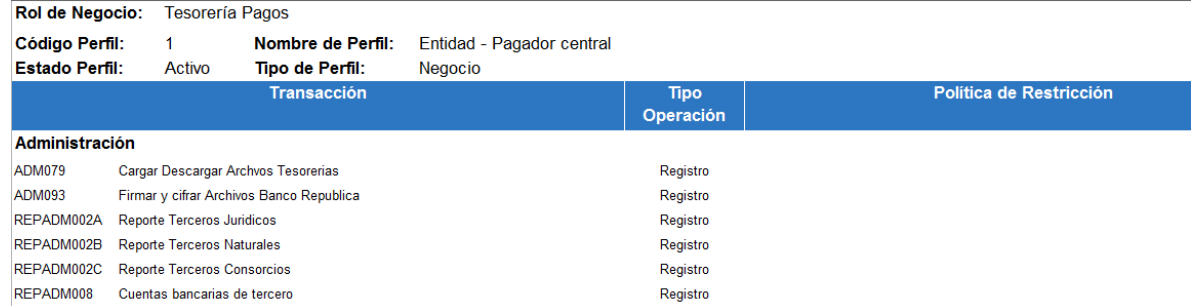

Se recomienda exportar el presente reporte a formato Excel, con el fin de realizar la correspondiente revisión de los perfiles y transacciones asociados a un usuario en especial.

### <span id="page-13-0"></span>**3.1.4 Reporte de Log de Auditoría**

Este reporte muestra el usuario que ha registrado información en alguna transacción del Sistema, indicando la fecha y hora del registro. Para generarlo, el funcionario ingresa con el **Perfil:** Consulta y por la **Ruta**: SEG / Reportes / Registros de Log de Auditoría.

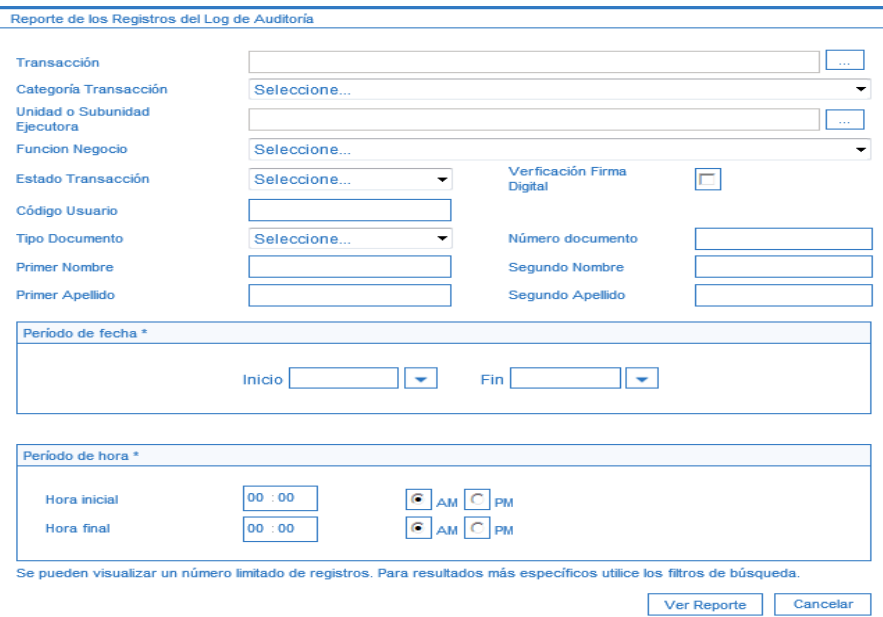

El sistema presenta la anterior pantalla donde se pueden utilizar los diferentes filtros de búsqueda.

 **Transacción**: si el funcionario requiere conocer los usuarios que han ingresado al sistema a registrar información en las diferentes transacciones, puede realizarlo utilizando el botón de búsqueda y debe seleccionar la transacción a revisar:

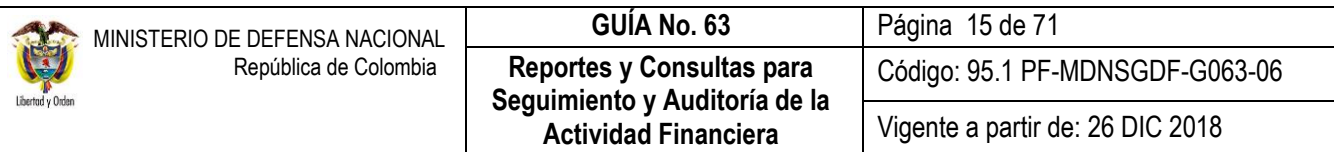

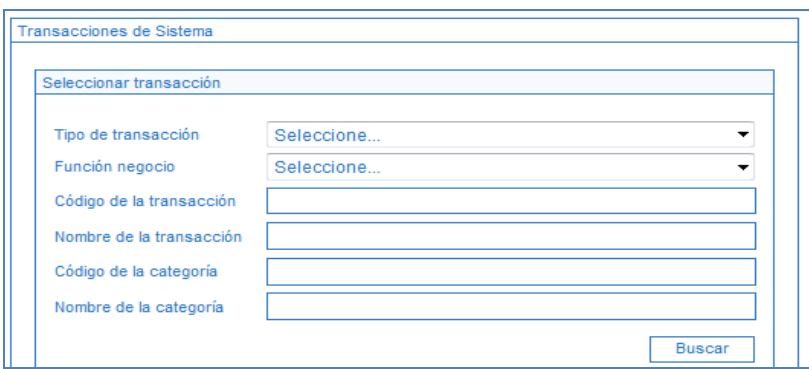

**Unidad o Subunidad Ejecutora**: seleccionar la Unidad o Subunidad a la cual se desea analizar la información.

Igualmente, el funcionario puede generar el reporte de log de auditoría por usuario, con el fin de conocer las transacciones realizadas durante un periodo de tiempo. Para este caso, el usuario puede utilizar los siguientes filtros:

- **Código usuario**
- **Tipo Documentos**
- **Número documento**
- **Primer Nombre**
- **Segundo Nombre**
- **Primer Apellido**
- **Segundo Apellido**

En la parte central de la pantalla aparece el campo Periodo de fecha\*, donde se debe seleccionar el rango de fechas que se requiere consultar. Al estar éste campo marcado con asterisco, es obligatorio su diligenciamiento. Posteriormente, se debe seleccionar el periodo de hora. Luego dar clic en el botón "Ver Reporte". El sistema muestra el siguiente informe:

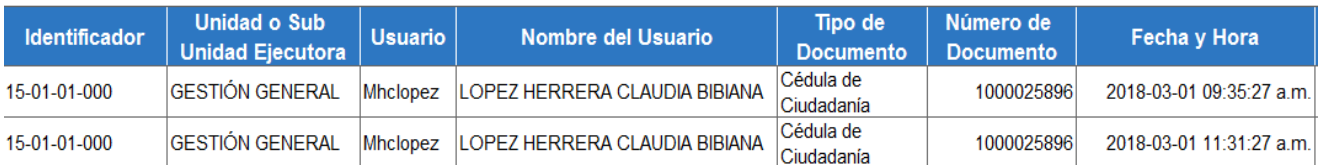

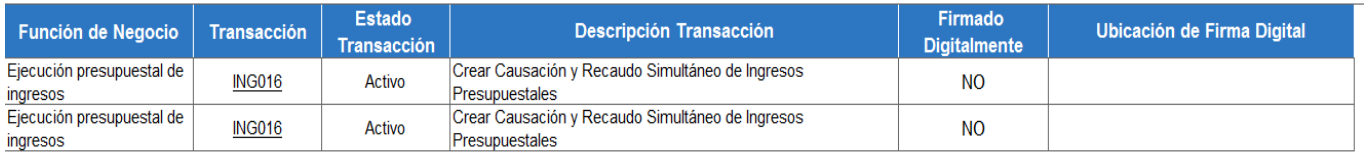

Con este reporte el funcionario de Control Interno podrá conocer quién y cuándo se efectuó un registro en el Sistema SIIF Nación.

### <span id="page-15-0"></span>**3.2 Reporte Macroproceso de Apropiaciones - APR**

#### <span id="page-15-1"></span>**3.2.1 Reporte Situación de Apropiaciones de Gastos**

El módulo de APR es el macroproceso por el cual se administran las apropiaciones de Ley. Por medio de este se podrá generar y verificar el reporte de las apropiaciones al máximo nivel de desagregación presupuestal.

Este reporte muestra la información de los saldos de apropiaciones presupuestales a nivel de rubro Decreto y rubro Desagregado en todas sus instancias, tales como: Apropiación Inicial, Adición, Reducción, Contracréditos, Créditos, Apropiación Vigente, Apropiación Desagregada, Apropiación Bloqueada, Apropiación Certificada, Apropiación Disponible, Valor Bloqueos CDP, Modificaciones Aprobadas CDP, Valor solicitud de Distribución Acumulada, Valor solicitud sin Aprobación, para una Unidad o Subunidad Ejecutora, lo cual es importante para la toma de decisiones.

Para generar este reporte, el **Perfil** "Consulta" **debe** ingresar por la Unidad Ejecutora entidad de seis dígitos, por la **Ruta**: REPORTES / APR / Apropiación de Gastos / Informes / Informe Situación de Apropiaciones de Gasto. El Sistema presenta la pantalla, en la cual se deberá realizar las siguientes acciones:

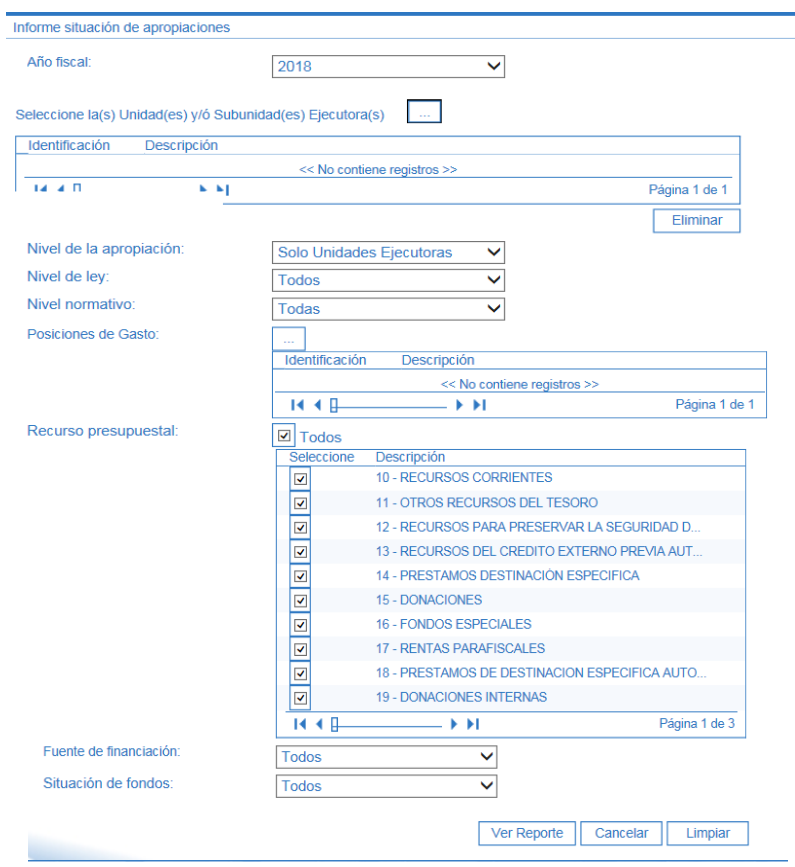

**Año Fiscal**: seleccionar el año fiscal.

- **Seleccione la(s) Unidad(es) y/o Subunidad(es) Ejecutora(s)**: sobre la cual se requiere realizar la verificación de la Apropiación. Si se necesita verificar toda la desagregación de la Entidad, no hacer uso de este filtro.
- **Nivel de Apropiación**: seleccionar Todas.
- **Nivel de Ley**: dependiendo del análisis a realizar, se puede seleccionar entre Funcionamiento, Inversión o Servicio de la deuda.
- **Nivel Normativo**: dependiendo del análisis a realizar, se puede seleccionar entre Nivel de Decreto o Desagregado.
- **Posiciones de Gasto**: seleccionar los rubros presupuestales siempre y cuando se requiera verificar la Apropiación de un rubro específico, de lo contrario dejar esa opción en blanco.
- **Recurso Presupuestal**: seleccionar Todos.
- **Fuente de Financiación**: dependiendo del análisis a realizar se puede seleccionar entre la opción Nación o Propios.
- **Situación de Fondos**: dependiendo del análisis a realizar, se puede seleccionar entre CSF o SSF

Por último, dar clic en botón "Ver Reporte". El sistema presenta la siguiente información:

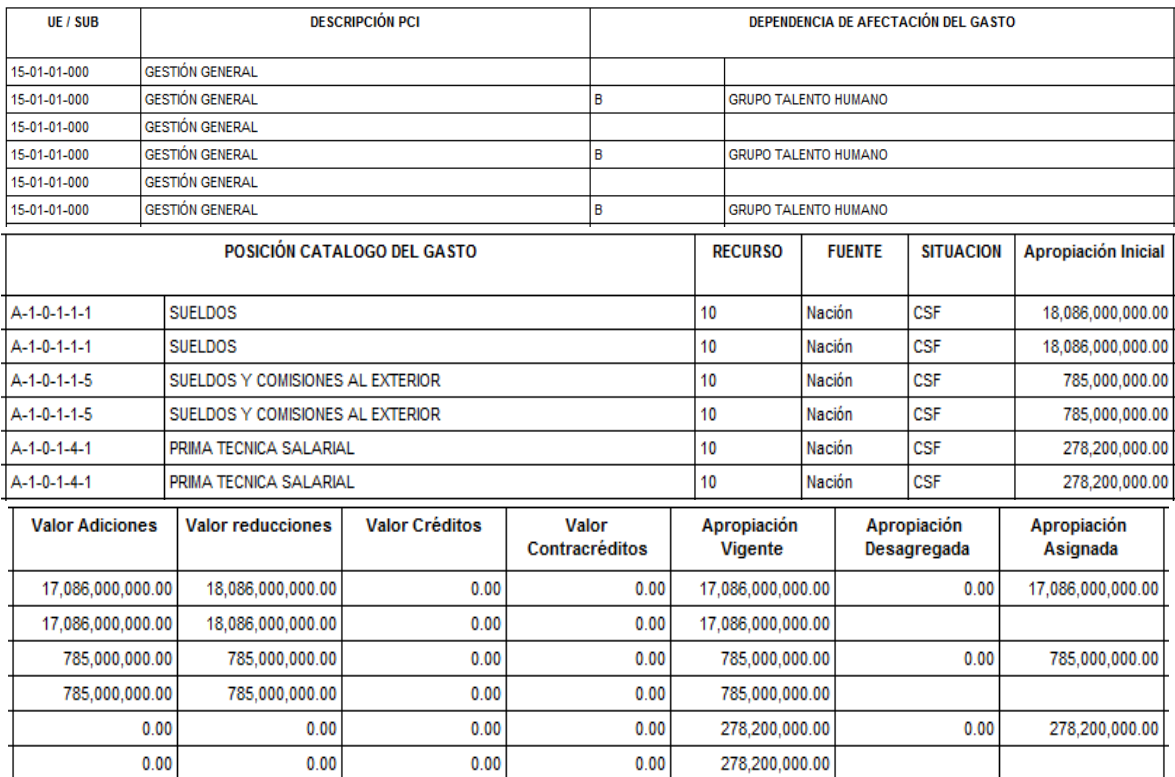

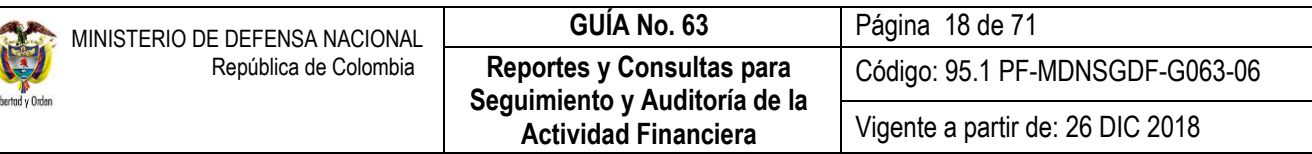

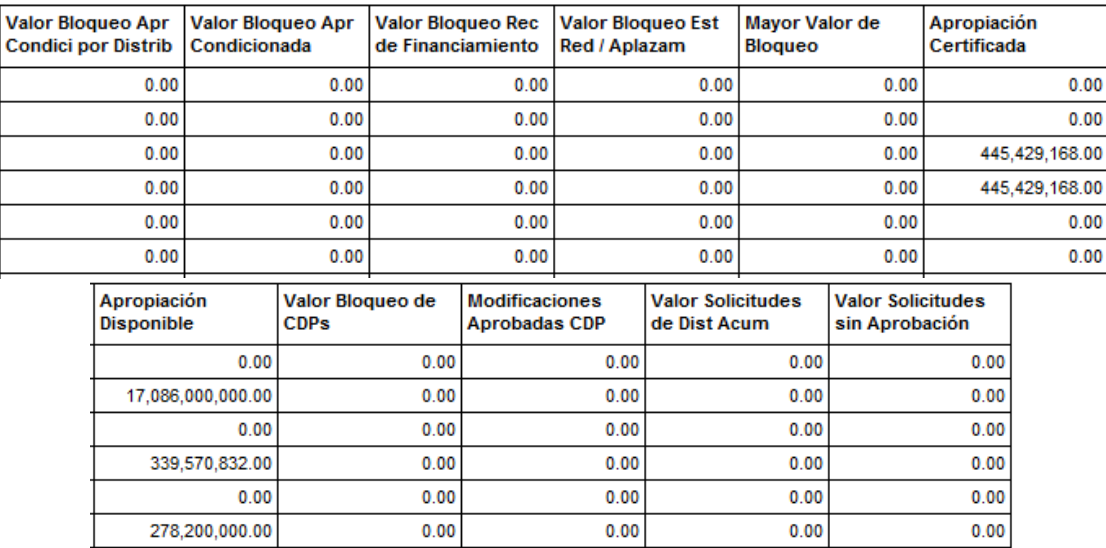

Este reporte se puede exportar a Excel para un mejor análisis. Con este informe, el usuario puede comparar los valores de la columna "Apropiación Inicial" con los valores registrados en la respectiva Separata Presupuestal o Acto Administrativo de cada Entidad, revisando la desagregación del presupuesto al máximo nivel de clasificación presupuestal y su correspondiente distribución a las Subunidades y a las Dependencias de Afectación del Gasto, dado que el presupuesto se ejecuta en las respectivas Dependencias creadas. Esta instrucción es una tarea que se hace al inicio de la vigencia fiscal correspondiente.

Igualmente, este reporte también es de consulta permanente dado que las Unidades pueden visualizar las solicitudes de traslado presupuestal con CDP de modificación aprobadas o pendientes de aprobación por parte del Ministerio de Hacienda y Crédito Público. Lo anterior se puede observar en las columnas "Modificaciones Aprobadas CDP" y "Valor Solicitudes sin Aprobación".

#### <span id="page-17-0"></span>**3.3 Reportes Macroproceso de Ejecución Presupuestal de Ingresos - ING**

Por este Macroproceso se registran las operaciones de la Gestión Presupuestal de Ingresos de las Unidades o Subunidades Ejecutoras, tales como los recaudos, causaciones y devoluciones de ingresos, entre otros. Los reportes más utilizados en la ejecución presupuestal de Ingresos se relacionan a continuación.

# <span id="page-17-1"></span>**3.3.1 Reporte de Saldos por Imputar de Ingresos Presupuestales (Clasificar)**

Este reporte muestra la información correspondiente a los recaudos pendientes por clasificar de los cuales es responsable una Unidad o Subunidad Ejecutora, asignados ya sean por la entrada de dinero a la DGCPTN (Recursos Nación Con Situación de Fondos CSF) o entrada de dinero a las cuentas bancarias de la Unidad (Nación Sin Situación de Fondos SSF o Recursos Propios para el caso de los Establecimientos Públicos).

El **Perfil:** "Consulta" ingresa por la **Ruta**: REPORTES / ING / Informes / Saldos por Imputar de Ingresos Presupuestales

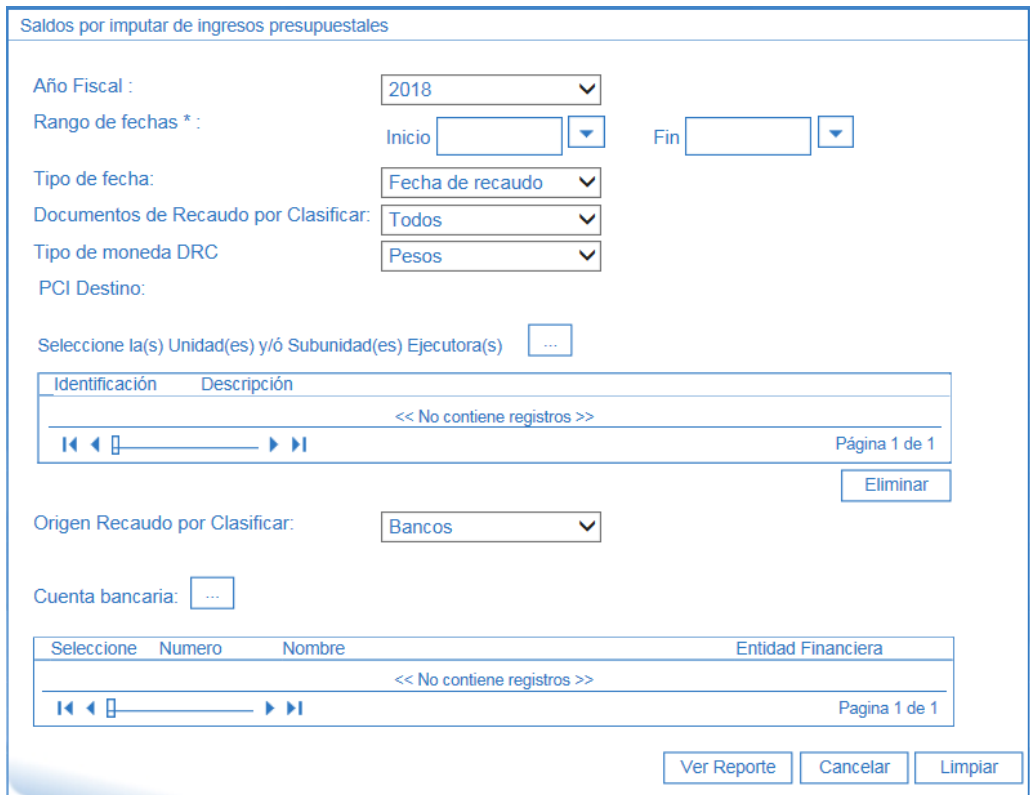

Sobre la anterior pantalla se debe realizar lo siguiente:

- **Año Fiscal:** seleccionar el año fiscal correspondiente.
- **Rango de fechas**: seleccionar el periodo de tiempo a revisar.
- **Tipo de fecha**: si el sistema presenta dos opciones de tipo de fecha: Fecha del recaudo y Fecha de registro. Se debe seleccionar Fecha del recaudo.
- **Documentos de Recaudo por Clasificar**: existen dos opciones: Todos o Saldo por Imputar Mayor a Cero. Se recomienda seleccionar Saldo por Imputar Mayor a Cero, dado que el sistema presentará todos los documentos que tienen saldo pendiente para clasificar y que sean previamente identificados por la Unidad o Subunidad Ejecutora.
- **PCI Destino**: seleccionar la Unidad o Subunidad de la cual se requiere verificar la información. Luego se debe dar clic en el botón "Ver Reporte".
- **Origen Recaudo por Clasificar:** seleccionar la opción que corresponda "Bancos", "Títulos" o "Compensación de Deducciones".

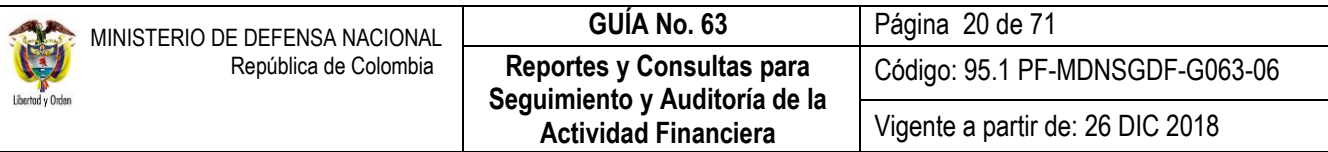

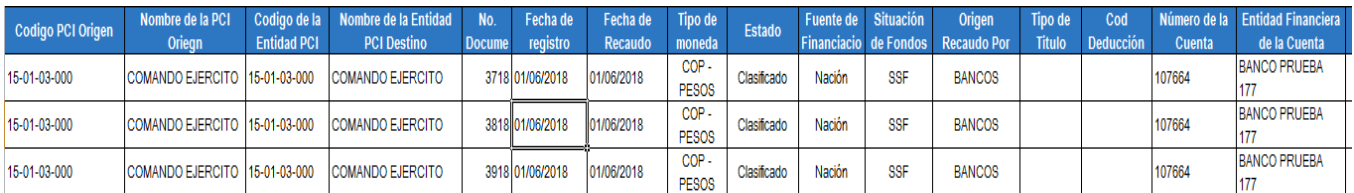

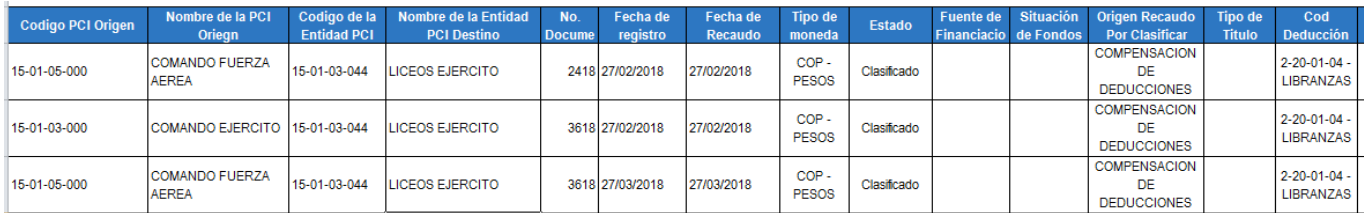

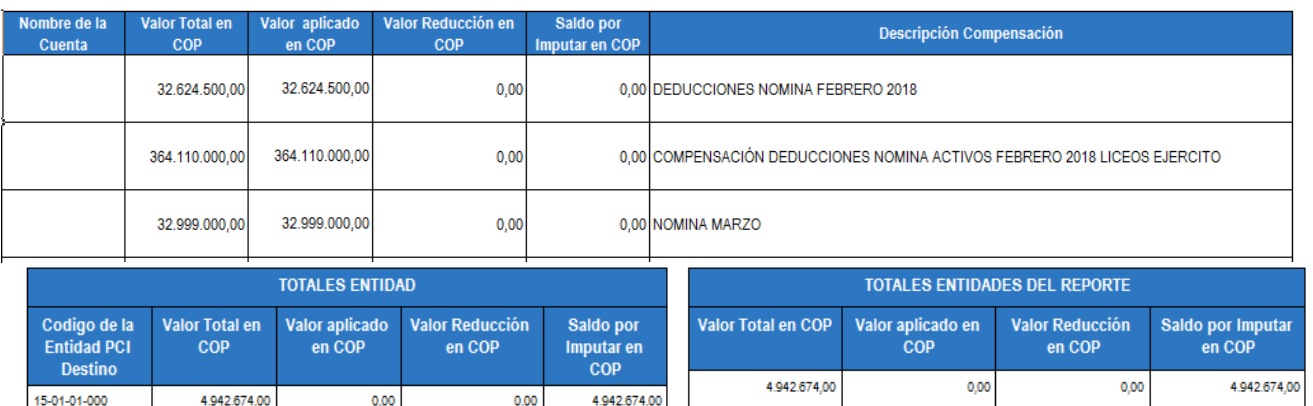

- Código PCI Origen: muestra el código de la Unidad o Subunidad que origina el documento de recaudo por clasificar.
- Nombre de la PCI Origen.
- Código de la Entidad PCI: muestra el código de la Unidad o Subunidad a la cual se le asignó el documento de recaudo por clasificar.
- Nombre de la Entidad PCI Destino.
- No. Documento: muestra el número generado por el sistema en el momento en que se creó el Documento de Recaudo por Clasificar.
- Fecha de registro: muestra la fecha de la contabilización del Documento de Recaudo por Clasificar.
- Fecha de Recaudo: indica la fecha del movimiento bancario, es decir la fecha de la consignación.
- Tipo de Moneda.
- Estado: muestra el estado del Documento de Recaudo por Clasificar.
- Fuente de Financiación: el sistema muestra si es Nación o Propios. Al generar el reporte por "Compensación de Deducciones" no muestra información.
- Situación de Fondos: indica si es CSF o SSF. Al generar el reporte por "Compensación de Deducciones" no muestra información

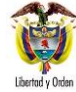

- Origen Recaudo por Clasificar: indica el tipo de origen del recaudo que puede ser Bancos, Compensación de Deducciones o Título.
- Tipo del Título.
- Código Deducción. Muestra los códigos no presupuestales a través de los cuales se realiza la compensación de deducciones. Al generar el reporte por origen de recaudo "Bancos" no muestra ninguna información.
- Número de la Cuenta: indica el número de la cuenta a la cual se realizó la correspondiente consignación. No aplica para compensación de deducciones.
- Entidad Financiera de la Cuenta: muestra el nombre del Banco correspondiente al Número de la Cuenta. No aplica para compensación de deducciones.
- Nombre de la Cuenta.
- Valor Total en COP: valor total del Documento Recaudo por Clasificar.
- Valor aplicado en COP. valor clasificado del Documento Recaudo por Clasificar.
- Valor Reducción en COP. valor reducido del Documento Recaudo por Clasificar.
- Saldo por Imputar en COP: valor pendiente por identificación del ingreso para su correspondiente clasificación.
- Descripción Compensación: observaciones o detalle de la compensación de deducciones realizadas.

Se recomienda al funcionario generar este reporte, exportarlo a Excel y revisar la columna "Saldo por Imputar en COP", con el fin de analizar junto con Tesorería los motivos por los cuales no se ha clasificado esos recursos.

# <span id="page-20-0"></span>**3.3.2 Reporte Detalle Documentos de Recaudo por Clasificar**

Este reporte permite visualizar el detalle de las operaciones registradas que han afectado un documento de recaudo por clasificar. El usuario lo puede consultar a través de la web de reportes por la **Ruta:** ING / Informes / Detalle Documentos de Recaudo por Clasificar.

Es importante indicar que este reporte aplica para registros realizados a partir vigencia 2015.

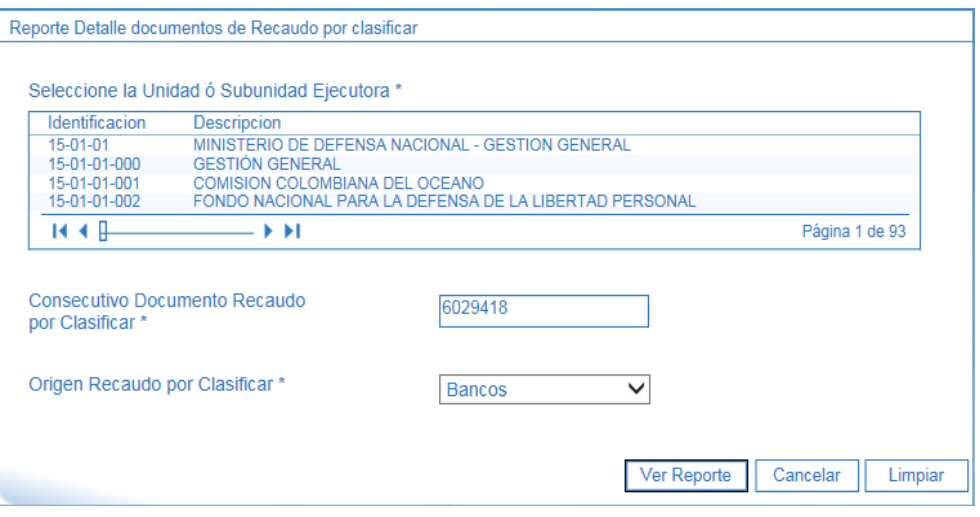

# **Seleccione la Unidad o Subunidad Ejecutora**: seleccionar la entidad que tiene asignado el documento.

#### **Consecutivo Documento Recaudo por Clasificar:** digite el número de identificación del documento a consultar.

**Origen Recaudo por Clasificar**: seleccionar la opción que corresponda "Bancos", "Títulos" o "Compensación de Deducciones".

Dar clic en el botón "Ver Reporte". El sistema presenta la siguiente pantalla:

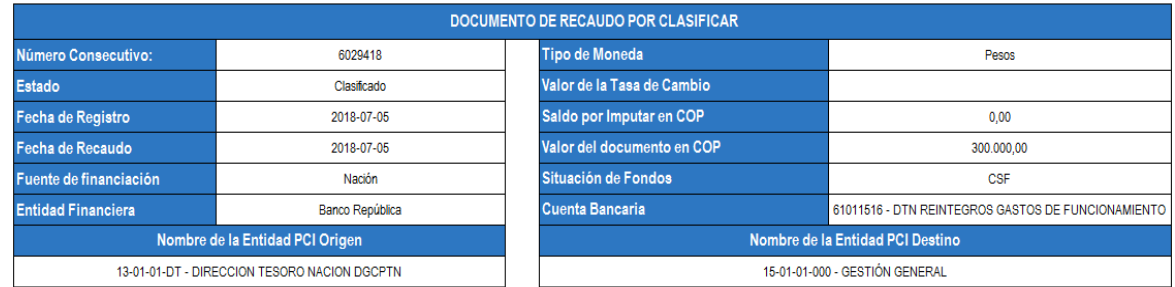

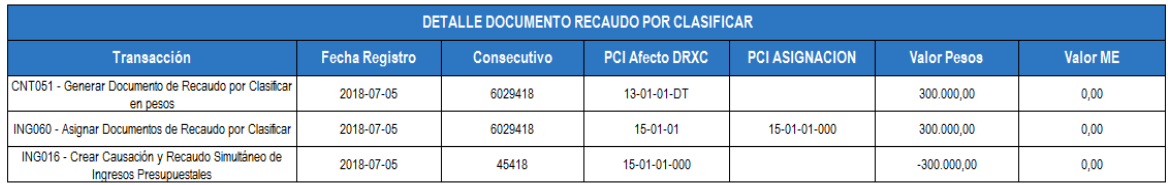

### <span id="page-21-0"></span>**3.3.3 Informe de Ejecución Presupuestal**

Este reporte muestra el control presupuestal de la gestión de Ingresos acumulados que genera la Entidad en un lapso determinado de tiempo. En él, el usuario podrá revisar el aforo inicial proyectado para la vigencia actual y las modificaciones que se hayan presentado, así mismo podrá conocer las causaciones o derechos de la Entidad, así como su correspondiente recaudo y lo pendiente por recaudar con respecto al aforo.

Para generar este reporte, el usuario debe ingresar por la Unidad Ejecutora (Entidad de seis dígitos), por la **Ruta**: Reportes / ING / Informes / Informe de Ejecución Presupuestal, el Sistema presenta la siguiente pantalla:

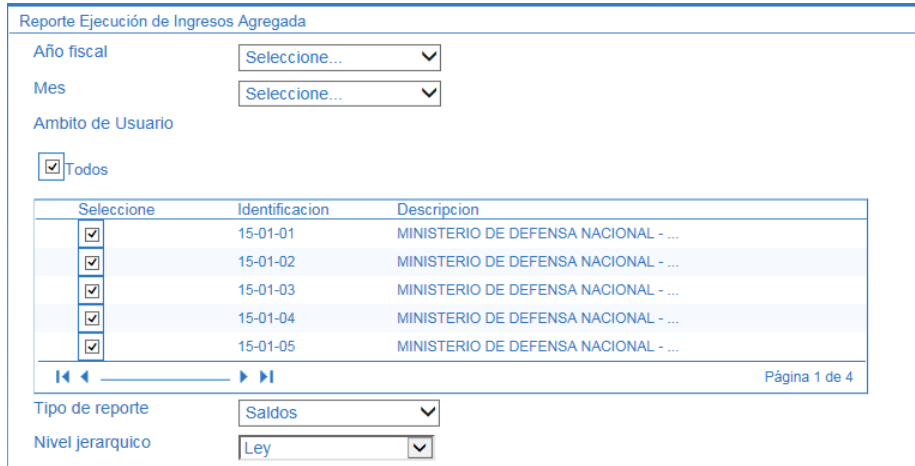

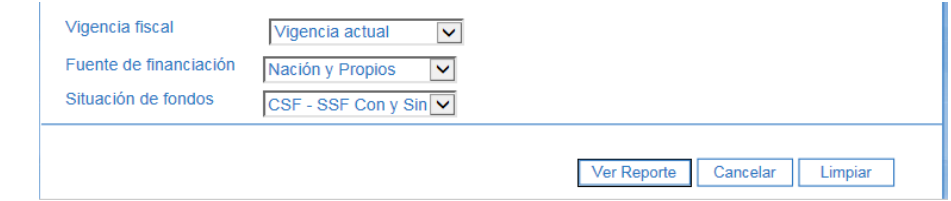

Sobre la anterior pantalla, se debe registrar la siguiente información:

- **Año fiscal**: seleccionar el año. Este campo es de obligatorio diligenciamiento.
- **Mes**: seleccionar el mes sobre el cual se generará el reporte. Este campo es de obligatorio diligenciamiento.
- **Ámbito de Usuario**: seleccionar la Unidad o Subunidad Ejecutora.
- **Tipo de Reporte**: seleccionar Saldos.
- **Nivel Jerárquico**: se puede seleccionar entre Ley, Decreto de Liquidación o Desagregado.
- **Vigencia Fiscal**: seleccionar Vigencia Actual.
- **Fuente de Financiación**: seleccionar Nación y Propios
- **Situación de Fondos**: seleccionar la opción CSF SSF Con y Sin Situación de Fondos.

Por último, se debe oprimir el botón "Ver Reporte", el sistema presenta la siguiente información:

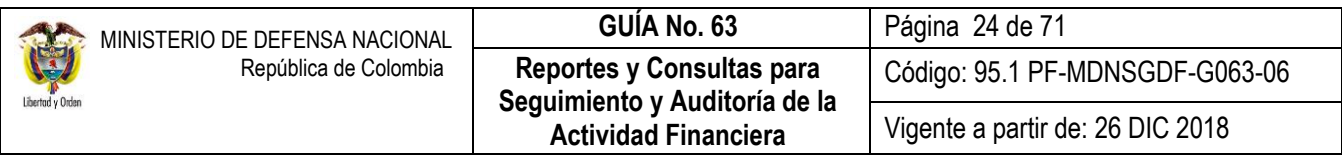

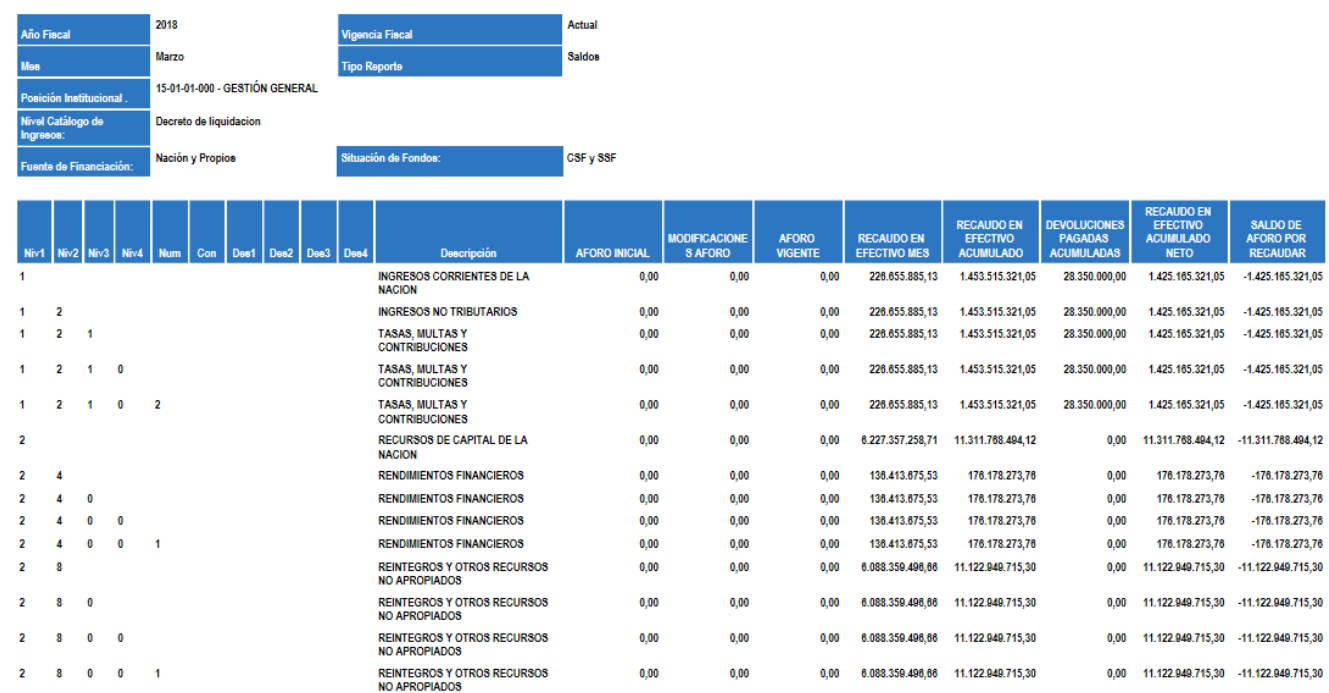

El usuario tambien podrá con este reporte, comparar las cifras con los informes presupuestales de Ingresos mensuales que genera la oficina de Presupuesto o quien haga sus veces.

Este reporte incluye en el recaudo en efectivo las imputaciones de ingresos originadas en compensaciones de deducciones y que afectan el disponible.

#### <span id="page-23-0"></span>**3.3.4 Informe de Ejecución Presupuestal de Ingresos para un Rango de Fecha**

Con este reporte, el usuario podrá conocer la Ejecución Presupuestal de Ingresos acumulada de una Subunidad Ejecutora, igualmente podrá revisar el aforo inicial según Separata Presupuestal y las modificaciones que se hayan presentado, podrá conocer las causaciones o derechos de la Subunidad, así como su correspondiente recaudo y lo pendiente por recaudar. Este informe se genera para un rango de fecha no superior a 180 días.

Para generar el reporte, el usuario con el **Perfil:** "Consulta", deberá ingresar por la Subunidad que desea verificar y por la **Ruta**: REPORTES / ING / Informes / Informe de Ejecución Presupuestal de Ingresos para un Rango de Fechas. El Sistema presenta la siguiente pantalla:

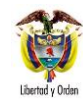

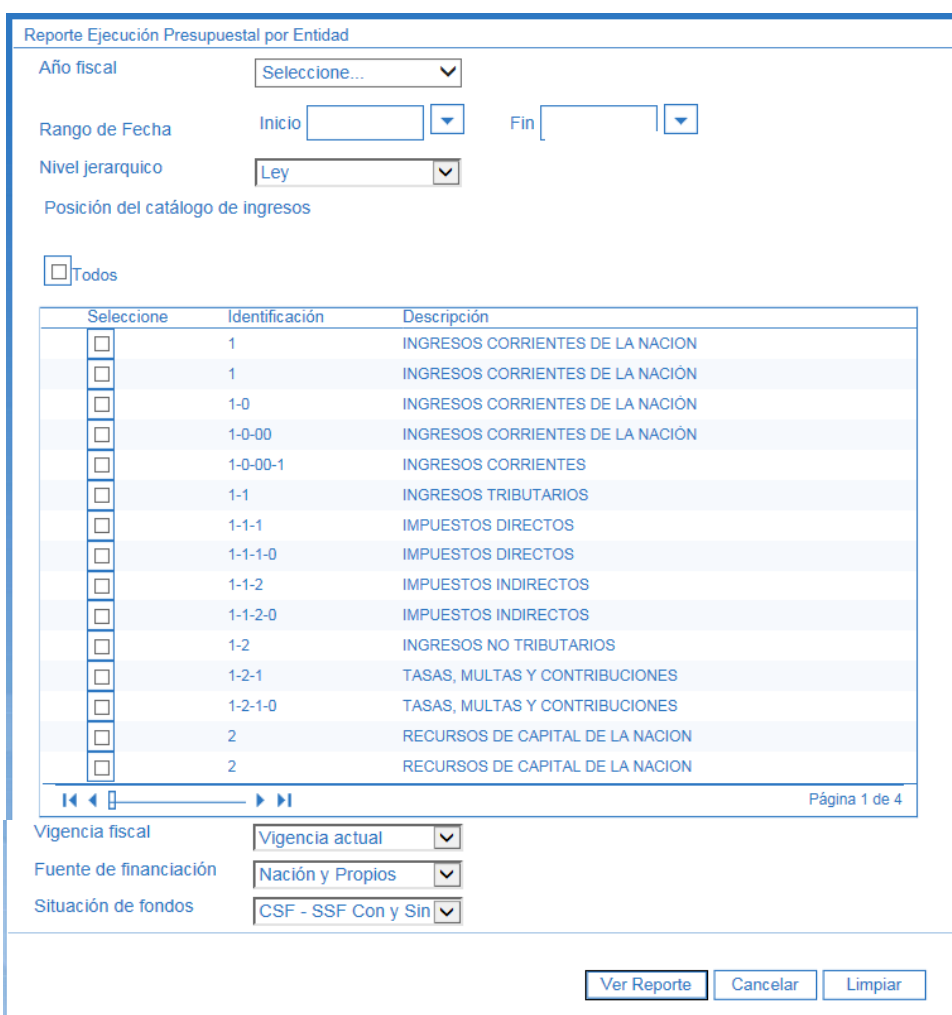

Sobre ella se debe realizar las siguientes acciones:

- **Año fiscal**: seleccionar el año.
- **Rango de Fecha**: seleccionar el período de fecha, teniendo en cuenta que éste no debe ser superior a tres (3) meses.
- **Nivel Jerárquico**: seleccionar Ley, Decreto de Liquidación o Desagregado.
- **Posición del catálogo de Ingresos**: seleccionar la opción Todos, con la cual el sistema mostrará todos los rubros presupuestales de ingresos.
- **Vigencia fiscal**: seleccionar la opción Vigencia Actual.

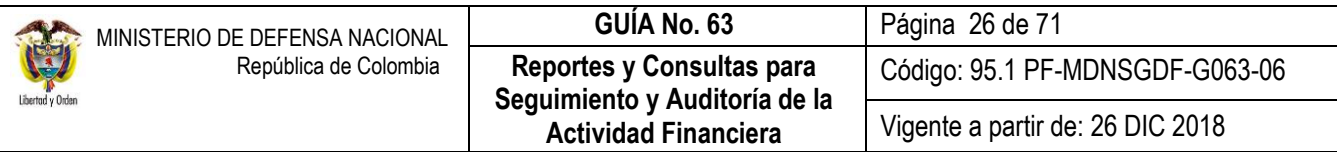

- **Fuente de financiación**: seleccionar Nación y Propios.
- **Situación de fondos**: seleccionar la opción CSF SSF Con y Sin Situación de Fondos.

Por último, dar clic en el botón "Ver Reporte", el sistema presenta la siguiente pantalla:

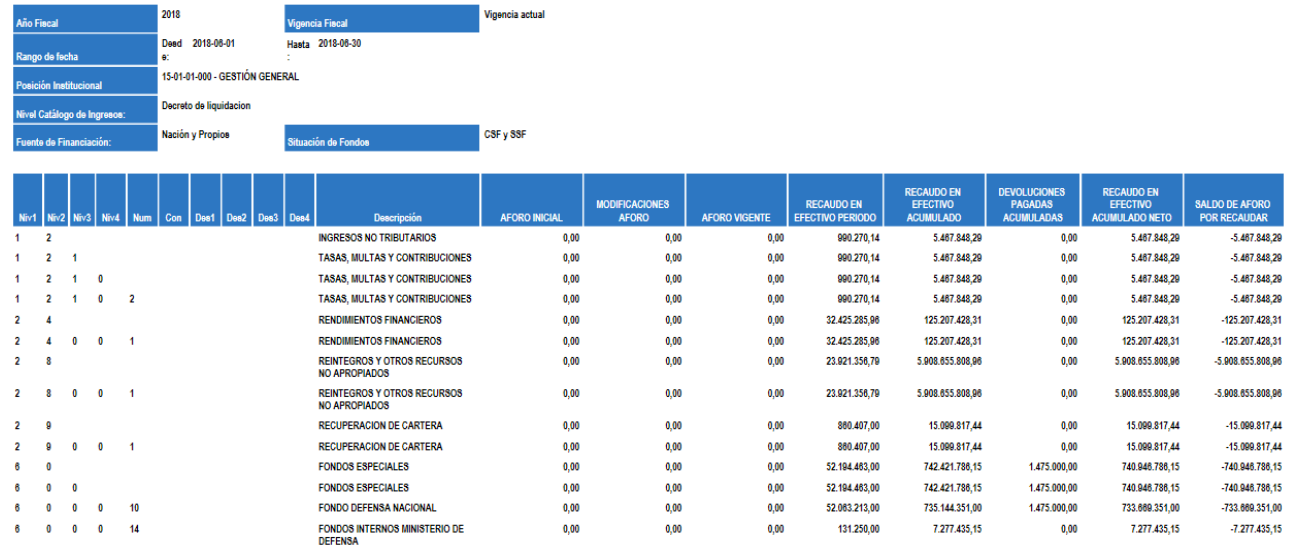

Al igual que en el anterior reporte, el usuario podrá verificar la desagregación del aforo en cada uno de los rubros presupuestales de ingresos.

#### <span id="page-25-0"></span>**3.3.5 Consulta Listado de documentos de ingresos**

En el desarrollo del Macroproceso de Ingresos, se generan documentos de gestión para cada una de las operaciones que se adelantan en el Sistema SIIF Nación, tales como Documento de Causación, Documento de Recaudo, Solicitud de Devolución, Documento Acreedor, Documento Orden de Pago de Ingresos, Documento Acto Administrativo y Documentos Reintegro, los cuales pueden ser consultados por el funcionario asignado de Control Interno en sus funciones de seguimiento, control y auditoría.

Para consultar dichos documentos, el **Perfil** "Consulta" **ingresa** por la **Ruta**: CEN / ING / Consulta Documentos Ingresos.

Sobre la anterior pantalla se debe realizar las siguientes acciones:

- **Año Fiscal:** seleccionar el año de la vigencia.
- **Fecha Inicial y Fecha Final:** seleccionar el rango de fechas, teniendo en cuenta que, entre la fecha inicial y la fecha final, no deben existir más de tres meses.
- **Tipo de Documento:** seleccionar el documento de ingresos que se desea revisar.

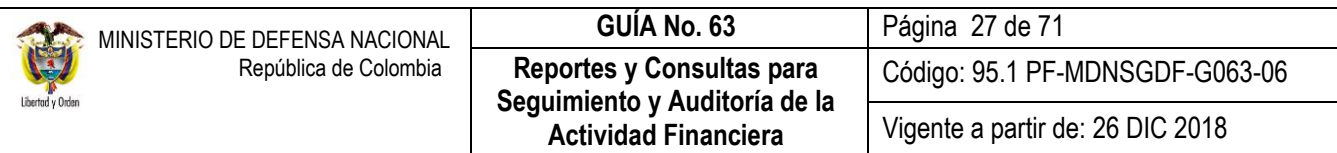

**Documento Origen Recaudo:** seleccionar el medio por el cual se realizó el origen de los recaudos.

Luego se debe dar clic en el botón "Ver Consulta". El sistema presenta la siguiente información:

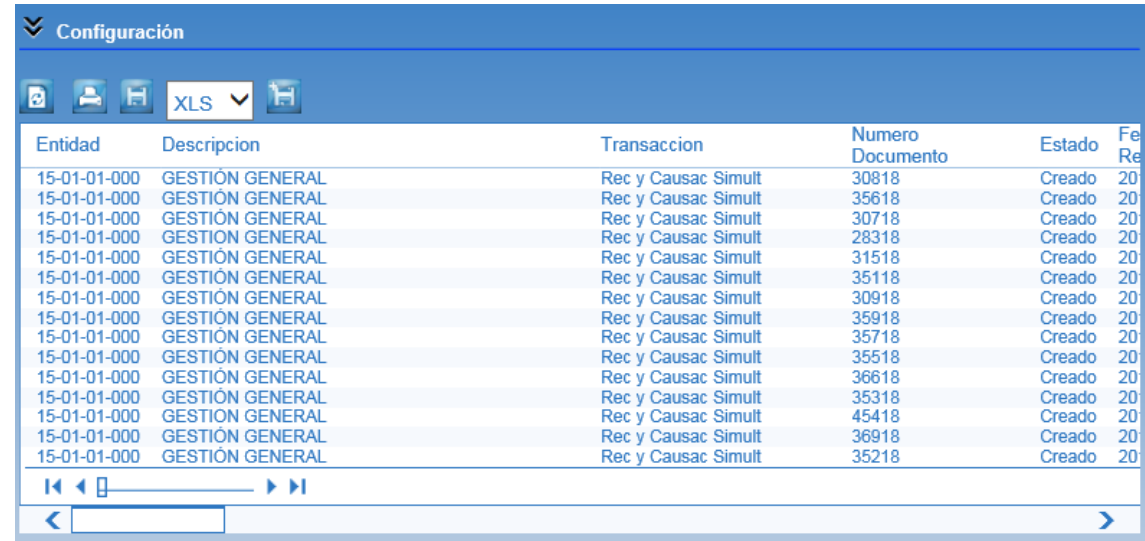

La consulta puede ser exportada a Excel con el fin de analizar mejor la información. Para ello se debe seleccionar el formato "XLS"  $\times$ Ls  $\rightarrow$  luego dar clic en el botón  $\mathbb{H}$ 

#### <span id="page-26-0"></span>**3.3.6 Reporte de Documentos de Gestión**

A través de los reportes de Documentos de Gestión se puede observar la información detallada de cada uno de los Documentos de Causación, Recaudo, Solicitud de Devolución, Acreedor Vario y Orden de Pago de ingresos generados por una Unidad o Subunidad Ejecutora. A través de la WEB de Reportes el **Perfil** "ESP- Control Consulta" ingresa por la **Ruta:** ING / Documentos y selecciona el tipo de documentos que requiere consultar

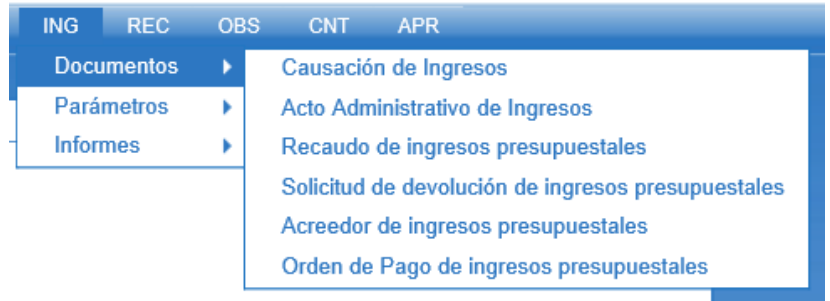

Documento de Orden de Pago de Ingresos Presupuestales

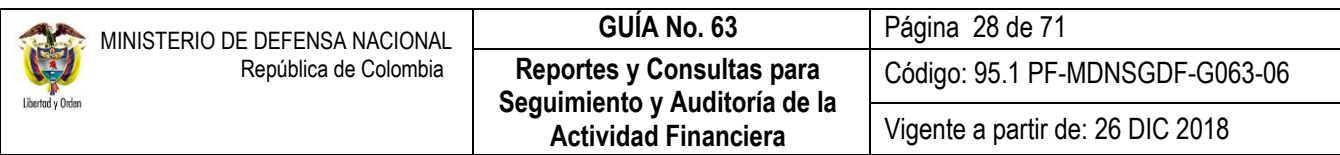

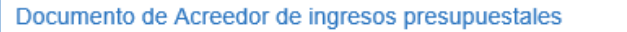

Documento de solicitud de devolución de ingresos presupuestales

Documento de recaudo de ingresos presupuestales

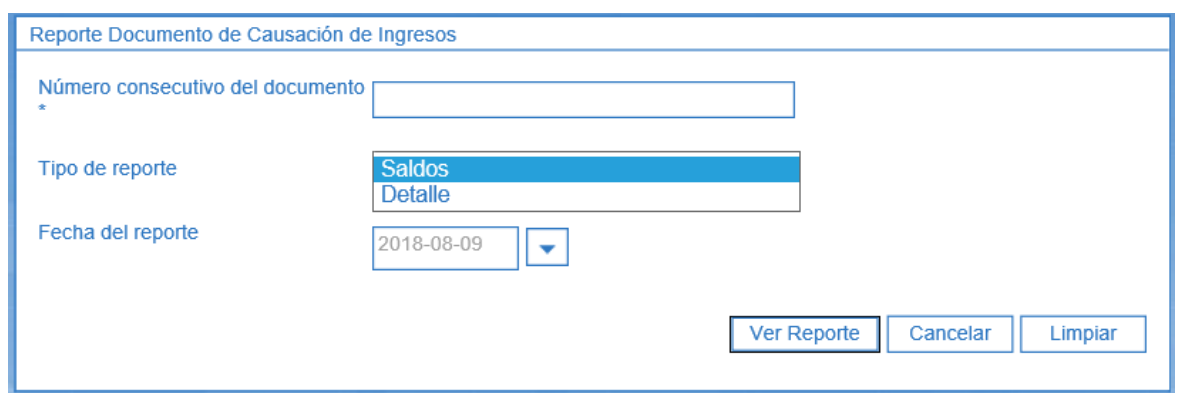

Sobre la anterior pantalla se debe realizar las siguientes acciones:

- **Número consecutivo del documento:** digitar el número del documento a consultar.
- **Tipo de Reporte:** seleccionar la opción "Detalle" con el fin de visualizar toda la información del documento a consultar.
- **Fecha del reporte:** el sistema lo presenta automáticamente.

Luego se debe dar clic en el botón **"Ver Reporte"**. El sistema presenta la siguiente información:

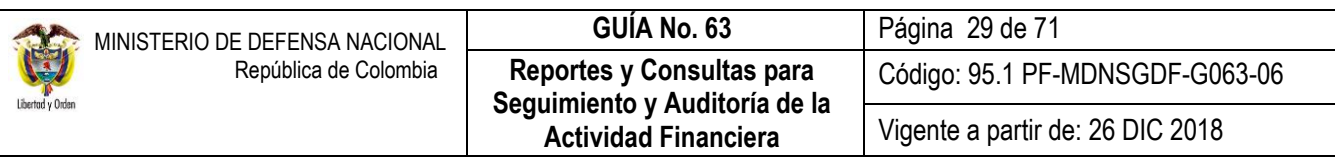

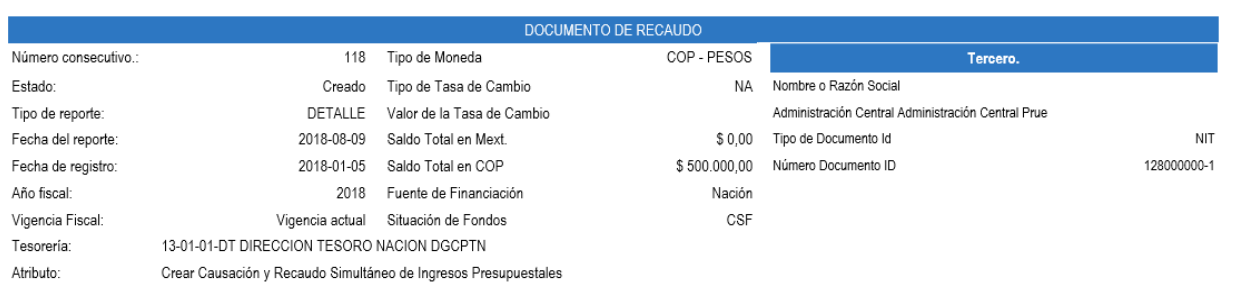

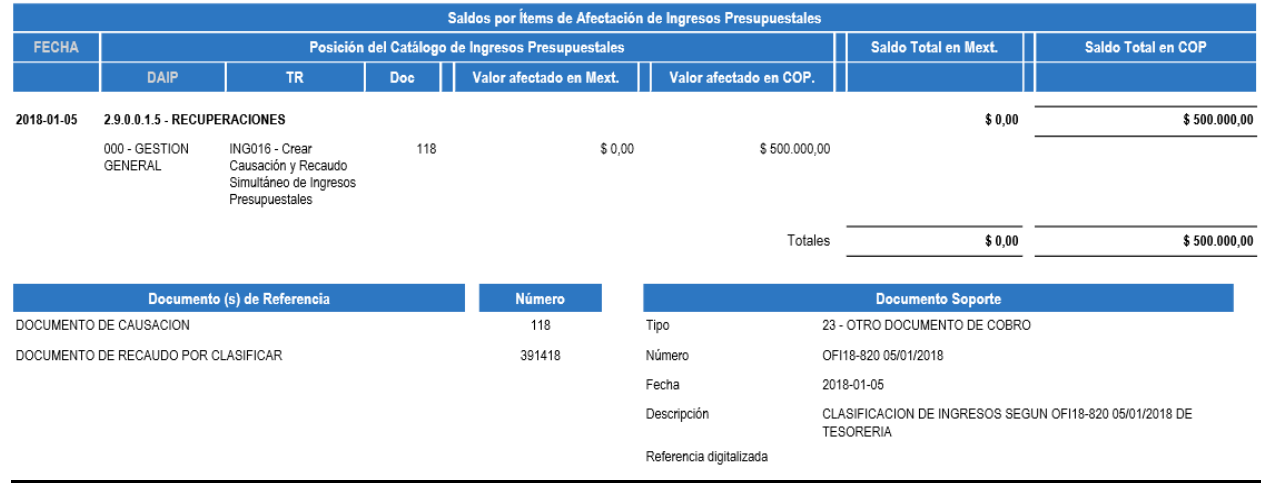

#### <span id="page-28-0"></span>**3.4 Reportes Macroproceso de Ejecución Presupuestal del Gasto EPG**

# <span id="page-28-1"></span>**3.4.1 Reporte Ejecución Presupuestal Agregada**

Con este reporte, el usuario podrá conocer la ejecución presupuestal de gasto de la Entidad en instancias tales como Apropiación Inicial, Adiciones, Reducciones, Apropiación Vigente, Apropiación Bloqueada, Apropiación Disponible, CDP, Compromisos, Obligaciones, Órdenes de pago y Pagos.

El **Perfil** "Consulta" para generar el reporte, deberá ingresar a la Unidad o Subunidad Ejecutora dependiendo del análisis que requiera realizar, por la **Ruta**: Reportes / EPG / Ejecución / Ejecución Presupuestal Agregada, con lo que el sistema presenta la siguiente pantalla:

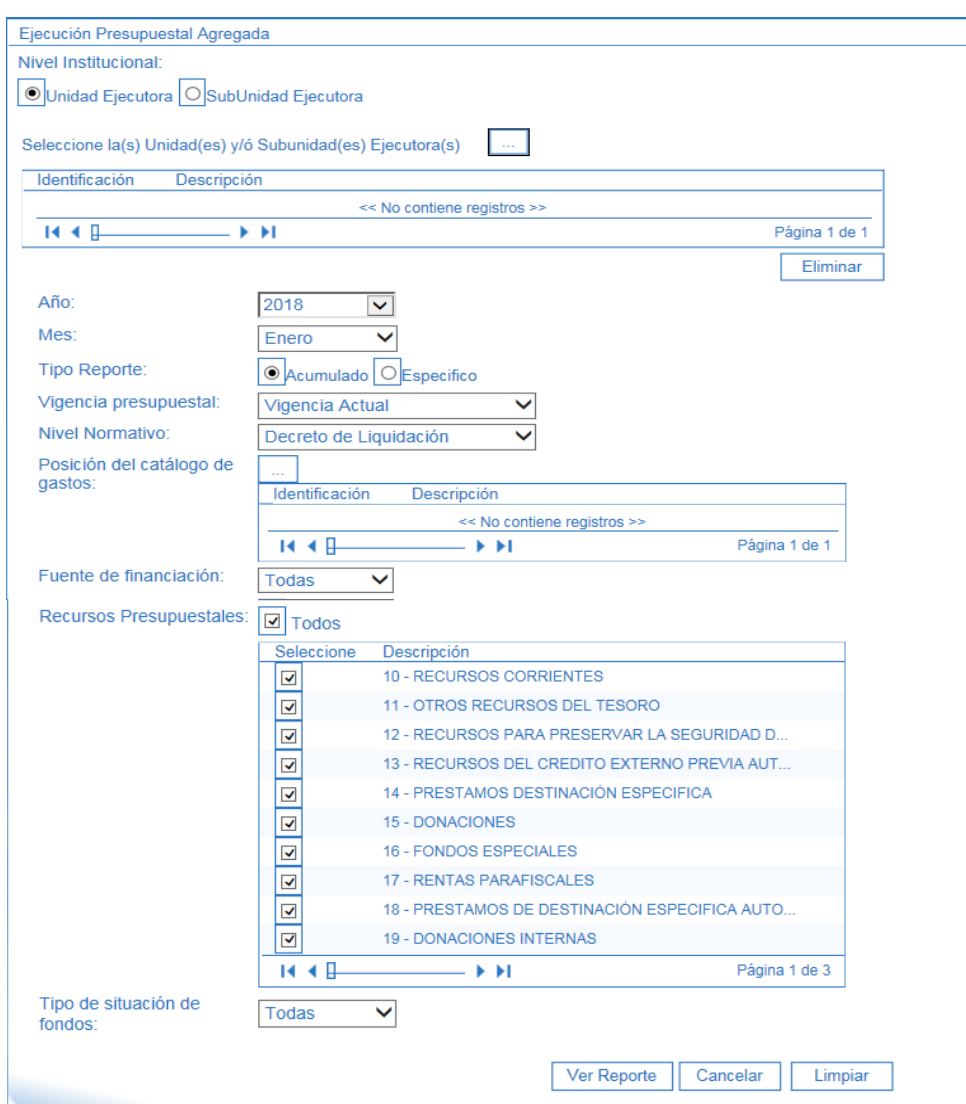

Realizar las siguientes acciones en la anterior pantalla:

- **Nivel Institucional:** seleccionar Unidad Ejecutora o Subunidad Ejecutora.
- **Seleccione la(s) Unidad(es) y/o Subunidad(es) Ejecutor(as)**: seleccionar la Unidad o Subunidad (es) de análisis.
- **Año:** seleccionar año fiscal.
- **Mes**: seleccionar el mes de estudio.
- **Tipo Reporte**: seleccionar la opción Acumulado cuando se requiere conocer la ejecución a la fecha de todo el año ó seleccionar Específico si lo que se necesita es conocer la ejecución en el mes seleccionado anteriormente.

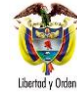

- **Vigencia Presupuestal**: el sistema presenta la opciones de Vigencia Actual, Cuentas por Pagar y Reserva Presupuestal. Seleccionar la vigencia presupuestal según el análisis a realizar.
- **Nivel Normativo**: si se desea revisar la ejecución por rubro al máximo nivel de desagregación, se debe seleccionar la opción Desagregado, de lo contrario seleccionar Decreto de Liquidación. La opción Gerencial presenta la información a nivel de concepto del gasto y programa de inversión. Al seleccionar "Todos" el informe presenta los datos de la ejecución por nivel decreto de liquidación detallando cada concepto al máximo nivel de desagregación.
- **Posición del catálogo de gastos**: si el análisis es de un rubro de gastos específico, se debe ingresar al botón de búsqueda  $\Box$  y seleccionar el rubro, de lo contrario, no se debe realizar ninguna acción.
- **Fuente de financiación**: seleccionar la fuente de financiación, no obstante al seleccionar la opción Todos, el sistema mostrará la información de las fuentes que ejecuta la Entidad.
- **Recursos Presupuestales**: seleccionar la opción Todos.
- **Tipo de situación de fondos**: seleccionar Todas.

Por último dar clic en botón "Ver Reporte". El sistema presenta la siguiente información:

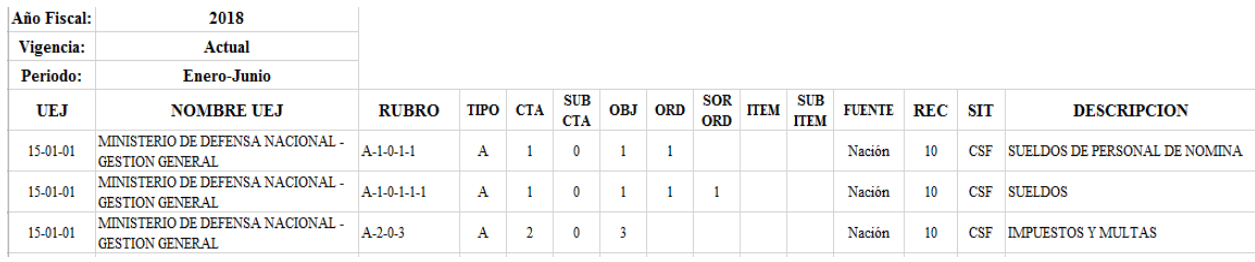

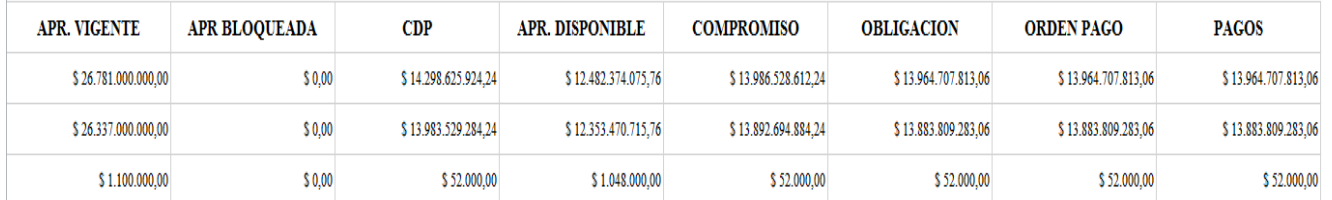

Igualmente, el usuario podrá generar el anterior reporte para las Subunidades que tenga en su ámbito directivo, en ese sentido, debe seleccionar en Nivel Institucional "Subunidad Ejecutora" e ingresará por el botón de búsqueda **en la** casilla "Seleccione la(s) Unidad(es) y/o Subunidad(es) Ejecutora(s)", con el fin de seleccionar la Subunidad de análisis, los demás parámetros continúan igual. Así:

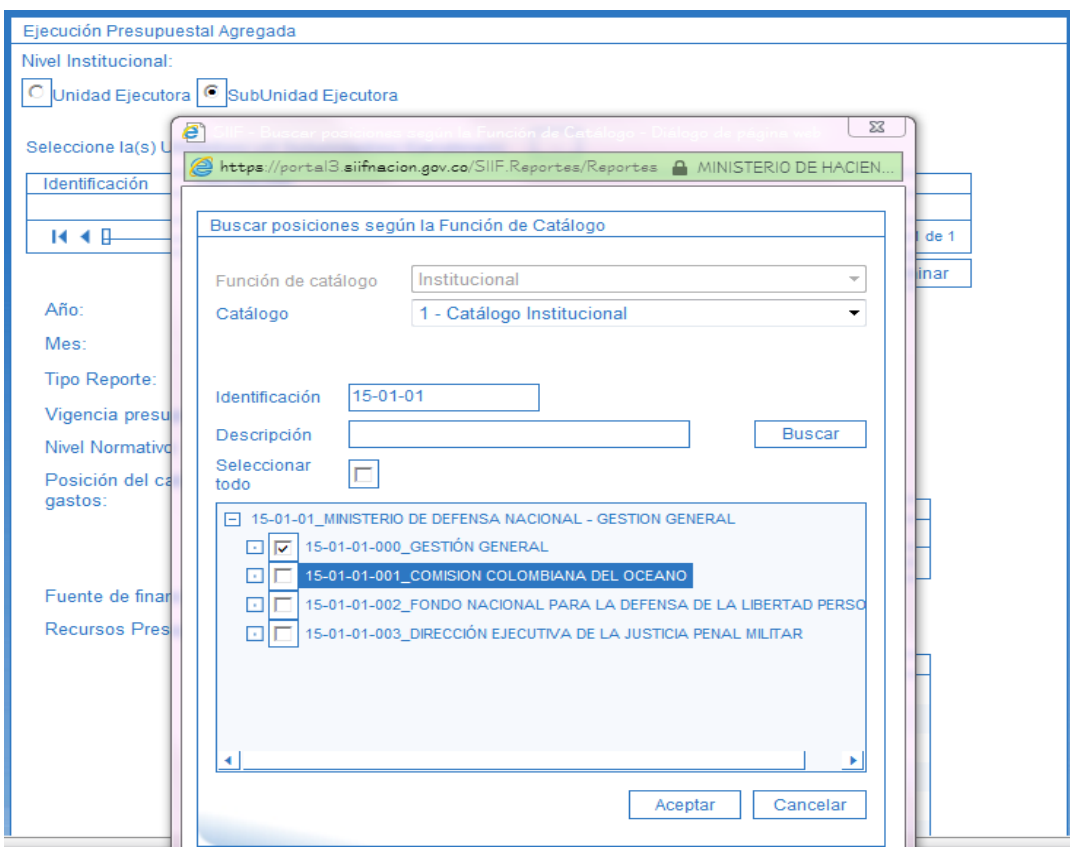

El sistema presenta la misma estructura del informe anterior, con la única característica que identifica en la columna "Nombre UEJ" el nombre de la Subunidad de análisis.

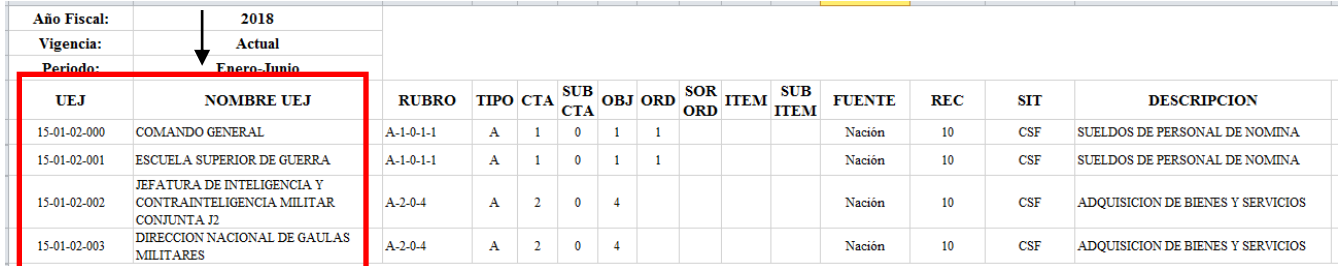

#### <span id="page-31-0"></span>**3.4.2 Consulta de Ejecución Presupuestal por Dependencias de Gasto**

El sistema cuenta con una consulta cuyo objetivo es analizar la información de la gestión financiera pública con relación a la ejecución presupuestal por dependencias de gasto de una Unidad o Sub unidad Ejecutora; esta consulta es una herramienta útil en los procesos de auditoría y control que se realicen al interior de la Unidad.

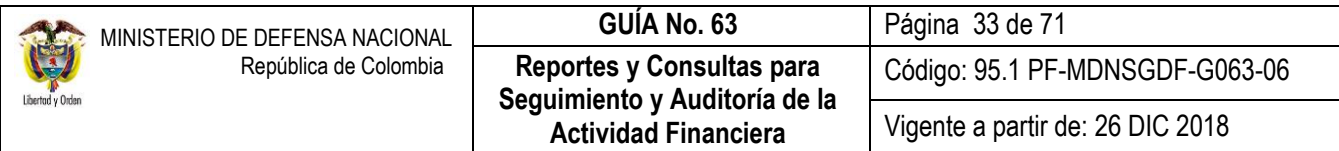

Al momento de generar la consulta, el sistema presenta la gestión realizada a la fechas. Al ingresar por la Unidad Ejecutora muestra la ejecución presupuestal tanto para la unidad como para las sub unidades que dependen de ella. Si se ingresa por la Sub Unidad Ejecutora muestra la ejecución presupuestal para la sub unidad por donde se ingresa.

El **Perfil** "ESP- Control Consulta" o "Consulta" ingresa por la **Ruta:** CEN /EPG/Consulta Ejecución Presupuestal por Dependencias de Gasto.

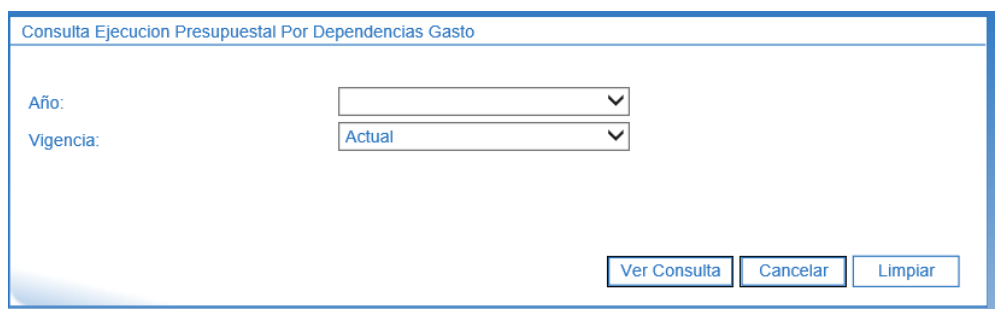

Sobre la anterior pantalla se debe realizar las siguientes acciones:

- **Año:** seleccionar el año a consultar.
- **Vigencia:** el Sistema presenta tres opciones: a) Actual b) Reserva Presupuestal ó c) Cuentas por pagar.

Si se quiere obtener la gestión presupuestal del rezago presupuestal (reservas presupuestales o cuentas por pagar) que se ejecuta en el año actual, el año que se debe seleccionar es el año actual menos uno.

Por último se debe dar clic sobre el botón "Ver Consulta". El Sistema presenta la siguiente información:

Al dar clic en  $\bullet$  configuración, el sistema despliega la pantalla que muestra cada una de las columnas que conforman la consulta, el usuario puede marcar solo aquellas que desea analizar. La cantidad de registros indica el número de movimientos que muestra en cada pantallazo, se recomienda seleccionar 15 registros.

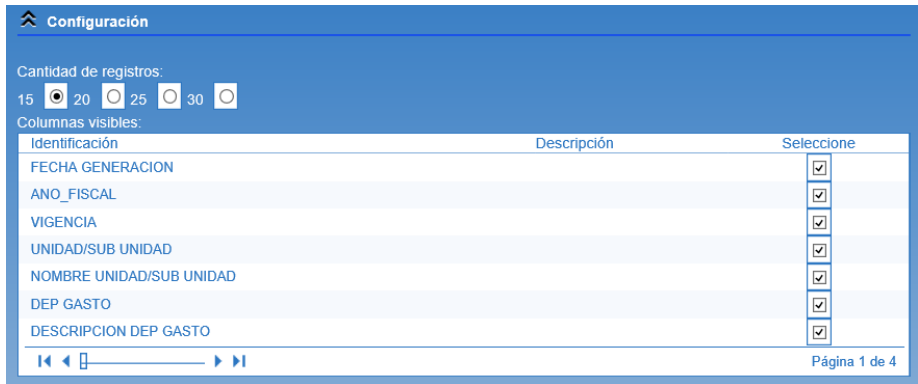

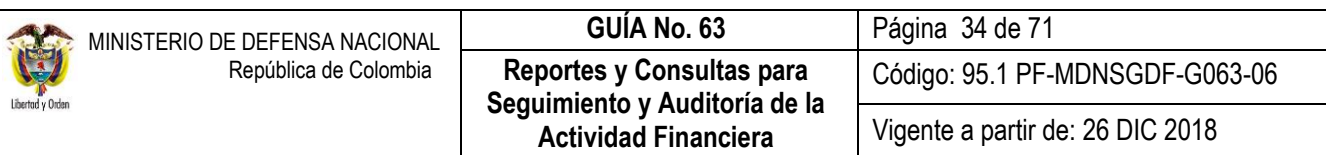

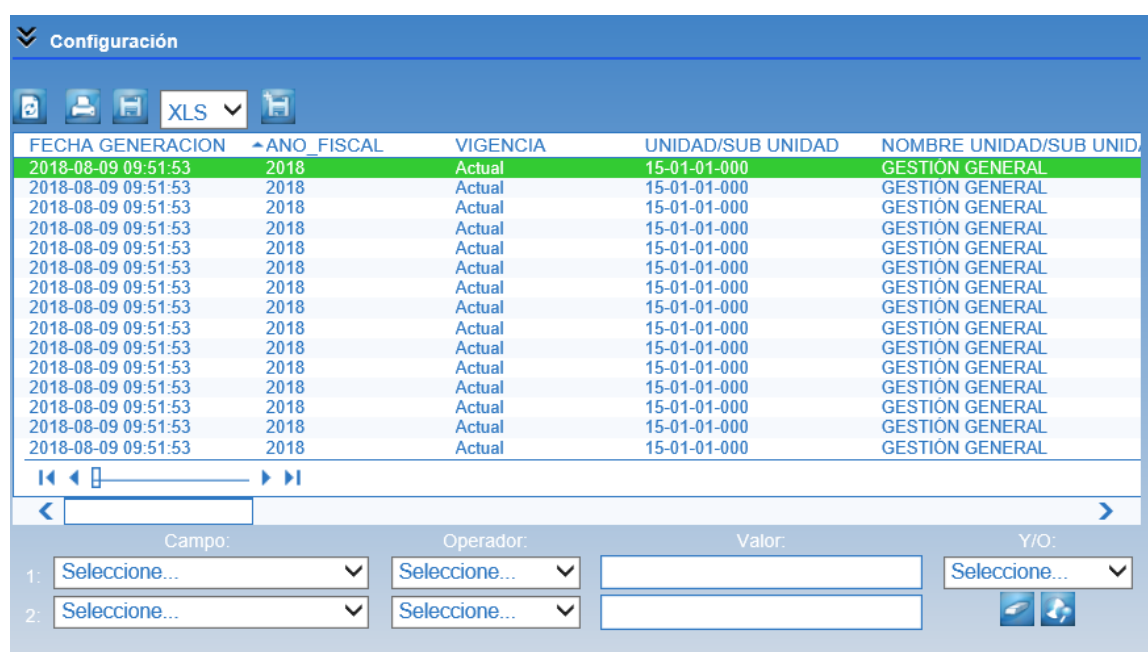

El usuario puede exportar este reporte a Excel para un mejor análisis. En la parte superior del reporte, aparece una casilla denominada "Select a format", escoger la opción Excel y luego dar clic sobre la palabra "Export".

Las columnas que muestra el archivo son:

- 1. Fecha Generación: fecha y hora en la cual se genera la consulta.
- 2. Año Fiscal: año del cual se quiere obtener la ejecución.
- 3. Vigencia: corresponde a la vigencia presupuestal.
- 4. Unidad/Sub Unidad: código de la unidad o sub unidad ejecutora de la cual se quiere obtener la ejecución.
- 5. Nombre Unidad/Sub Unidad: nombre de la unidad o sub unidad ejecutora de la cual se quiere obtener la ejecución.
- 6. Dep Gasto: código de la dependencia de gasto de la unidad o sub unidad ejecutora de la cual se quiere obtener la ejecución.
- 7. Descripcion Dep Gasto: nombre de la dependencia de gasto de la unidad o sub unidad ejecutora de la cual se quiere obtener la ejecución.
- 8. Rubro Pptal: código del rubro presupuestal del cual se quiere obtener la ejecución.
- 9. Descripción: nombre del rubro presupuestal del cual se quiere obtener la ejecución.
- 10. Fuente: fuente del rubro presupuestal del cual se quiere obtener la ejecución.
- 11. Rec: código del recurso del rubro presupuestal del cual se quiere obtener la ejecución.
- 12. Recurso: nombre del recurso del rubro presupuestal del cual se quiere obtener la ejecución.

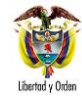

- 13. Sit: situación de fondos del rubro presupuestal del cual se quiere obtener la ejecución.
- 14. Apr. Inicial: valor de la apropiación que inicialmente se asignó al ítem de afectación de gasto.
- 15. Apr. Adicionada: valor de la apropiación adicionada al ítem de afectación de gasto.
- 16. Apr. Reducida: valor de la apropiación reducida al ítem de afectación de gasto.
- 17. Créditos: valor de la apropiación acreditada por traslado de apropiación entre dependencias de gasto para el ítem de afectación de gasto.
- 18. Contracréditos: valor de la apropiación contracreditada por traslado de apropiación entre dependencias de gasto para el ítem de afectación de gasto.
- 19. Apr. Vigente: valor de la apropiación vigente para el ítem de afectación de gasto.
- 20. Cdp: valor de la apropiación certificada para el ítem de afectación de gasto.
- 21. Apr. Disponible: valor de la apropiación disponible para el ítem de afectación de gasto.
- 22. Compromiso: valor de la apropiación comprometida para el ítem de afectación de gasto.
- 23. Obligación: valor de la apropiación obligada para el ítem de afectación de gasto.
- 24. Orden Pago: valor de la apropiación ordenada para pago para el ítem de afectación de gasto.
- 25. Pagos: valor de la apropiación pagada para el ítem de afectación de gasto.
- 26. Modificaciones Pptales Sin Aprobación: valor de la apropiación certificada solicitada en una modificación presupuestal ante el órgano rector para el ítem de afectación de gasto.
- 27. Modificaciones Pptales Aprobadas: valor de la apropiación certificada que fue aprobada en una modificación presupuestal ante el órgano rector para el ítem de afectación de gasto.

Cuando la consulta se genera con Vigencia ACTUAL, los valores de: apropiación Inicial, Adicionada, Reducida, Acreditada, Contracreditada y Vigente, son los que se encuentran asignados en cada una de las **dependencias de gasto** de la unidad o sub unidad ejecutora en el momento de la generación de la consulta.

Cuando hay valores de apropiación en las columnas de **Modificaciones Pptales Sin Aprobacion** y **Modificaciones Pptales Aprobadas**, se muestra de manera indicativa que hay una modificación presupuestal en trámite o una modificación presupuestal aprobada que tuvo un CDP de tipo modificación y cuya apropiación se redujo en el momento en que fue aprobada la solicitud; por ende, para estos casos a la apropiación vigente que se muestra en la consulta se debe restar el valor de la columna modificaciones presupuestales aprobadas.

Cuando la consulta se genera con Vigencia **Cuentas por Pagar**, solo se muestra gestión a partir de la Obligación, Orden Pago y Pagos. Cuando la consulta se genera con Vigencia **Reservas Presupuestales**, solo se muestra gestión en las instancias de Compromiso, Obligación, Orden Pago y Pagos.

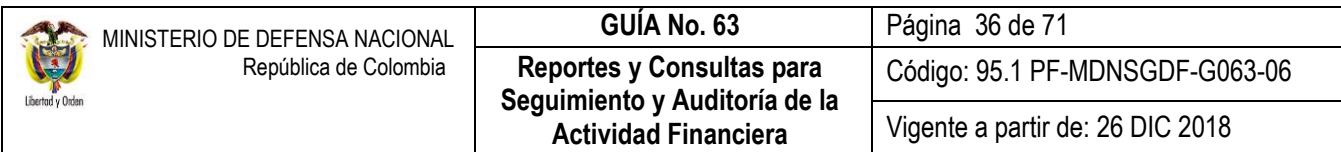

### <span id="page-35-0"></span>**3.4.3 Consulta listados de CDP, Compromisos, Obligaciones y Órdenes de Pago Presupuestales**

En el Macroproceso de Gastos, se generan comprobantes de gestión para cada una de las operaciones que se adelantan en el Sistema SIIF Nación, los cuales son de suma importancia puesto que son los documentos firmados por los responsables de cada una de las etapas dentro de la Cadena Presupuestal e indican el movimiento o salida de los recursos de la Entidad hacia sus proveedores o contratistas.

Con el fin de consultar los documentos relacionados en la Cadena Presupuestal, es importante conocer el flujo básico de la Ejecución del Gasto, el cual se muestra a continuación:

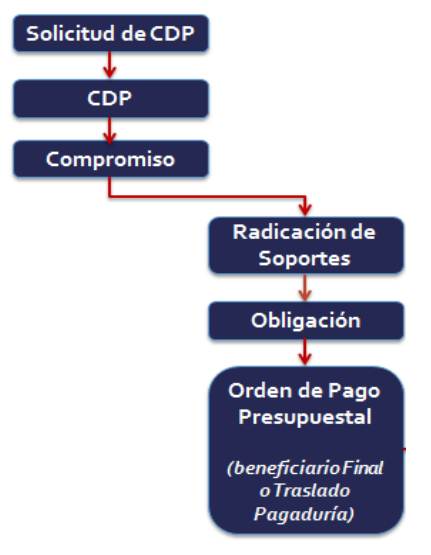

En cada instancia presupuestal (Certificado de Disponibilidad Presupuestal - CDP, Compromiso, Obligación y Orden de Pago), se generan documentos que pueden ser consultados por Subunidad según el caso, para un periodo determinado de tiempo.

El usuario con el **Perfil:** "Consulta", debe ingresar por la Subunidad donde desea generar el listado y por la **Ruta**:CEN / EPG / aparecen los diferentes listados que presenta el sistema tales como Listado de Compromisos, Listado de Obligaciones, Listado de CDP, Listado de Órdenes de Pago; seleccionar el listado a generar. El sistema muestra la siguiente pantalla, sobre la cual se debe realizar las siguientes acciones:<br>Consulta de CDP Detalle

Listado de Compromisos

Consulta Listado Obligaciones Detalle

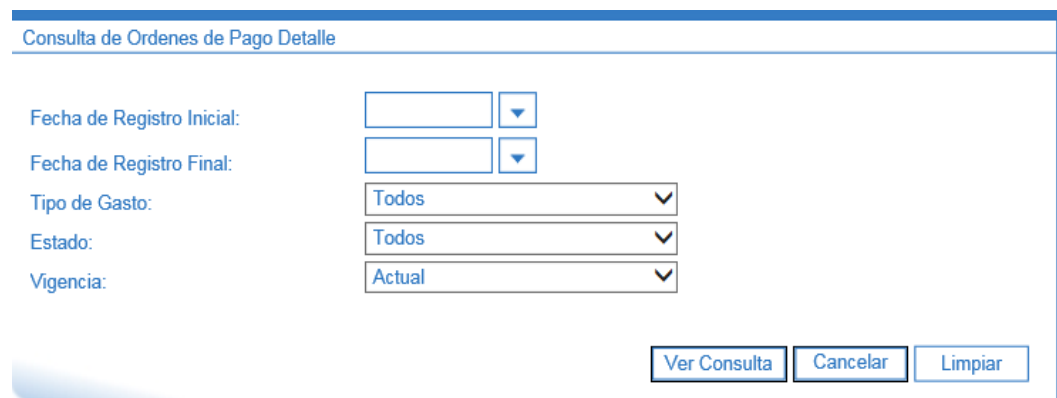

- **Fecha de Registro Inicial:** ingresar una fecha inicial para la consulta.
- **Fecha de Registro Final:** ingresar la fecha final del periodo de tiempo del análisis.
- **Tipo de Gasto:** si se desea realizar la consulta de los documentos dependiendo el tipo de gasto (Personal, Gastos Generales, Transferencias, Inversión, entre otros), seleccionar la opción más indicada. De lo contrario seleccionar Todos.
- **Rango:** dependiendo del tipo de documento a consultar, el rango puede ser Todos o con Saldos Pendientes. Este campo no aplica en la consulta de ördenes de Pago Detalle.
- **Estado:** este campo aplica solo en la consulta de órdenes de pago. Selecciona el estado de la orden de pago que se desea consultar.
- **Vigencia:** se puede seleccionar entre actual, cuentas por pagar o reserva presupuestal. En la consulta de CDP Detalle, esta opción no se encuentra.

Los últimos campos "**Tipo de Gasto"** "**Rango**" y "**Estado"** son filtros que facilitarán la búsqueda de la información en forma más específica.

El Sistema presenta la siguiente información:

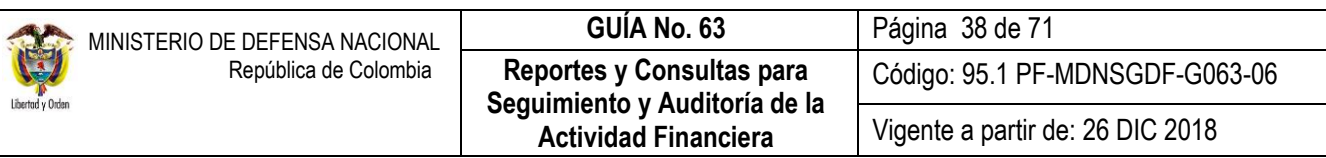

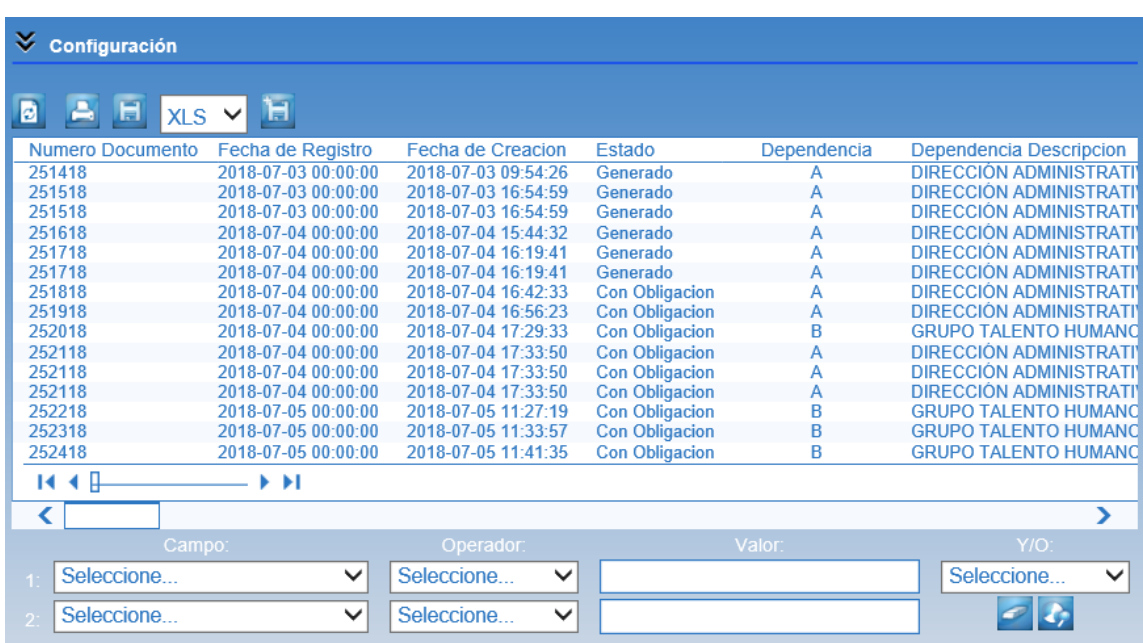

Se recomienda exportar el listado generado a un archivo Excel para un mejor análisis. Para exportarlo, el usuario debe dar clic al icono **Fig.** con el cual el sistema presenta lo siguiente:

- 1. Número Documento: muestra el número consecutivo del documento.
- 2. Fecha de Registro: muestra la fecha de registro del documento.
- 3. Fecha de Creación: muestra la fecha de creación del documento en el sistema.
- 4. Tipo: indica si el documento creado, corresponde a un gasto.
- 5. Estado: muestra la situación actual del documento
- 6. Dependencia: indica la numeración de la Dependencia de Afectación seleccionada en el documento.
- 7. Dependencia Descripción: muestra el nombre de la Dependencia de Afectación.
- 8. Rubro: muestra el rubro presupuestal afectado en el documento.
- 9. Descripción: indica el nombre del rubro presupuestal.
- 10. Fuente: muestra la financiación de los recursos (Propios o Nación).
- 11. Recurso: muestra el recurso asignado al rubro presupuestal.
- 12. Sit: muestra la Situación de los recursos (CSF "con situación de fondos" ó SSF "sin situación de fondos").
- 13. Valor Inicial: muestra el valor registrado en el documento.
- 14. Valor Operaciones: muestra los movimientos de aumento o reducción que ha sufrido el documento.
- 15. Valor Actual: muestra el valor definitivo del documento, luego de los movimientos.
- 16. Saldo por Comprometer: muestra el saldo que tiene el documento.
- 17. Objeto: muestra la descripción del gasto registrado en el documento.
- 18. Solicitud CDP: muestra el número de Solicitud vinculada al documento.
- 19. Compromisos: muestra el número del compromiso presupuestal atado al documento.
- 20. Cuentas por Pagar: muestra el número generado por el sistema cuando se crea una cuenta por pagar atado al compromiso presupuestal.
- 21. Obligaciones: muestra el número de la obligación atado a la cuenta por pagar.
- 22. Órdenes de Pago: muestra el número de la orden de pago con la cual se pago la obligación.
- 23. Reintegros: muestra el número de reintegro generado en caso de presentarse algun tipo de devolución por parte del contratista o por conceptos generados por diferencial cambiario.

Con este informe, el usuario podrá realizar el seguimiento con el fin de determinar si se realizó una adecuada ejecución de la cadena presupuestal básica de gasto. Igualmente, por la misma Ruta, el usuario podrá generar los listados de compromisos, obligaciones y órdenes de pago, utilizando los diferentes filtros de búsqueda para una información más acertada.

Es importante aclarar que por motivos de seguridad, la Administración del SIIF Nación restringió la generación de comprobantes de documentos (Solicitud de CDP, CDP, Compromisos, y Órdenes de pago) en la web de reportes, éstos solo podrán ser consultados y generados por el funcionario que tenga el perfil que registró la transacción.

# <span id="page-38-0"></span>**3.4.4 Consulta Listado Compromisos Consolidado**

Esta consulta muestra de forma consolidada los compromisos presupuestales registrados por cada una de las Sub Unidades pertenecientes a la Unidad Ejecutora de conexión; esta nueva funcionalidad es muy parecida a la consulta de compromiso que esta hoy disponible, a la cual se le agregan dos columnas, una de Caja Menor, que muestra el número de caja menor contra el que se hace el compromiso y otra el número de compromiso de vigencias futuras, que muestra el compromiso de vigencias futuras contra el cual se afectó el presupuesto de la vigencia actual, a fin de que el usuario vea la trazabilidad de la información.

Así mismo permite filtrar por tipo de documento soporte registrado en los datos administrativos del compromiso.

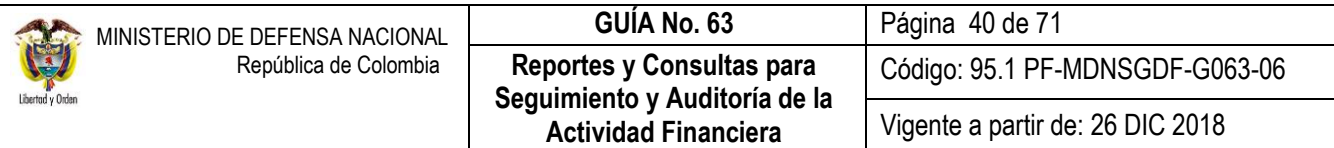

Este reporte se encuentra por la **Ruta** CEN / EPG / Listado Compromisos Consolidado; asignada a los perfiles Gestión Presupuesto Gastos o Consulta, ESP - Control Consulta. Para ser generado se debe ingresar por la Unidad Ejecutora de seis (06) dígitos.

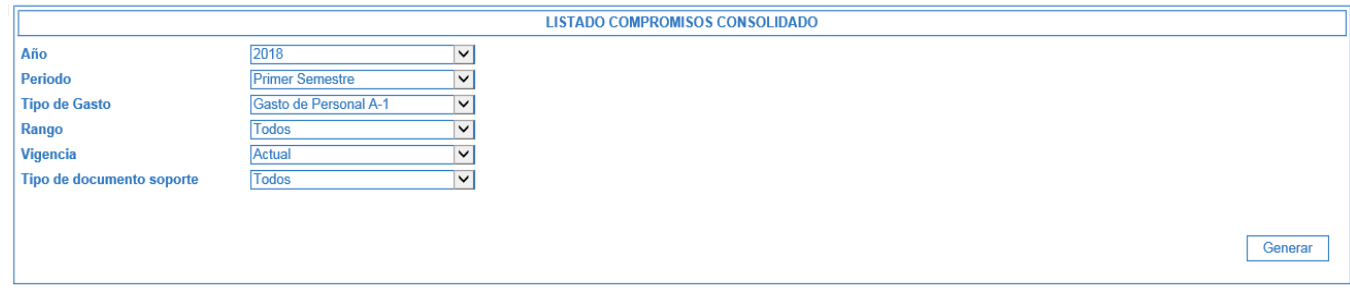

Sobre la anterior pantalla se debe realizar las siguientes acciones:

- **Año:** seleccionar el año a consultar.
- **Periodo:** seleccionar Primer Semestre o Segundo Semestre.
- **Tipo de Gasto:** escoger el tipo de gasto que se desea consultar así: Gastos de Personal A-1; Gastos Generale A-2 Transferencias A-3 y A-4; Gastos de Comercialización A-5 o inversión C.
- **Rango:** seleccionar la opción "con saldo por obligar" o "Todos"
- **Vigencia:** seleccionar Actual o Reserva Presupuestal.
- **Tipo de documento soporte:** escoger el tipo de documento soporte se recomienda seleccionar "Todos".

Por último se debe dar clic sobre el botón "Generar". El Sistema automáticamente presenta el siguiente mensaje para exporta la información a Excel, así:

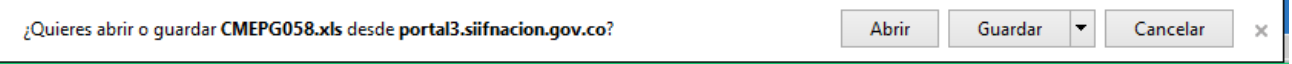

Una vez se habilite el archivo Excel, presenta la siguiente información:

<span id="page-40-0"></span>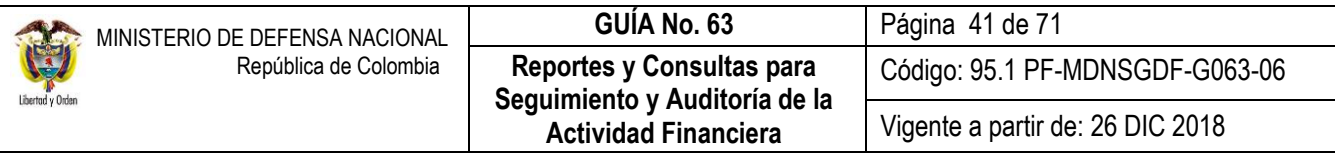

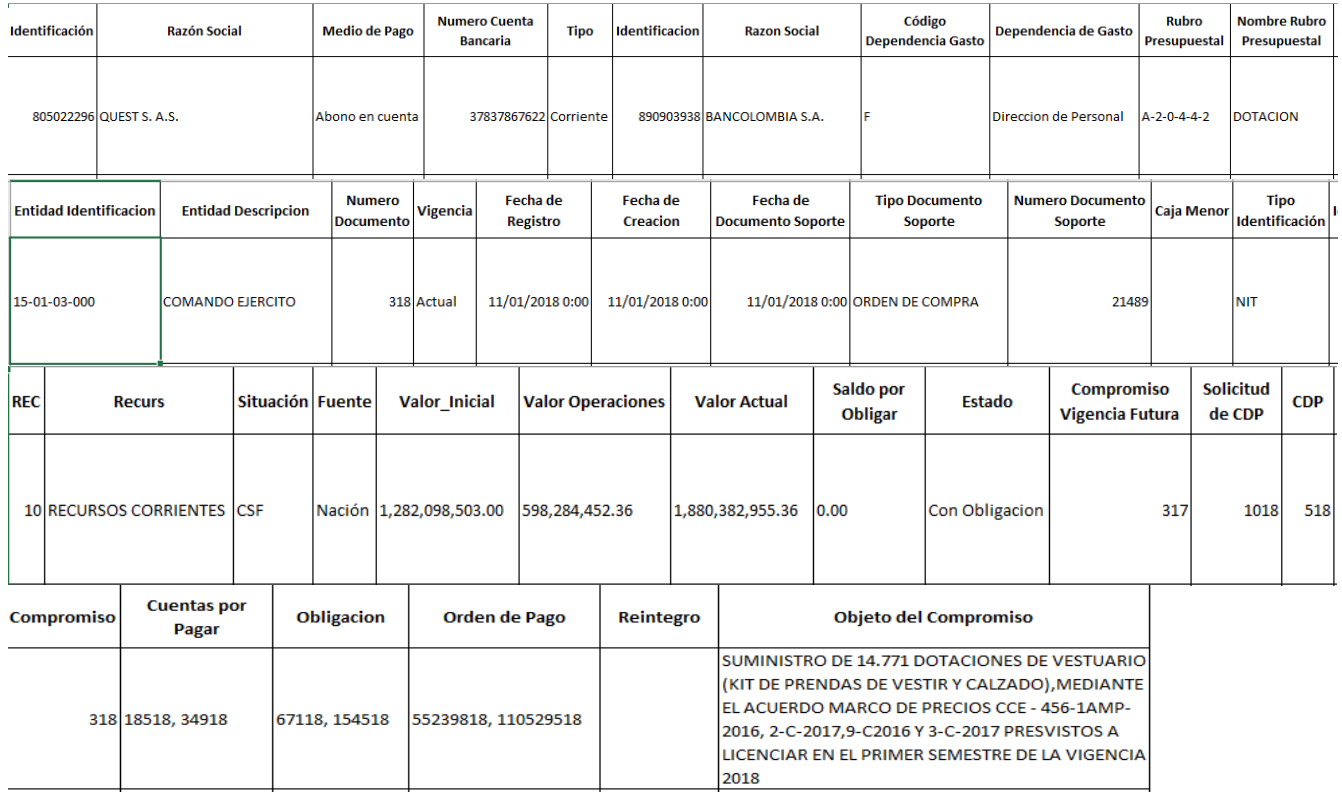

### **3.4.5 Consulta de Deducciones**

Con esta consulta, el funcionario designado por Control Interno o quien haga sus veces, podrá visualizar la información de causaciones y pagos de impuestos distritales y nacionales, asi como tambien los descuentos de nómina o parafiscales a cargo de la Unidad o Subunidad Ejecutora. El **Perfil:** "Consulta", ingresa por la **Ruta:** CEN / EPG / Consulta Deducciones.

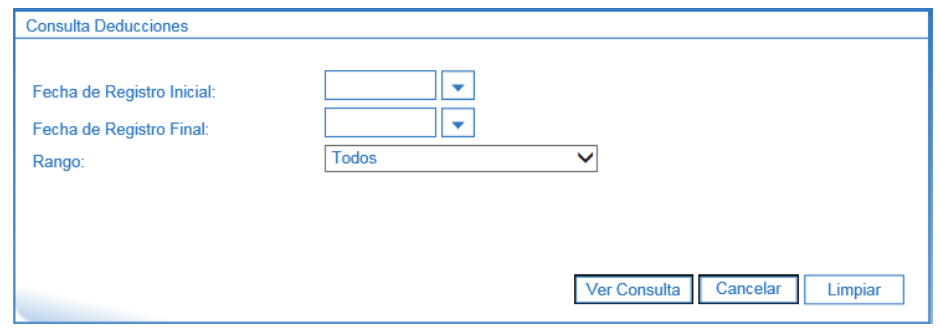

Sobre la anterior pantalla se debe realizar las siguientes acciones:

**Fecha de Registro Inicial y Final:** seleccionar el rango de fecha.

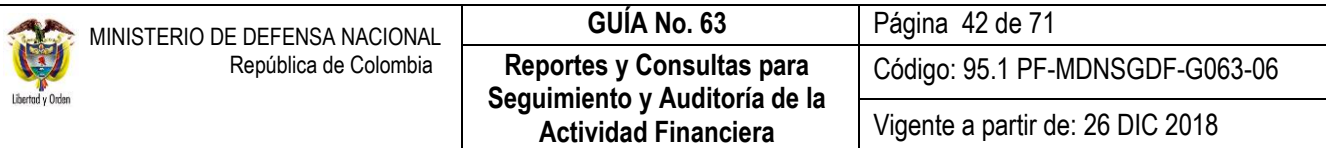

 **Rango:** el Sistema presenta dos opciones: a) Todos ó b) Pendientes por Pagar. Se sugiere seleccionar la opción todos.

Por último se debe dar clic sobre el botón "Ver Consulta". El Sistema presenta la siguiente información:

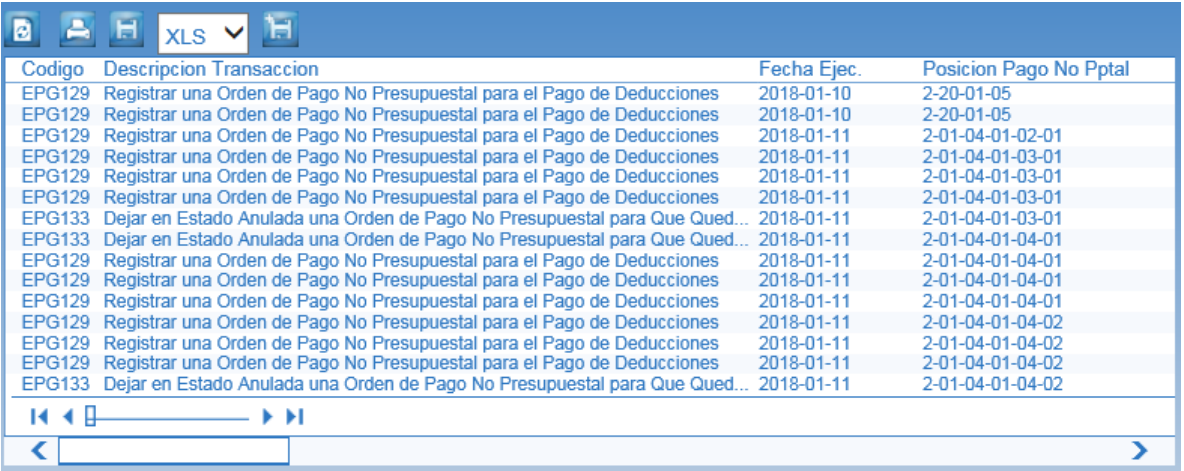

Esta consulta se puede exportar a excel, seleccionando la opción XLS y luego oprimir el botón "Exportar contenido archivo" que es el botón siguiente al formato seleccionado.

#### <span id="page-41-0"></span>**3.4.6 Consulta Consolidada de Deducciones**

Con esta consulta, el funcionario designado por Control Interno o quien haga sus veces, podrá visualizar la información de causaciones y pagos de impuestos distritales y nacionales de todas las Subunidades de la Unidad Ejecutora, asi como los descuentos de nómina o parafiscales a cargo de las mismas. El **Perfil:** "Pagador Central", "Pagador Regional", "Gestión Contable" o "ESP - Control Consulta" ingresa por la Unidad de seis (6) dígitos a través de la **Ruta:** CEN / EPG / Consulta Consolidada de Deducciones.

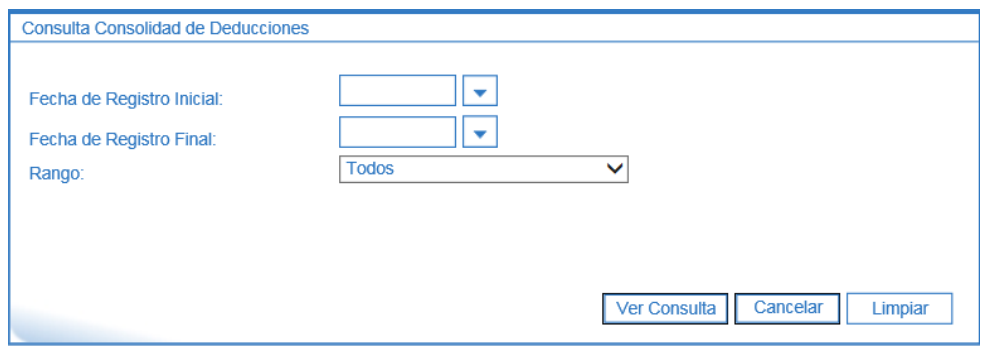

Sobre la anterior pantalla se debe realizar las siguientes acciones:

**Fecha de Registro Inicial y Final:** seleccionar el rango de fecha.

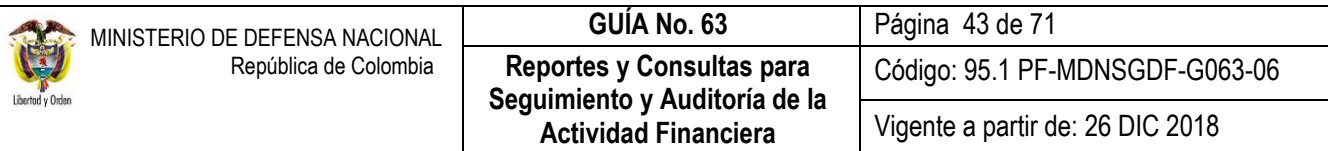

 **Rango:** el Sistema presenta dos opciones: a) Todos ó b) Con saldo por Pagar. Se sugiere seleccionar la opción todos.

Por último se debe dar clic sobre el botón "Ver Consulta". El Sistema presenta la siguiente información:

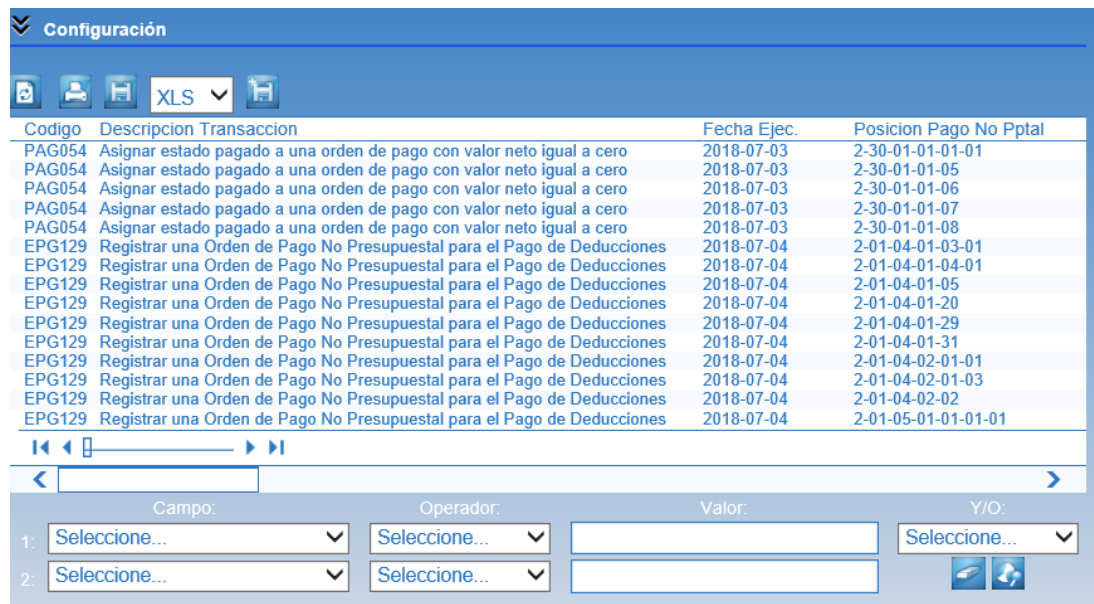

Esta consulta se puede exportar a excel, seleccionando la opción XLS y luego oprimir el botón "Exportar contenido archivo" que es el botón siguiente al formato seleccionado.

#### <span id="page-42-0"></span>**3.4.7 Reporte Certificados de Ingresos y Retenciones a terceros**

Como responsabilidad y obligación de la Entidad a través de las áreas financieras, es necesario entregar a los contratistas o proveedores el Certificado de Ingresos y Retenciones, el cual muestra los pagos y retenciones aplicados a un Tercero en una vigencia fiscal. Por lo anterior, se hace necesario dar a conocer a las Oficinas de Control Interno o quien haga sus veces, que el Sistema SIIF Nación genera dichos certificados.

Para generar el reporte, el **Perfil** "Consulta" ingresa por la Unidad o Subunidad Ejecutora que realizó el movimiento de pago al proveedor o contratista, por la **Ruta**: REPORTES / EPG / Relación Pagos / Certificado de Ingresos y Retenciones.

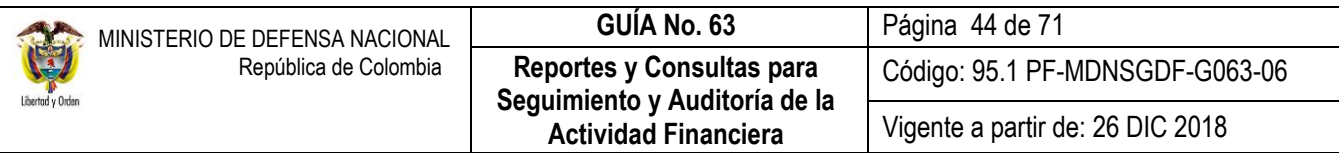

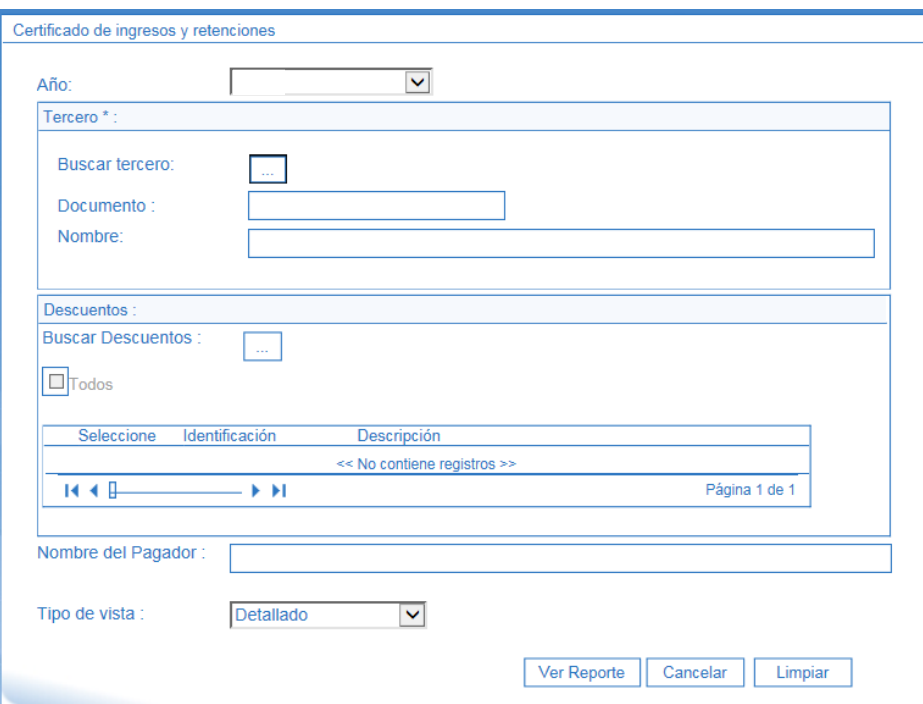

Sobre la anterior pantalla se debe realizar las siguientes acciones:

- **Año:** seleccionar el año de la vigencia a la cual se desea generar el reporte.
- **Tercero:** seleccionar el tercero al cual se le va a generar el Certificado.
- **Descuentos:** oprimir el botón Buscar Descuentos **el El Sistema automáticamente mostrará los descuentos** efectuados para el tercero seleccionado en la vigencia seleccionada.
- **Nombre del Pagador:** digitar el nombre del Pagador, el cual aparecerá en el Certificado.
- **Tipo de Vista:** el sistema presenta las opciones Detallado y Consolidado, se sugiere seleccionar la opción Detallado.

Por último, dar clic en el botón "Ver Reporte". El sistema genera la siguiente información:

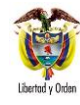

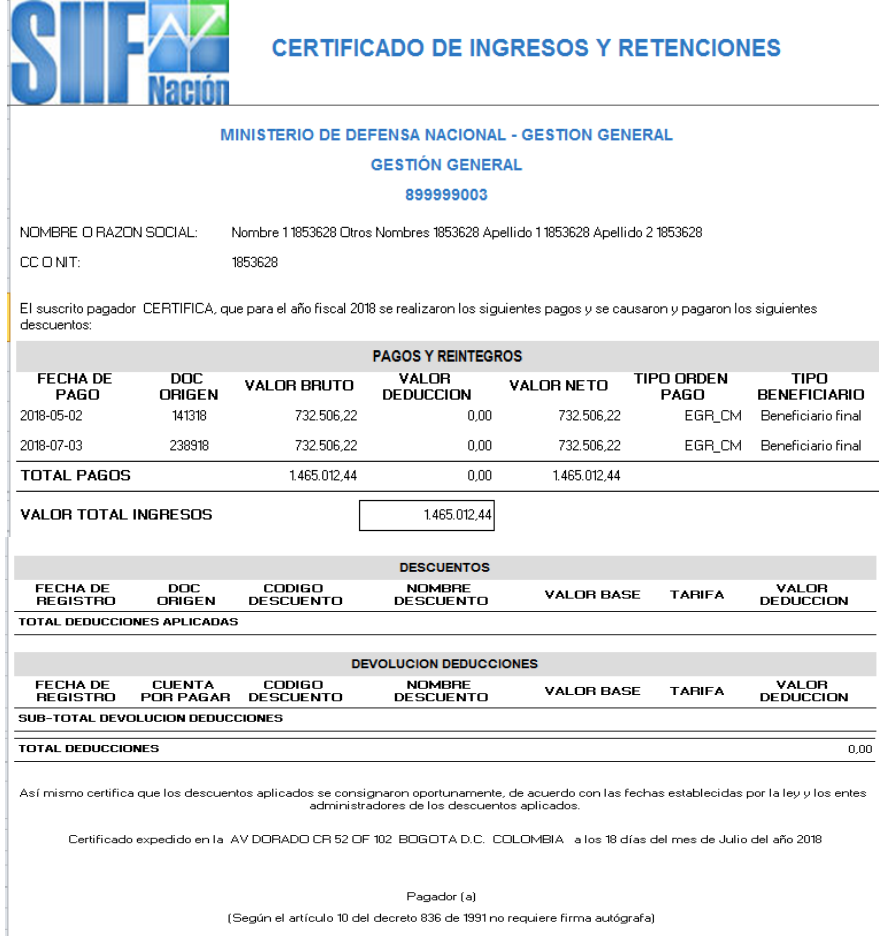

#### <span id="page-44-0"></span>**3.4.8 Reporte de Relación de pagos**

Este reporte, muestra la relación de pagos realizados a un tercero para un periodo de tiempo determinado. Para generar este reporte, el **Perfil:** "Consulta", deberá ingresar por la Unidad o Subunidad a la cual quiere generar dicha información y por la **Ruta**: Reportes / EPG / Relación de Pagos / Relación de Pagos. El sistema presenta la siguiente pantalla:

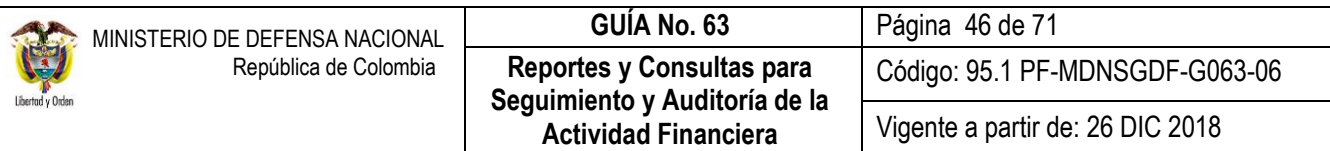

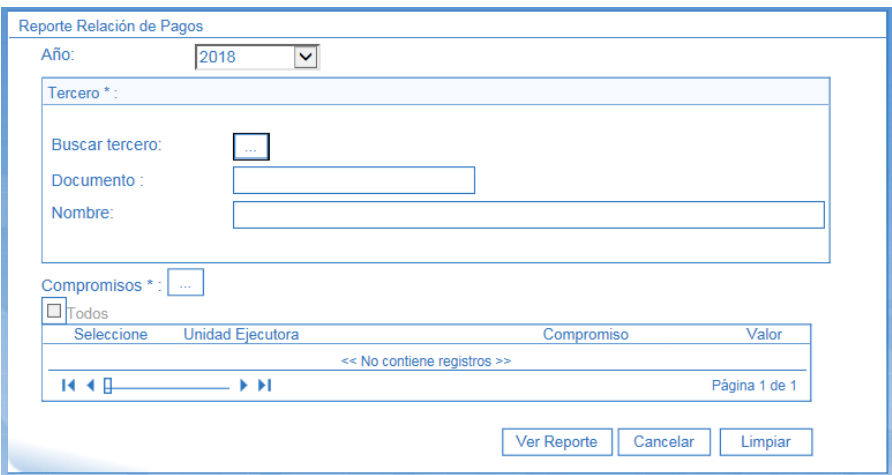

Sobre la anterior pantalla se debe realizar las siguientes acciones:

- **Año:** seleccionar el año de la vigencia a la cual se desea generar el reporte.
- **Tercero:** seleccionar el tercero al cual se le va a generar el reporte de relación de pagos. En la pantalla emergente que el sistema presenta para la búsqueda del tercero, se pueden utilizar los diferentes filtros, tales como NIT o Número de Identificación, Razón Social o Nombres y Apellidos.
- **Compromisos:** oprimir el botón de búsqueda el Sistema muestra automáticamente los compromisos asociados al tercero y la vigencia seleccionada. Si se requiere consultar un compromiso específico, se ubica el número del compromiso y se selecciona en la primera casilla a la izquierda, pero si requiere consultar todos los pagos realizados al tercero, se debe seleccionar la casilla Todos Figures.

Por último, dar clic en el botón "Ver Reporte". El sistema genera la siguiente información:

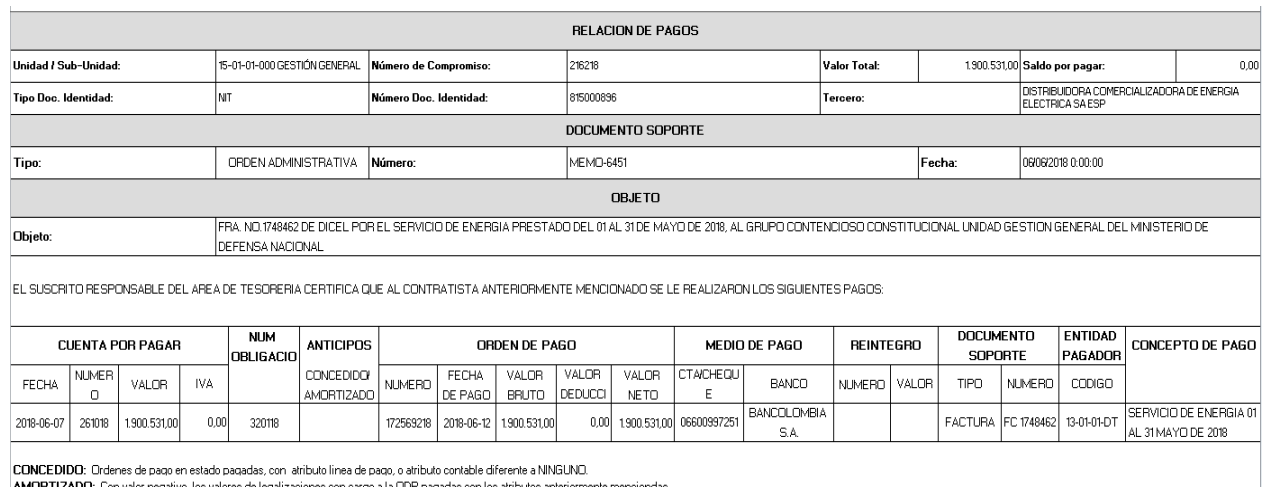

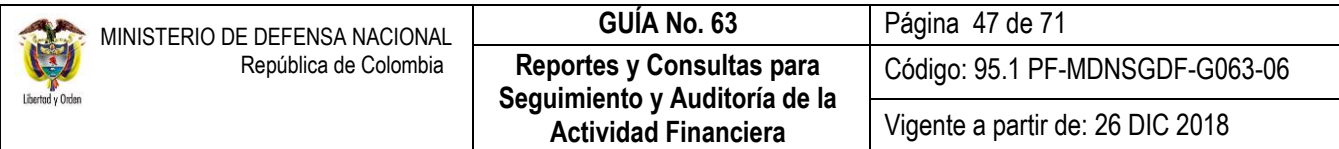

En el informe se puede observar el registro de la radicación de soportes, el número de la obligación correspondiente a la radicación de soportes, si el pago se registró con atributo de Anticipo o Pago Anticipado, muestra también la información correspondiente a las órdenes de pago (número, fechas, valor bruto, valor deducciones, valor neto y moneda de pago), igualmente informa el medio de pago por el cual se realizó el pago al tercero seleccionado y los documentos soportes de dicho pago.

*NOTA 3: cuando en el compromiso presupuestal se registra un consorcio o unión temporal y los pagos se realizaron a los integrantes del mismo, el reporte relación de pagos mostrara los pagos realizados a los integrantes del consorcio o unión temporal, indiferente que el compromiso se haya registrado a nombre del consorcio o unión temporal .* 

### <span id="page-46-0"></span>**3.5 Reportes Gestión Vigencias Futuras**

#### <span id="page-46-1"></span>**3.5.1Reporte Autorización Vigencias Futuras**

A través de este reporte la Unidad o Subunidad puede verificar si la solicitud de autorización de vigencias futuras fue autorizada. A través de la WEB de Reportes el **Perfil** "ESP- Control Consulta" o "Consulta" ingresa por la Ruta: EPG / Vigencias Futuras / Autorización de Vigencias Futuras, puede generar esta consulta. El sistema trae la siguiente pantalla:

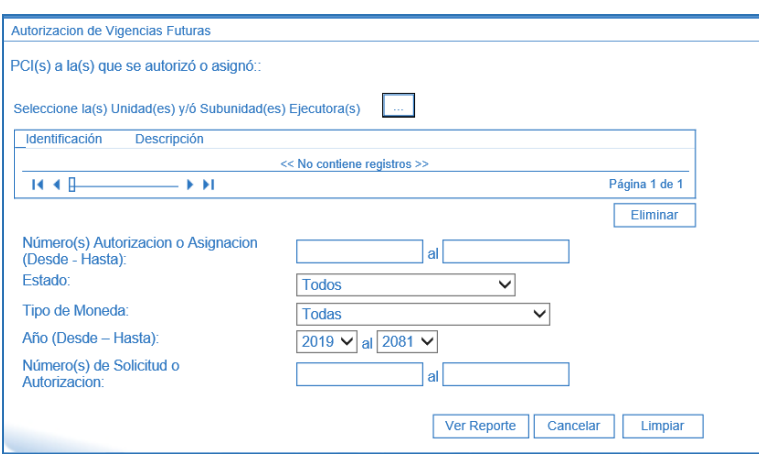

Sobre la anterior pantalla se debe realizar las siguientes acciones:

**Unidad o sub unidad:** seleccionar la Unidad o Subunidad correspondiente.

**Año (Desde – Hasta):** seleccionar el intervalo de años futuros que contiene autorización de vigencias futuras.

Por último, dar clic en el botón "Ver Reporte". El sistema genera la siguiente información:

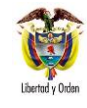

# **GUÍA No. 63** Página 48 de 71 **Reportes y Consultas para Seguimiento y Auditoría de la Actividad Financiera**

Código: 95.1 PF-MDNSGDF-G063-06

Vigente a partir de: 26 DIC 2018

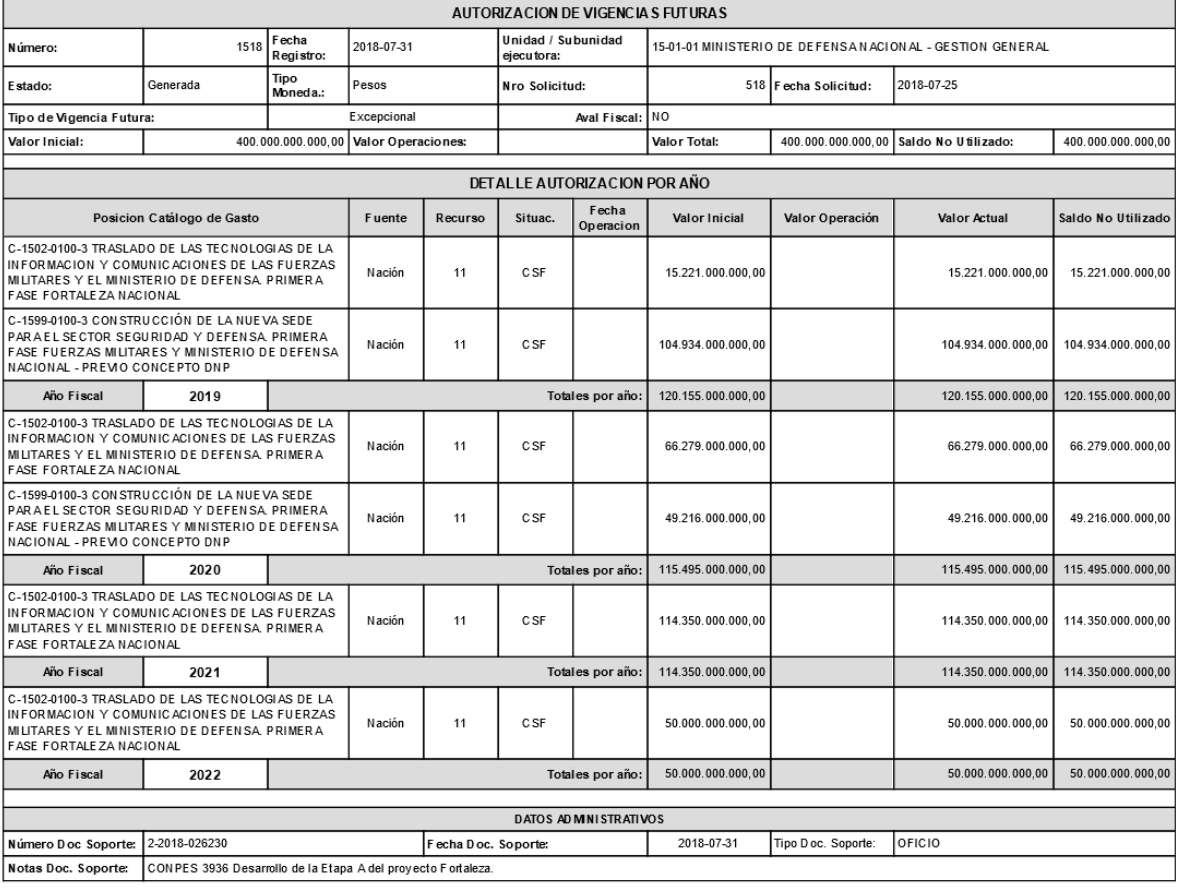

#### <span id="page-47-0"></span>**3.5.2Consulta Ejecución Vigencias Futuras**

A través de esta consulta se podrá analizar la ejecución presupuestal de las autorizaciones de vigencias futuras aprobadas a una Unidad o Subunidad para una determinada vigencia fiscal.

El usuario de **Perfil** "ESP- Control Consulta" o "Gestión Presupuesto Gastos" debe ingresar por la Unidad Ejecutora (seis dígitos) donde se registró la autorización de vigencias futuras y a través de la **RUTA:** CEN/EPG/Consulta Ejecución Vigencias Futuras, puede generar esta consulta. El sistema trae la siguiente pantalla:

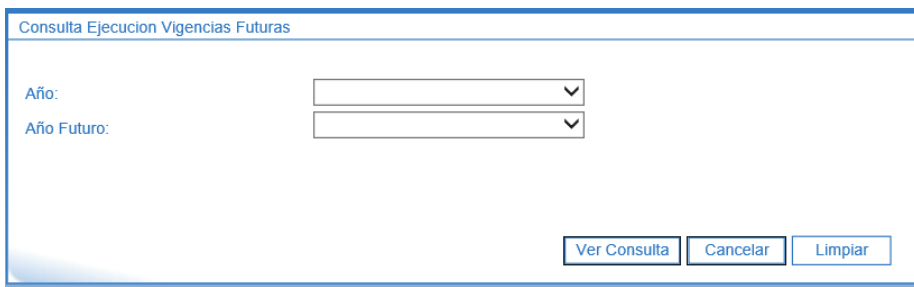

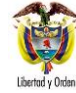

Sobre la anterior pantalla el usuario puede realizar las siguientes acciones:

- **Año:** seleccionar el año fiscal en el que le fueron aprobadas las vigencias futuras.
- **Año futuro:** seleccionar el año futuro para el cual le aprobaron las vigencias futuras.

Cuando se registra año y no se selecciona el año futuro, el sistema mostrará la ejecución de todas las vigencias futuras aprobadas en ese año, sin importar para que año futuro fueron aprobadas.

Cuando se registra año futuro sin seleccionar el año de autorización, el sistema mostrará la ejecución de todas las vigencias futuras donde el año futuro es el seleccionado, sin importar el año de aprobación.

Para generar la consulta se debe seleccionar por lo menos año actual o año futuro.

Por último dar clic en el botón "Ver Consulta", para lo cual, el sistema genera la siguiente información, que puede ser exportada a excel para un mejor análisis de la información.

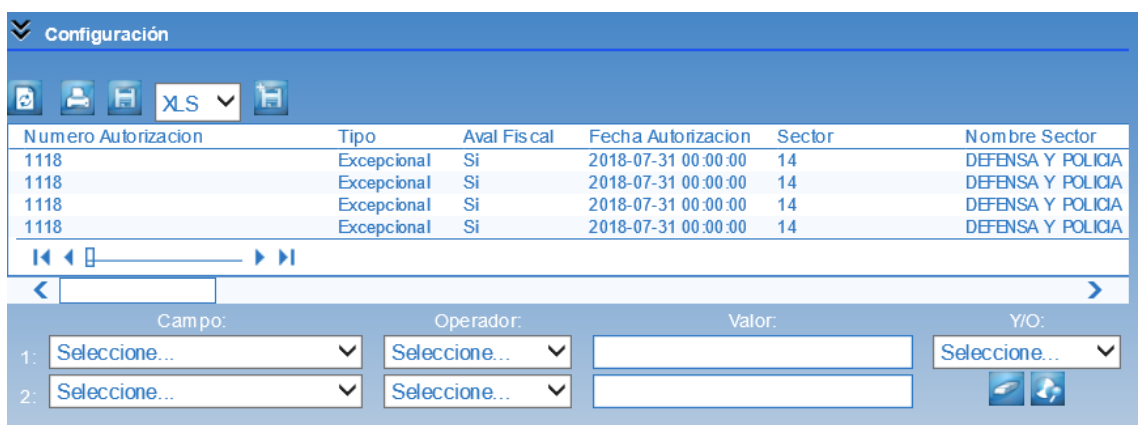

# <span id="page-48-0"></span>**3.5.3Consulta Consolidado Ejecución Vigencias Futuras**

A través de esta consulta el usuario de **Perfil** "ESP- Control Consulta" podrá analizar la ejecución presupuestal de las autorizaciones de vigencias futuras aprobadas a una Unidad o Subunidad para una determinada vigencia fiscal. El usuario debe ingresar al aplicativo por la Unidad Ejecutora (Entidad de seis dígitos) y a través de la **RUTA:** CEN/EPG/Consulta Ejecución Vigencias Futuras, puede generar esta consulta. El sistema trae la siguiente pantalla:

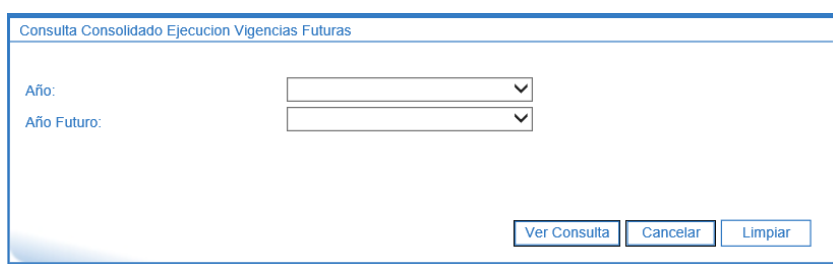

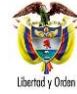

Sobre la anterior pantalla el usuario puede realizar las siguientes acciones:

- **Año:** seleccionar el año fiscal en el que le fueron aprobadas las vigencias futuras.
- **Año futuro:** seleccionar el año futuro para el cual le aprobaron las vigencias futuras.

Cuando se registra año y no se selecciona el año futuro, el sistema mostrará la ejecución de todas las vigencias futuras aprobadas en ese año, sin importar para que año futuro fueron aprobadas.

Cuando se registra año futuro sin seleccionar el año de autorización, el sistema mostrará la ejecución de todas las vigencias futuras donde el año futuro es el seleccionado, sin importar el año de aprobación.

Para generar la consulta se debe seleccionar por lo menos año actual o año futuro.

Por último dar clic en el botón "Ver Consulta", para lo cual, el sistema genera la siguiente información, que puede ser exportada a excel para un mejor análisis de la información.

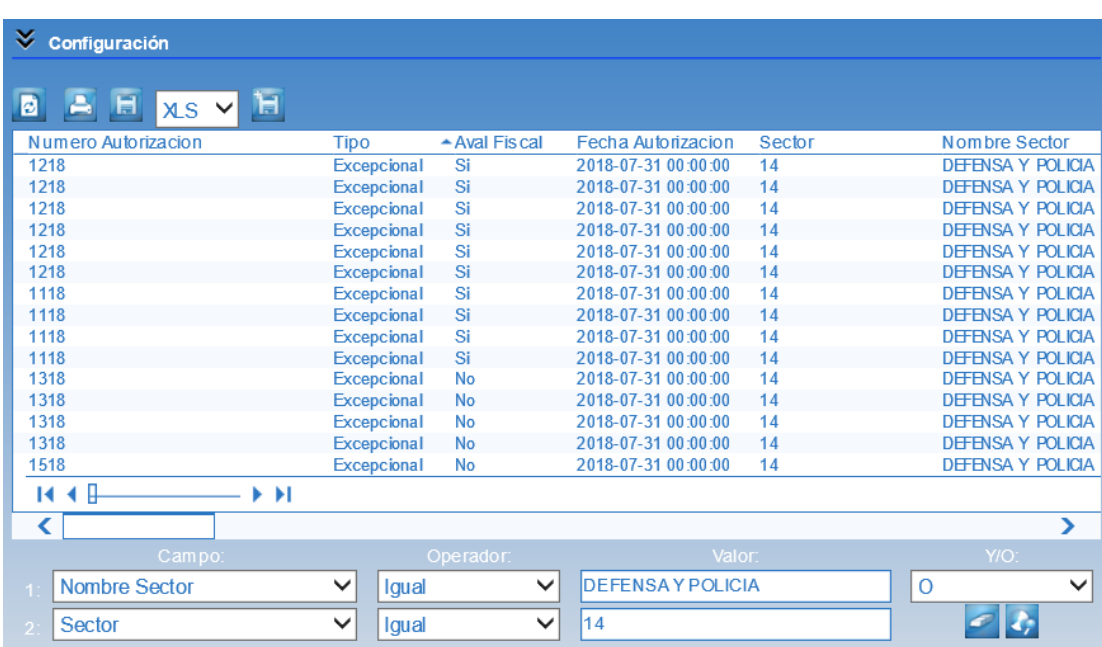

# <span id="page-49-0"></span>**3.5.4Consulta Listado de Compromisos Vigencias Futuras**

Con esta consulta el sistema muestra la información de los compromisos de vigencias futuras registrados por la entidad y sus sub unidades en una vigencia fiscal. El usuario de **Perfil** "ESP- Control Consulta" o "Gestión Presupuesto Gastos" puede ingresar por la Unidad Ejecutora o la Sub unidad donde se registraron los compromisos de vigencias futuras a través de la **Ruta:** CEN/EPG/Listado de Compromisos de Vigencias Futuras.

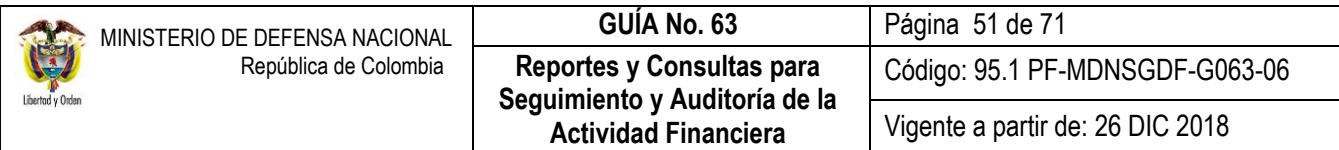

Cuando se ingresa por unidad ejecutora, muestra todos los compromisos de las subunidades. Cuando se ingresa por Subunidad ejecutora, muestra solo los compromisos de la sub unidad de ingreso.

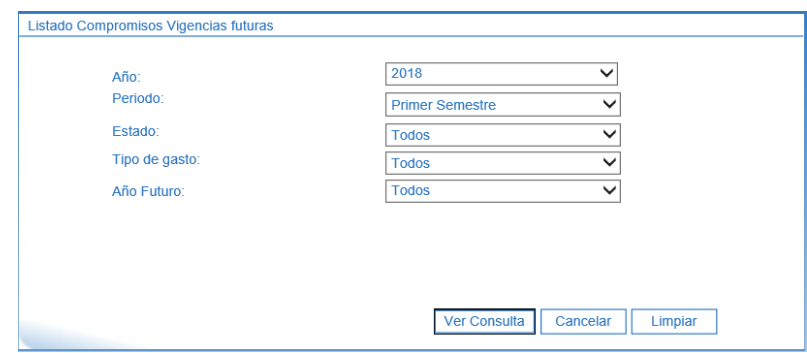

Sobre la anterior pantalla se debe registrar lo siguiente:

- **Año**: seleccionar la vigencia objeto de análisis.
- **Periodo:** escoger "Primer Semestre" o "Segundo Semestre".
- **Estado:** seleccionar el estado del compromiso de vigencia futura. Se recomienda seleccionar la opción "Todos".
- **Tipo de gasto:** seleccionar el tipo de gasto a analizar. Sin embargo se sugiere seleccionar la opción "Todos".
- **Año Futuro:** el sistema permite seleccionar un año futuro específico. Se sugiere seleccionar la opción "Todos".

Por último dar clic en el botón "Ver Consulta", para lo cual, el sistema genera la siguiente información, que puede ser exportada a excel para un mejor análisis de la información.

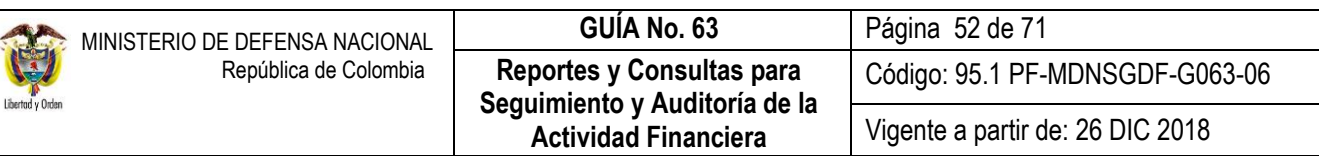

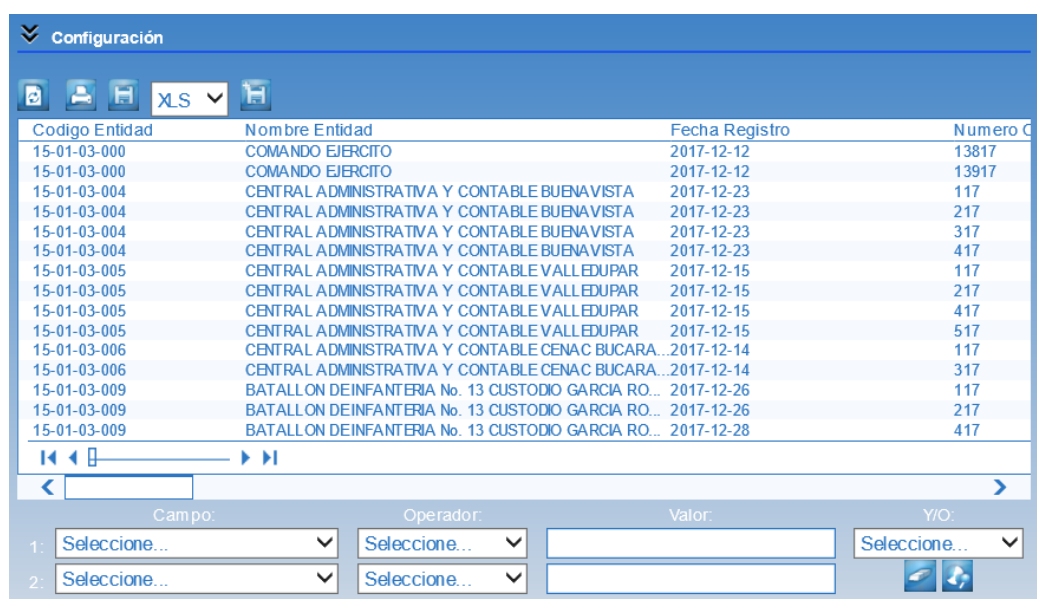

# <span id="page-51-0"></span>**3.6 Reportes Macroproceso Programa Anual Mensualizado de Caja PAC**

#### <span id="page-51-1"></span>**3.6.1Reporte Saldos de PAC detallado**

El reporte de Saldos de PAC detallado, muestra la información del PAC de la Unidad en la vigencia seleccionada, detallando el PAC vigente, gestionado, pagado, reintegrado, gestionado por otra caja, pagado por otra caja, disponible y no asignado.

El **Perfil:** "Consulta", ingresa por la Unidad Ejecutora (seis dígitos) por la **Ruta**: REPORTES / PAC / Distribución de PAC / Saldos de PAC detallado.

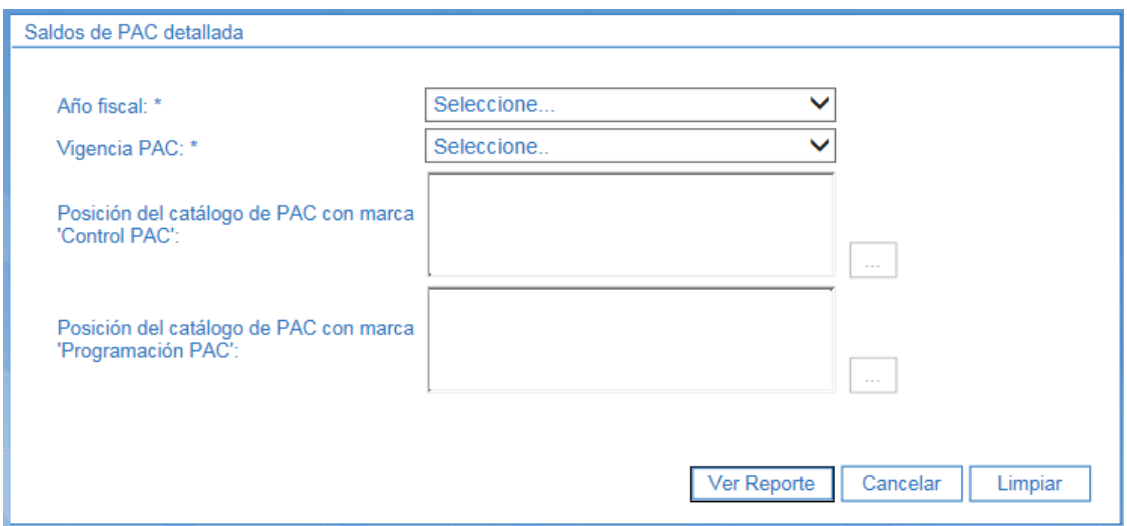

Sobre la anterior pantalla se debe registrar lo siguiente:

- **Año fiscal**: seleccionar la vigencia.
- **Vigencia PAC**: el sistema despliega tres opciones para generar el reporte: 1) Actual, 2) Rezago año anterior y 3) Rezago año siguiente. Se debe seleccionar la opción acorde con el análisis a realizar.
- **Posición del catálogo de PAC con marca "Control PAC"**: en caso de analizar una posición específica del catálogo de PAC, se debe seleccionar la posición deseada, de lo contrario, si se desea revisar todas las posiciones, este campo se debe dejar en blanco.
- **Posición del catálogo de PAC con marca "Programación PAC"**: si se requiere generar el reporte para todas las posiciones con marca "Programación PAC", este campo se puede dejar en blanco. Pero si se necesita solo analizar una posición específica se debe realizar la búsqueda y seleccionar la posición de interés.

Por último dar clic en el botón "Ver Reporte", para lo cual, el sistema genera la siguiente información, que puede ser exportada a excel para un mejor análisis de la información.

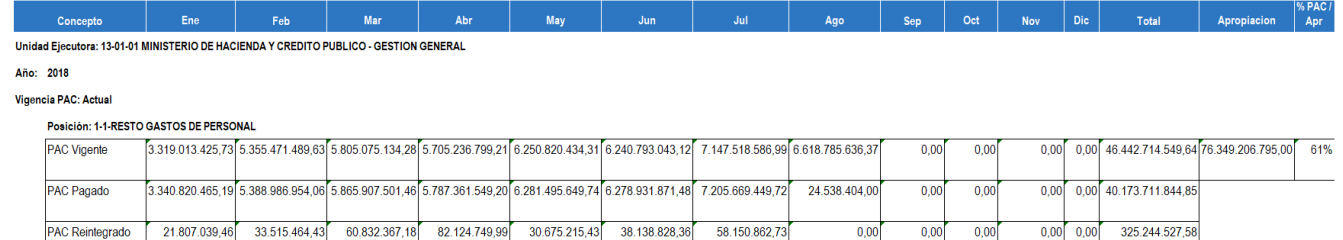

Las instancias del PAC son las siguientes:

- **PAC Aprobado**: PAC asignado inicialmente a la Unidad Ejecutora.
- **PAC Vigente**: PAC aprobado + modificaciones al PAC.
- **PAC Gestionado**: Sumatoria de las Obligaciones gestionadas antes del pago.
- **PAC Pagado**: Sumatoria de los pagos presupuestales de las obligaciones gestionadas.
- **PAC Reintegrado**: Sumatoria de los registros de devoluciones de recursos.
- **PAC Disponible**: PAC Vigente PAC Gestionado PAC Pagado + PAC Reintegrado.
- **PAC No Asignado**: PAC Asignado en la Unidad Ejecutora Sumatoria de los cupos PAC asignados a Subunidades.

<span id="page-53-0"></span>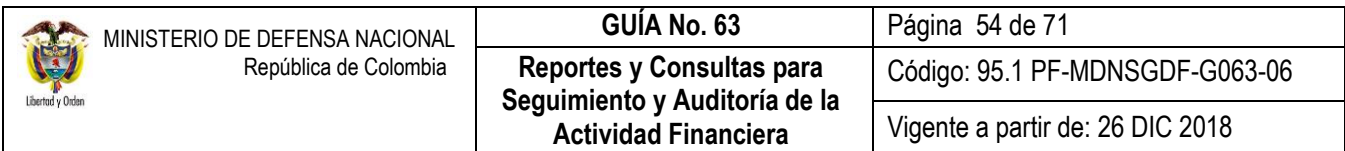

### **3.6.2 Reporte Saldos de Cupo PAC detallado**

Con este reporte, el usuario designado para el análisis del cupo PAC en las Subunidades, podrá conocer la situación del PAC distribuido y sus diferentes instancias, para una vigencia determinada.

Para generar este reporte, el **Perfil** "Consulta" deberá ingresar por la Unidad o Subunidad Ejecutora en donde se genera gestión financiera y por la **Ruta**: REPORTES / PAC / Distribución Cupo PAC / Saldos de Cupo PAC detallada. El Sistema muestra la pantalla en la cual se debe realizar las siguientes acciones:

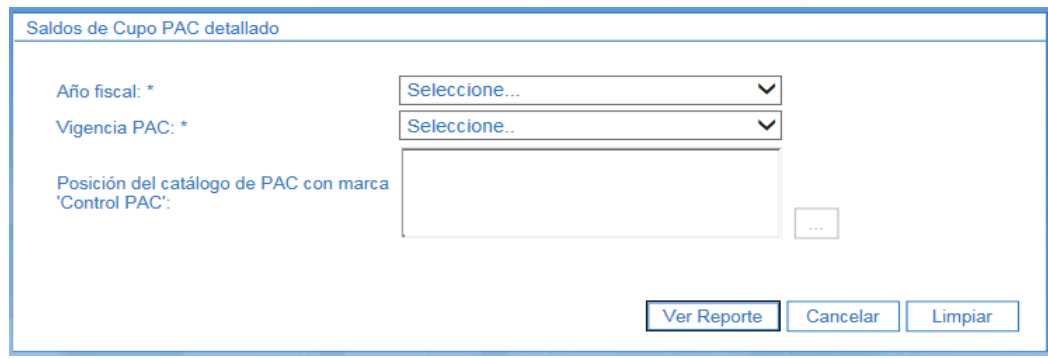

- **Año fiscal**: seleccionar la vigencia fiscal.
- **Vigencia PAC:** seleccionar la vigencia de PAC, que se requiere generar en el reporte, ya sea vigencia actual, rezago año anterior, rezago año siguiente.
- **Posición del catálogo de PAC con marca "Control PAC**": se debe ingresar al botón de búsqueda y seleccionar los rubros del catálogo de PAC a analizar.

Luego se debe dar clic en el botón "Ver reporte". El sistema presenta la siguiente información:

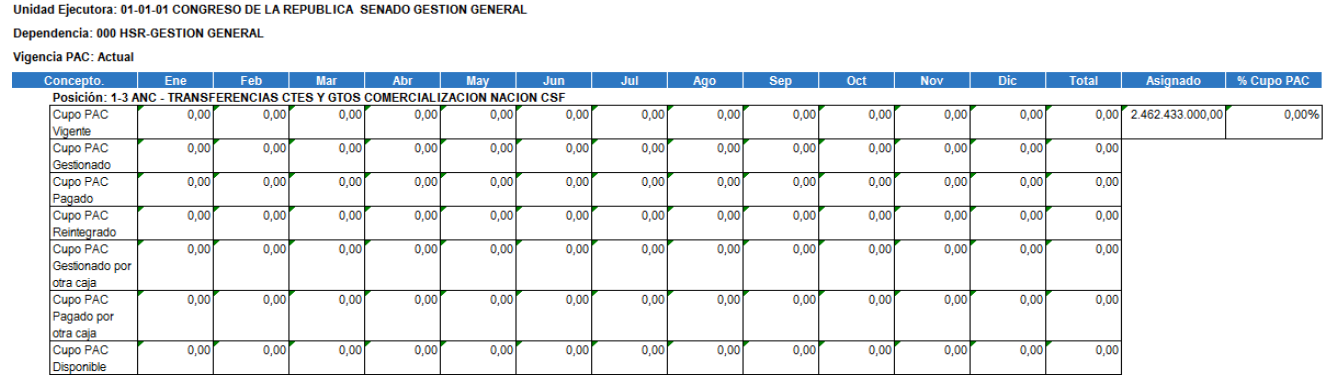

Este reporte al igual que los anteriores, se puede exportar a excel de la siguiente forma: en el campo Select a format se selecciona la opción Excel, luego dar clic en la palabra Export.

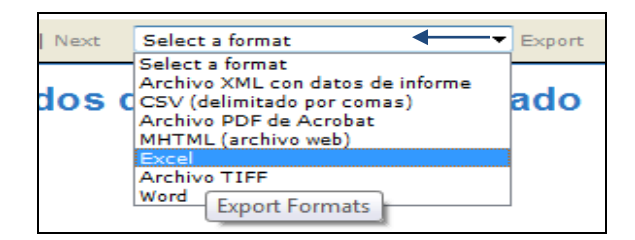

### <span id="page-54-0"></span>**3.6.3 Consulta de PAC no Utilizado**

Con esta consulta, el funcionario de Control Interno o quien haga sus veces, podrá realizar el seguimiento a la gestión del PAC, con el fin de revisar que porcentaje del PAC asignado a una Unidad o Subunidad Ejecutora no ha sido utilizado en la gestión financiera de la Entidad.

Para generarlo, el **Perfil** "Consulta" ingresa por la Unidad Ejecutora (Entidad a seis dígitos, ejemplo 15-01-01), por la **Ruta**: CEN / PAC / Consulta PAC No Utilizado.

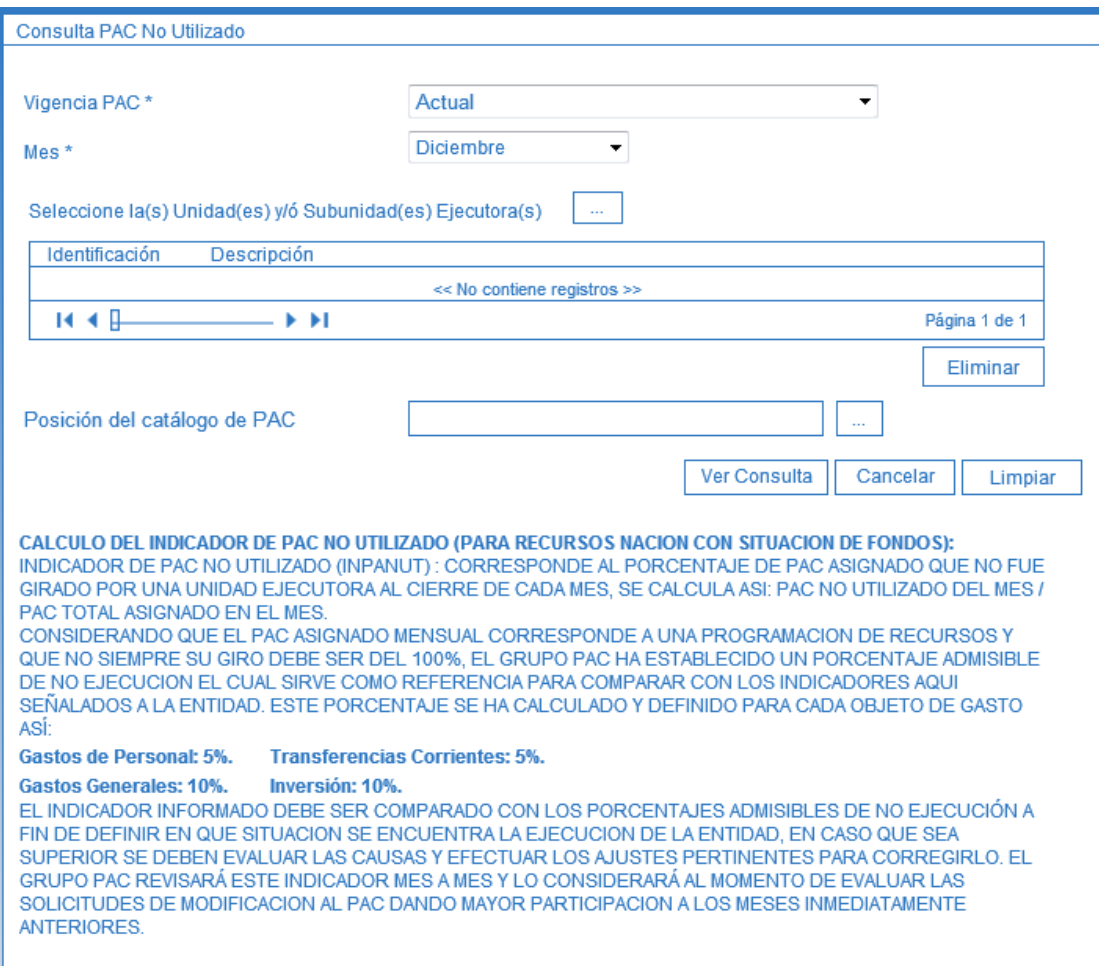

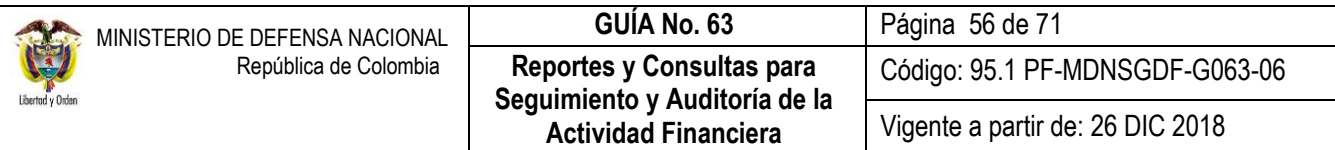

Acciones:

- **Vigencia PAC:** el sistema presenta dos opciones para la generación de la consulta: Actual y Rezago Año Anterior. Seleccionar la opción para el análisis.
- **Mes:** seleccionar el mes deseado para el análisis.
- **Seleccione las Unidades y/o Subunidades Ejecutoras:** ingresar al botón de búsqueda con el fin de seleccionar la Unidad o Subunidad para el análisis del PAC no utilizado.
- **Posición del Catálogo de PAC:** seleccionar la posición de PAC, siempre y cuando el análisis se vaya a realizar para una determinada posición.

Por último dar clic sobre el botón "Ver Consulta", para lo cual el sistema genera la siguiente información:

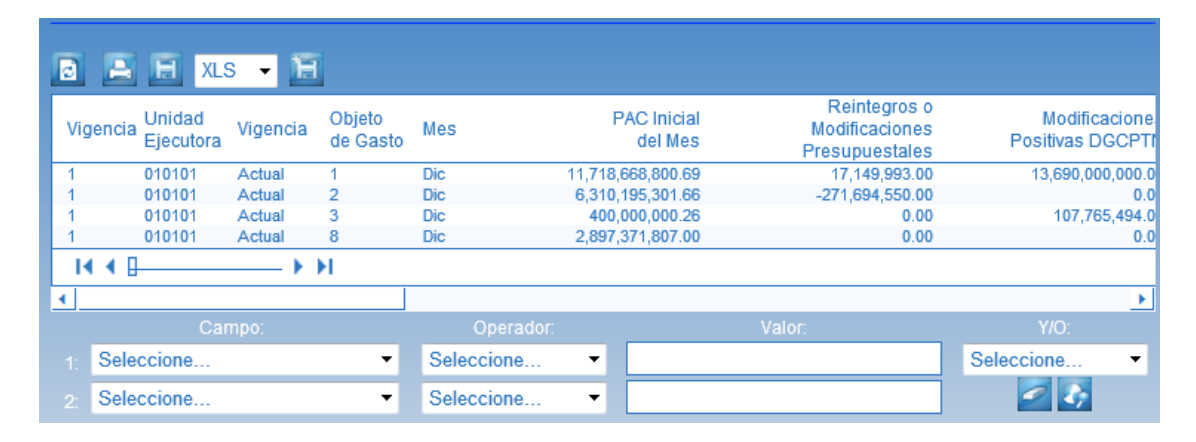

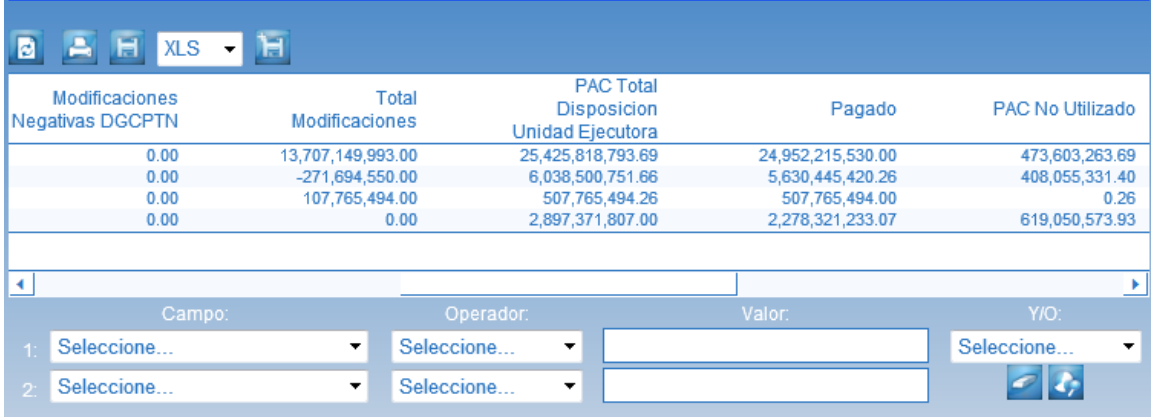

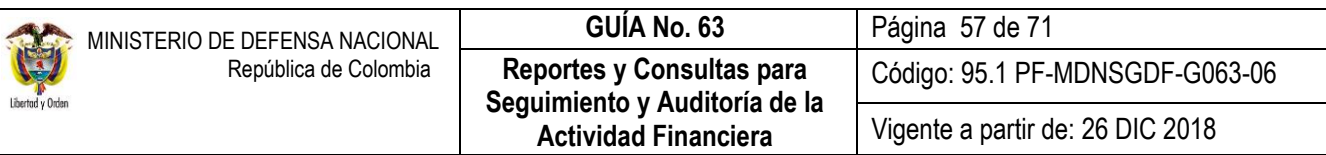

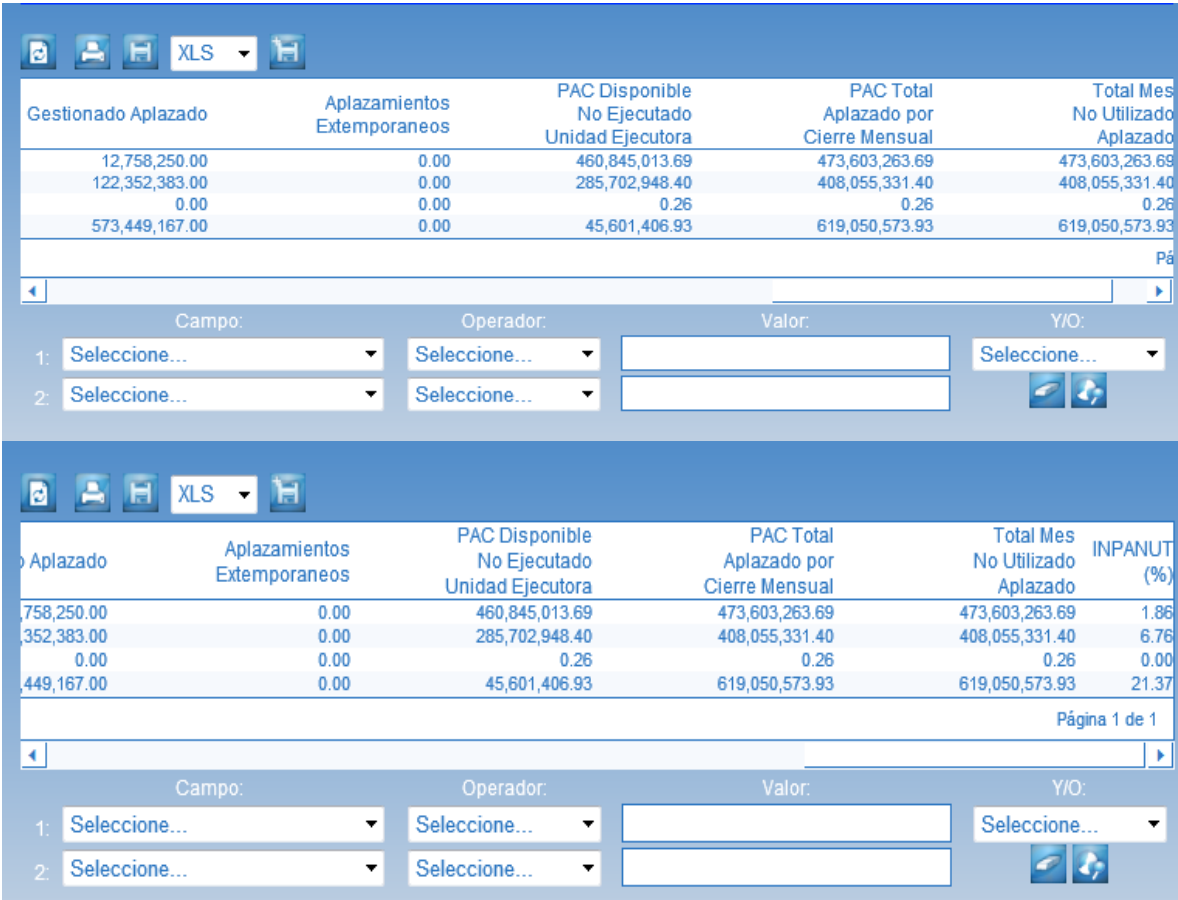

Esta consulta se puede exportar a excel, seleccionando en la parte superior la opción XLS y luego dar clic sobre el botón subsiguiente.

Para calcular el indicador del PAC No Utilizado (INPANUT), el Ministerio de Hacienda y Crédito Público - MHCP, indica que el INPANUT corresponde al porcentaje de PAC asignado que no fue girado por la Unidad Ejecutora al cierre de cada mes, para calcularlo se toma el PAC No Utilizado del mes, sobre, el PAC total asignado en el mes.

Igualmente, el MHCP considera que el PAC asignado mensual corresponde a una programación de recursos y que no siempre su giro debe ser del 100%. Por lo tanto, el Grupo PAC del Ministerio de Hacienda y Crédito Público, ha establecido un porcentaje admisible de no ejecución, definido para cada objeto del gasto así: **Gastos de Personal: 5%, Gastos Generales: 10%, Transferencias Corrientes: 5% e Inversión: 10%.**

El indicador, debe ser comparado con los porcentajes admisibles anteriormente descritos, a fin de definir en qué situación se encuentra la ejecución de la Entidad, en caso que sea superior, se deben evaluar las causas y efectuar los ajustes pertinentes para corregirlo.

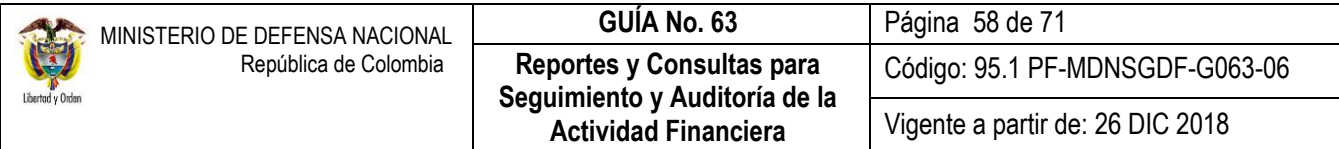

El Ministerio de Hacienda y Crédito Público por intermedio del Grupo PAC, revisará este indicador mes a mes y lo tendrá en cuenta en el momento de evaluar las solicitudes de modificación al PAC, para la aprobación de nuevos cupos de PAC solicitados.

# <span id="page-57-0"></span>**3.7 Reportes de Gestión de Caja Menor**

#### <span id="page-57-1"></span>**3.7.1 Reporte de Ejecución Caja Menor**

El Reporte de Ejecución de Caja Menor muestra los saldos presupuestales de los rubros constituidos en la caja, así como los movimientos presupuestales de la Caja Menor, mostrando los tipos de documentos que afectan dichos rubros así:

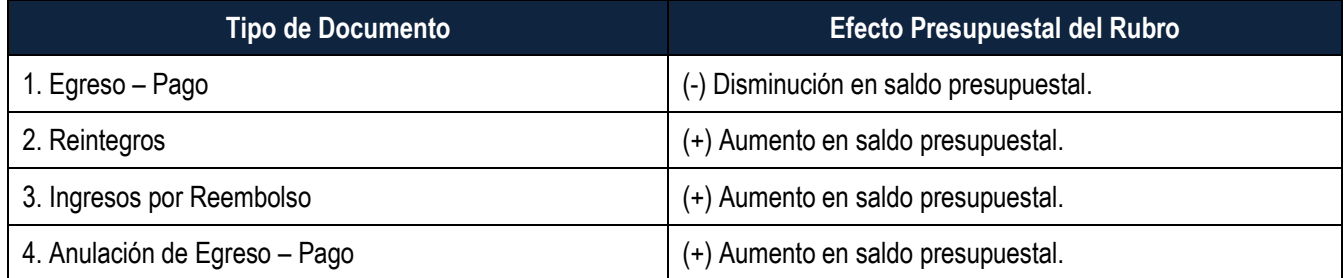

Para generar este reporte, El **Perfil** "Consulta" debe ingresar por la Unidad o Subunidad Ejecutora por la cual se constituyó la caja menor, por la **Ruta**: REPORTES / EPG / Caja Menor / Ejecución de una Caja Menor. El sistema presenta la siguiente pantalla:

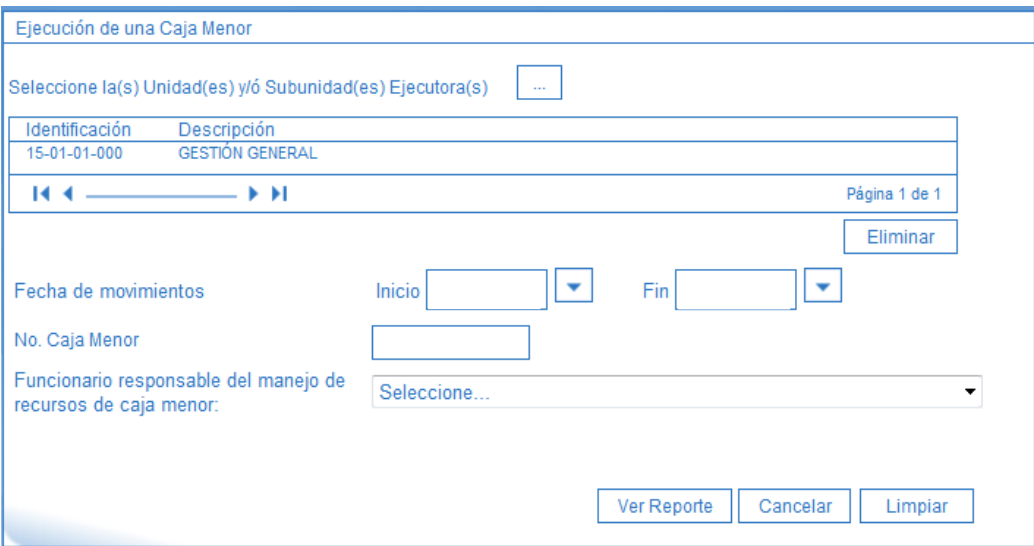

En el momento en que el usuario ingresa al sistema digitanto su nombre de usuario y su contraseña, al seleccionar el ámbito de acceso (Unidad Ejecutora o Subunidad Ejecutora del análisis) y al ingresar a esta transacción, no aparecerá la

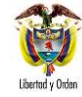

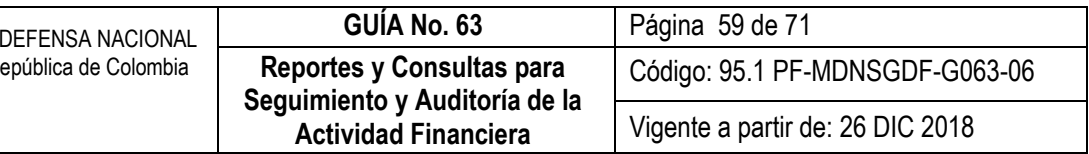

casilla de "Seleccione la(s) Unidad(es) y/o Subunidad(es) Ejecutora(s), dado que ya fue seleccionada en el momento del ingreso al aplicativo.

Si el usuario requiere conocer los movimientos presupuestales de la Caja Menor en un periodo de tiempo determinado, puede ingresar una fecha de movimientos en las casillas Inicio y Fin. En caso de no seleccionar ninguna fecha, el sistema mostrará toda la información de los movimiemtos de la Caja Menor en el año.

Si el usuario conoce los datos que muestra la pantalla como son No. Caja Menor y/o Funcionario responsable del manejo de recursos de caja menor, los puede digitar, en caso contrario puede dar clic directamente en el botón "Ver Reporte". El Sistema presenta la siguiente información:

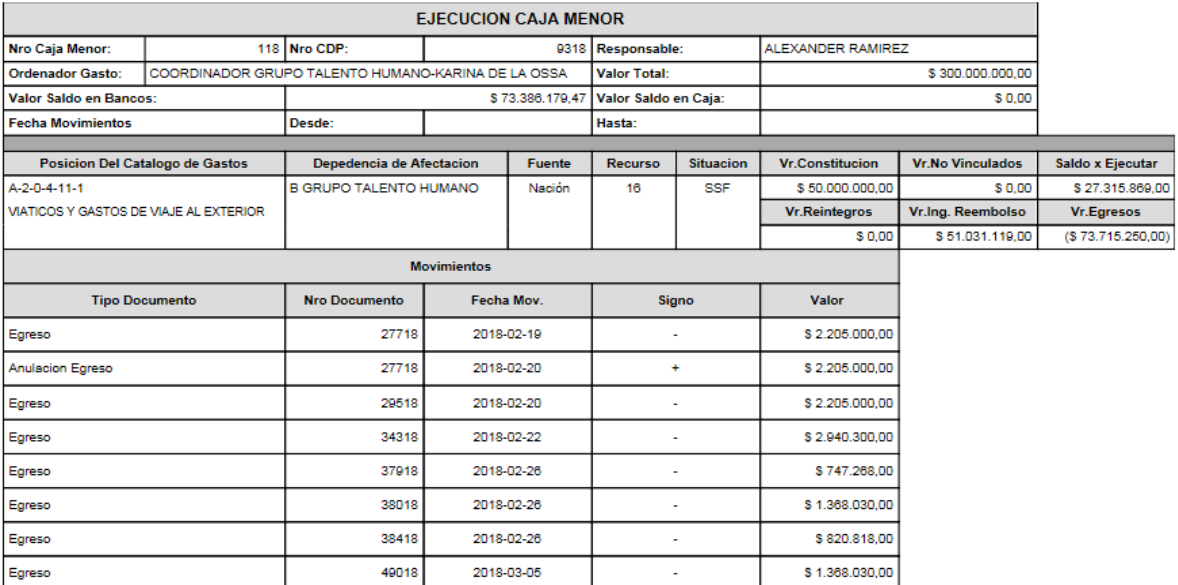

En la parte superior del reporte muestra la información relacionada con:

- $\checkmark$  No. Caja Menor.
- $\checkmark$  No. CDP.
- $\checkmark$  Nombre Responsable de la Caja Menor.
- $\checkmark$  Nombre Ordenador del Gasto.
- $\checkmark$  Valor total de la Caia Menor.
- $\checkmark$  Saldo en Bancos o en Caja dependiendo la forma de administración de los recursos.

La segunda parte de la pantalla, muestra la información correspondiente:

- Rubro presupuestal, en este ejemplo, el rubro es "Viáticos y Gastos de Viaje".
- $\checkmark$  Dependencia de Afectación.
- $\checkmark$  Fuente, Recurso y Situación.
- $\checkmark$  Valor por el cual fue constituida la caja menor.
- $\checkmark$  Saldos por ejecutar.

Valores de reintegros.

- $\checkmark$  Valores de ingresos por reembolsos.
- $\checkmark$  Valor de egresos.

En la parte inferior, el sistema muestra los tipos de documentos, el número del documento, la fecha del movimiento y el valor del documento.

Para determinar el saldo por ejecutar del rubro presupuestal, se debe tener en cuenta la siguiente formula:

Vr. Constitución – Vr. Egresos + Vr. Ing. Reembolso + Vr. Reintegros = **Saldo x Ejecutar**.

### <span id="page-59-0"></span>**3.7.2 Reporte de Movimientos de Caja Menor**

Este reporte muestra los movimientos de la Caja Menor tanto del dinero disponible en efectivo o en bancos, mostrando el valor total de gastos, reintegros, vales, fondeos y demas documentos que afectan el manejo de la Caja Menor. Para generar el presente reporte, el **Perfil** "Consulta" ingresa por la Unidad o Subunidad Ejecutora por la cual se está manejando la Caja Menor, por la **Ruta**: REPORTES / EPG / Caja Menor / Movimientos de Caja Menor.

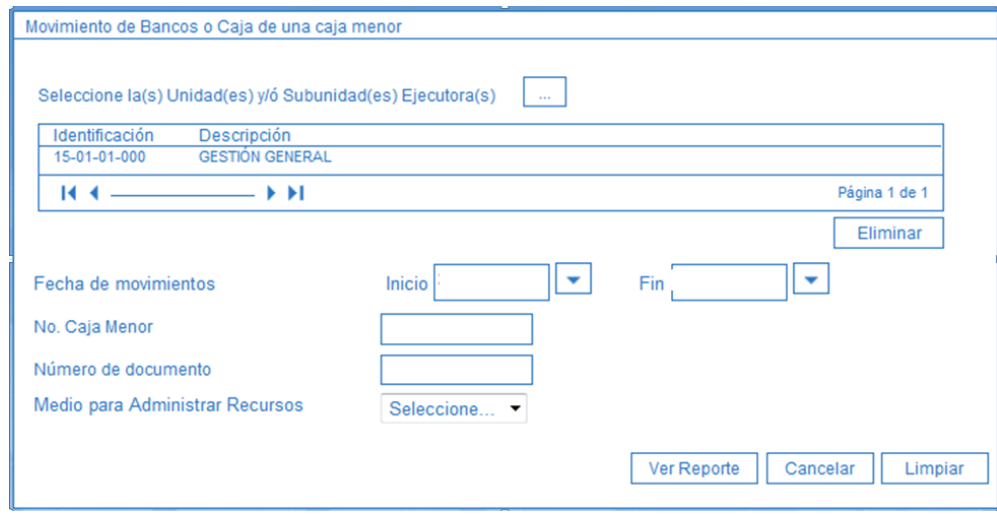

Sobre la anterior pantalla se debe realizar lo siguiente:

- **Seleccione la(s) Unidad(es) y/o Subunidad(es) Ejecutora(s):** seleccionar la Unidad o Subunidad que maneja la caja menor.
- **Fecha de movimientos:** si se desea consultar un periodo de tiempo determinado, seleccionar las fechas de inicio y de fin, de lo contrario, si se requiere consultar todo el movimiento de la caja desde su creación hasta el día de análisis, se puede dejar este campo en blanco.

<span id="page-60-0"></span>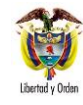

- **No. Caja Menor:** si el funcionario de Control Interno conoce el número de creación de la caja menor, lo puede digitar en este campo, de lo contrario, dejar este espacio en blanco.
- **Número de documento:** si se requiere consultar un solo movimiento generado por un documento de gestión de la caja menor, se puede digitar el número, de lo contrario se puede dejar en blanco.
- **Medio para Administrar Recursos:** si se desea consultar los movimientos del Banco, se debe seleccionar la opción Bancos. Si se desea revisar los movimientos de efectivo, seleccionar la opción Caja, pero si lo que se desea es revisar todos los movimientos que ha tenido la Caja Menor, no seleccionar ninguna opción.

Por último, dar clic en el botón "Ver Reporte", para lo cual el sistema presenta la siguiente información:

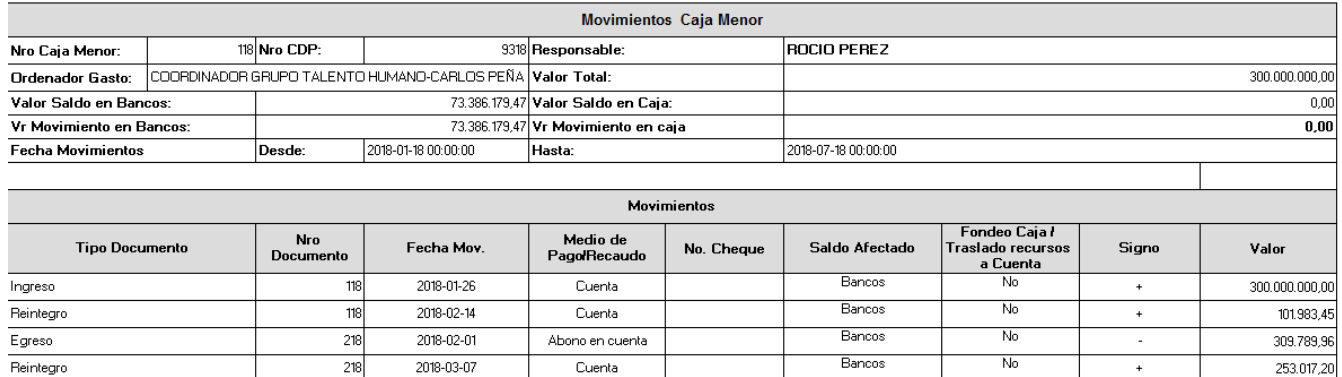

Este reporte en su estructura es similar al reporte de Ejecución de Caja Menor en su parte superior. Lo diferencia la parte del detalle de los Movimientos, en el cual muestra los valores que afectan los saldos de bancos y de efectivo.

# **3.7.3 Consulta Egresos pagos Caja Menor**

Éstos podrán ser consultados a través de la **Ruta:** CEN/ EPG/ Consulta egresos pagos Caja Menor.

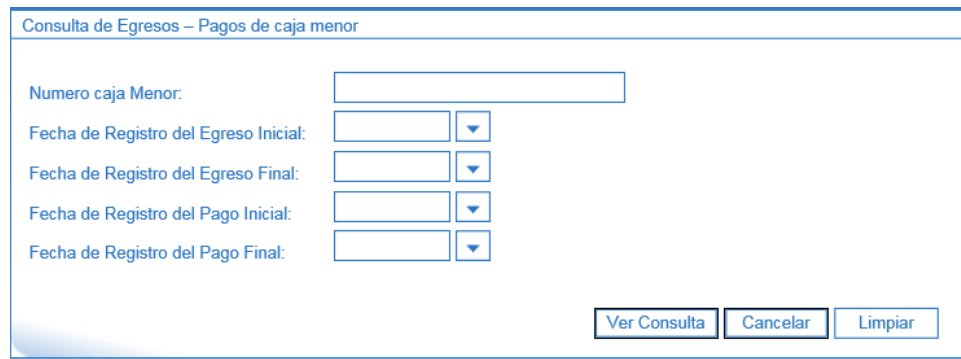

Sobre la anterior pantalla se debe realizar lo siguiente:

 **Número caja menor:** digitar el número de la caja menor a analizar. Los demás parámetros se pueden dejar en blanco.

<span id="page-61-0"></span>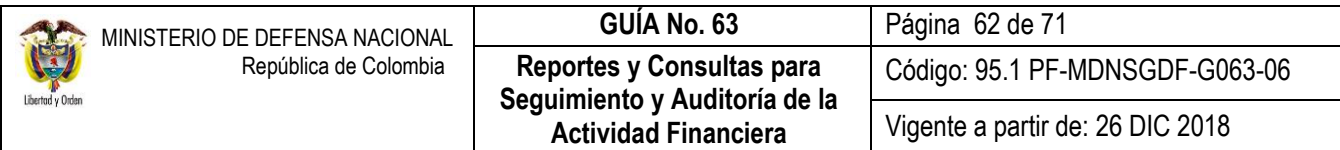

Por último, dar clic en el botón "Ver Reporte", para lo cual el sistema presenta la siguiente información:

Esta consulta muestra en forma detallada todos los egresos, su estado, deducciones, tipo de cuenta por pagar y valor, efectuados en la caja menor. Este reporte se puede exportar a Excel para facilitar su análisis.

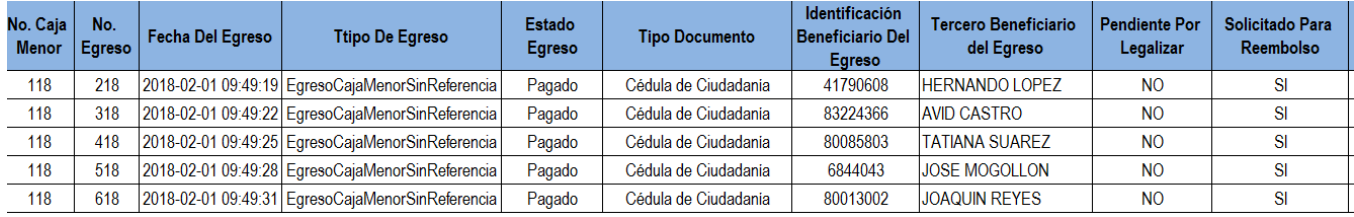

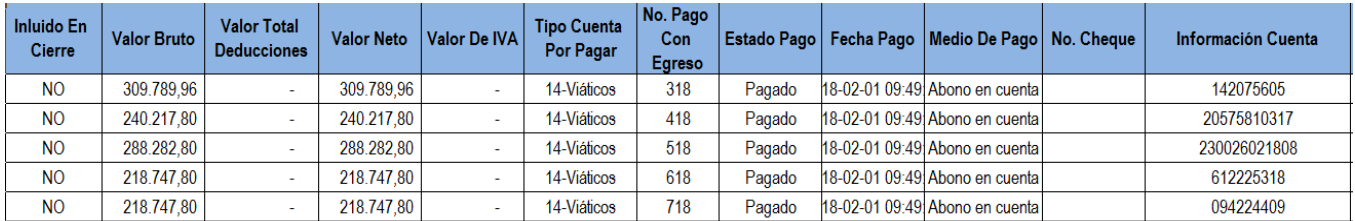

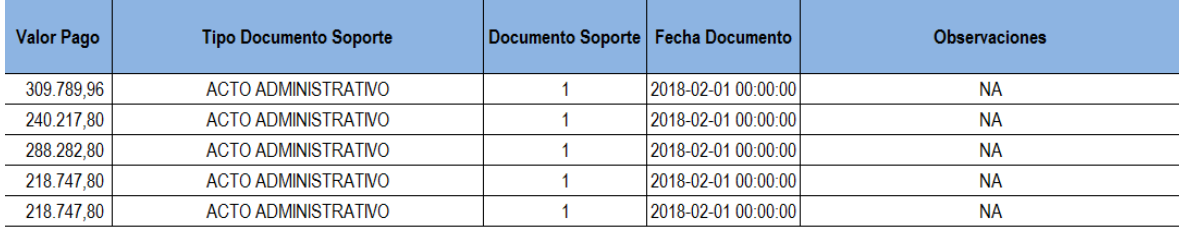

#### **3.8 Reportes SCUN**

#### <span id="page-61-1"></span>**3.8.1 Listado Recursos Administrados en SCUN – Consolidado**

Se podrá realizar la consulta mediante la **Ruta:** CEN / PAG / Recursos Administrados en CUN / Consolidado (UE).

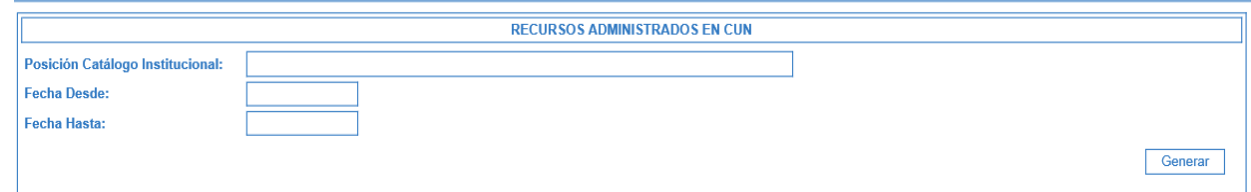

Esta consulta permite identificar los recursos disponibles y el total de órdenes de pago autorizadas no giradas con cargo a la libreta de la Unidad Ejecutora. Igualmente se pueden observar los movimientos que tuvo la libreta en un tiempo determinado (utilizando los filtros de fecha, **el rango no puede superar un mes**).

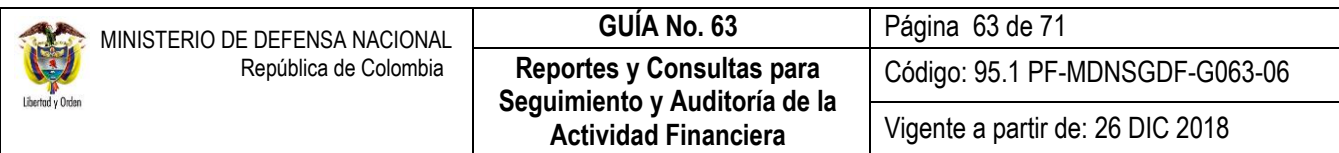

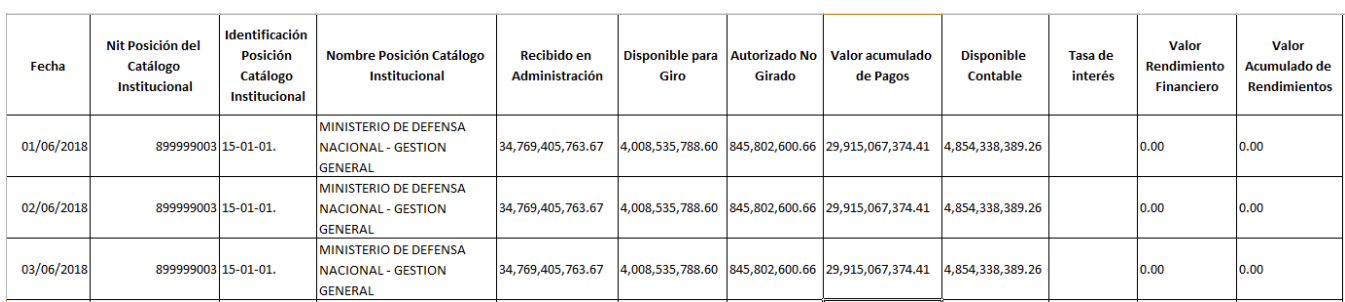

#### <span id="page-62-0"></span>**3.8.2 Listado Recursos Administrados en SCUN – Detallado**

#### Éstos podrán ser consultados a través de la **Ruta:** CEN / PAG / Recursos Administrados en CUN / Detallado (UE).

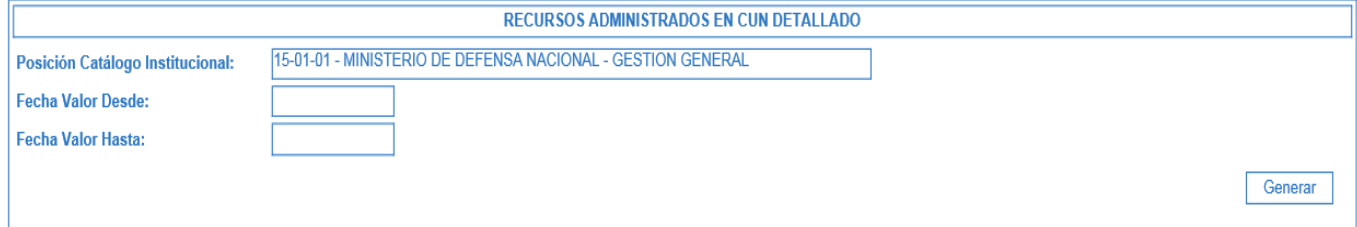

Esta consulta permite ver todas las operaciones que afectaron el saldo de la libreta.

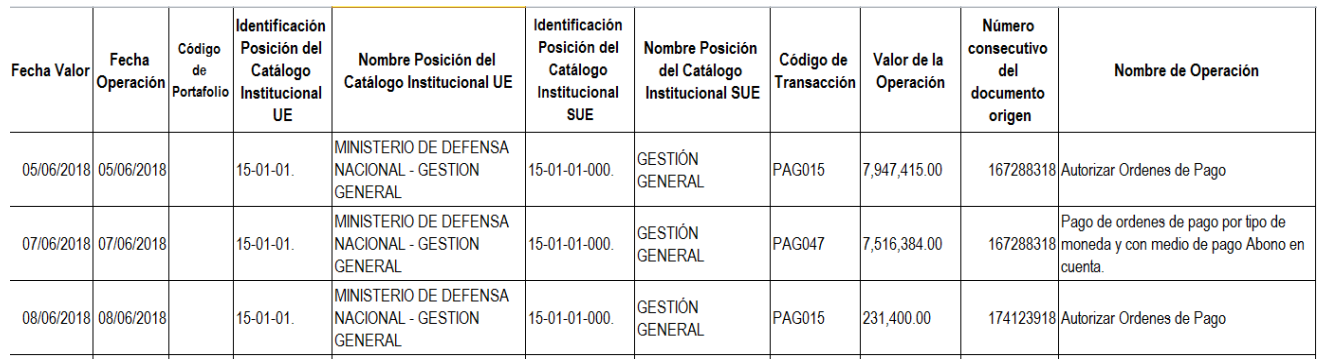

#### <span id="page-62-1"></span>**3.8.3 Informe Mensual de Operaciones SCUN**

Este informe permite a las Unidades Ejecutora verificar el consolidado de las operaciones (débito y crédito) que afectaron el saldo de los recursos entregados en administración a la DGCPTN.

Informe disponible mediante la **Ruta:** CEN / PAG / Informe Mensual de Operaciones CUN.

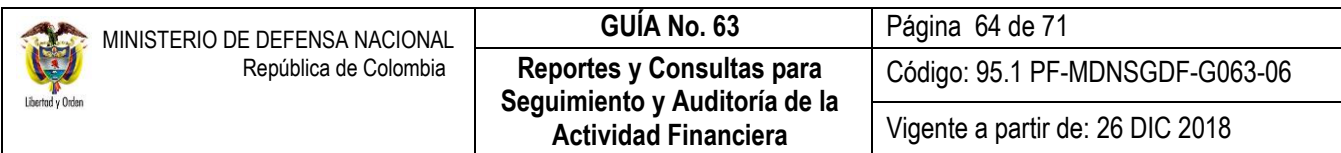

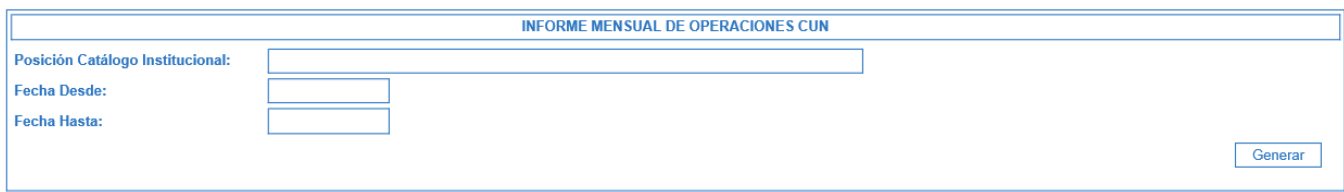

#### **Perfil:** Consulta o Gestión Contable o Pagador Central

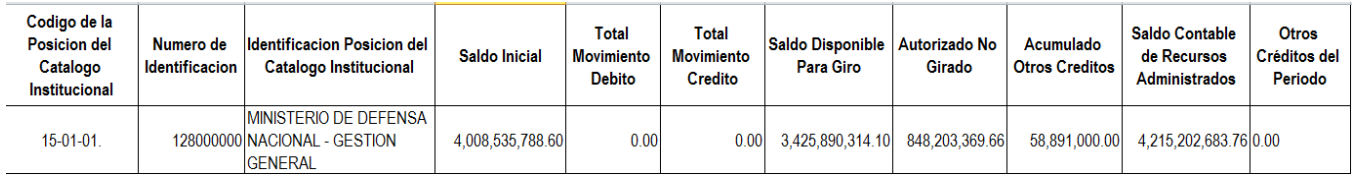

### <span id="page-63-0"></span>**3.9 Reportes Ejecución de Pagos y Recaudos - PAG Y REC**

### <span id="page-63-1"></span>**3.9.1 Reporte de Órdenes Bancarias**

Este reporte presenta el detalle de las Ordenes Bancarias generadas por la tesorería; puede ser consultada por los usuarios que tengan asignado el **Perfil:** Pagador Central, Pagador Regional, Consulta o ESP - Control Consulta, a través de la web de reportes **Ruta:** PAG/Orden Bancaria.

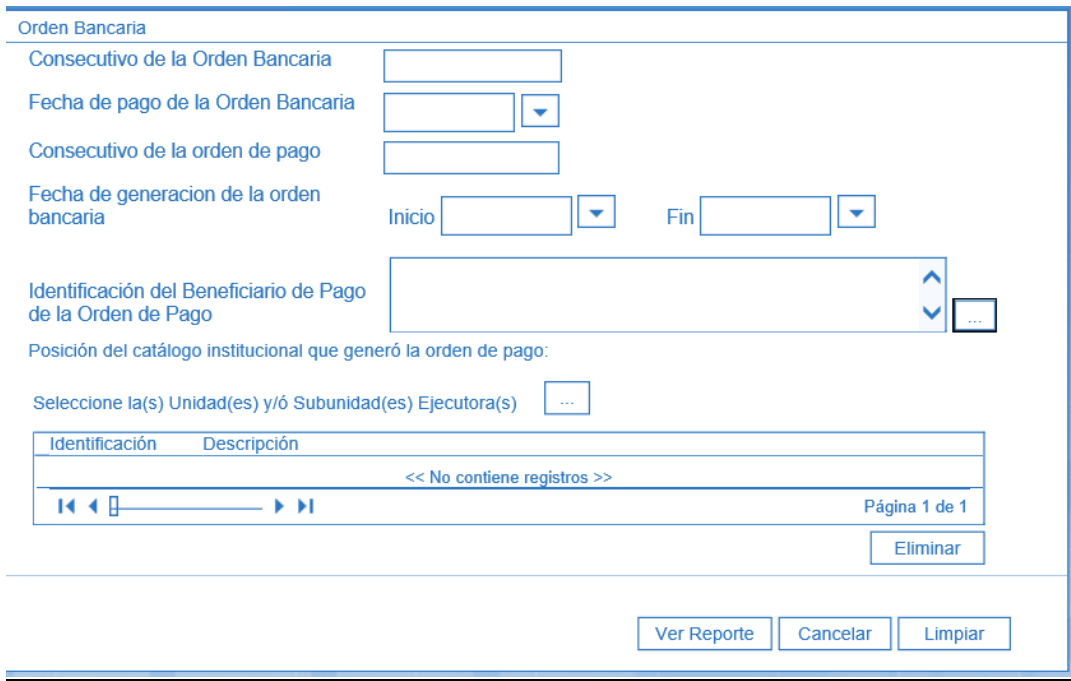

Sobre la anterior pantalla se debe realizar lo siguiente:

- **Consecutivo de la Orden Bancaria:** digitar el número de la orden bancaria que desea consultar, o
- **Rango de fecha de generación de la orden bancaria:** Digitar el rango de fechas a consultar. El rango de información debe ser menor o igual a 30 días.

Los demás parámetros se pueden dejar en blanco.

Por último, dar clic en el botón "Ver Reporte", para lo cual el sistema presenta la siguiente información:

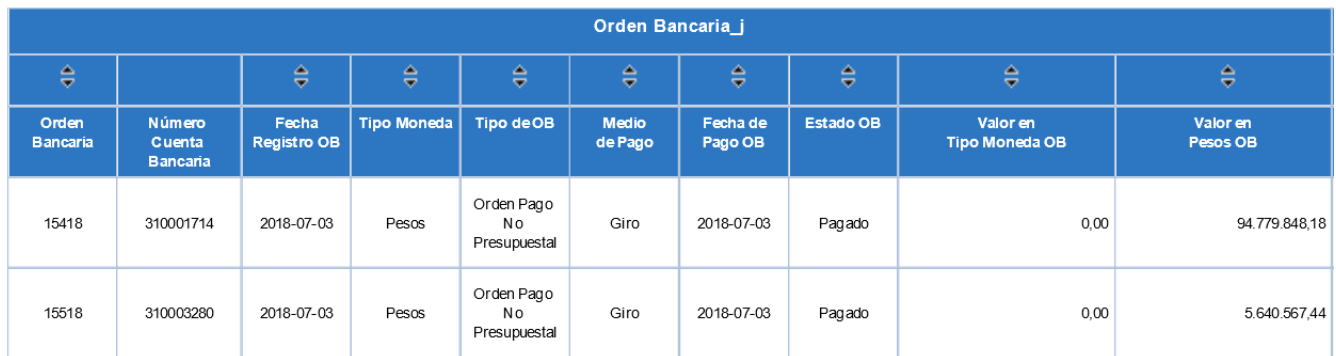

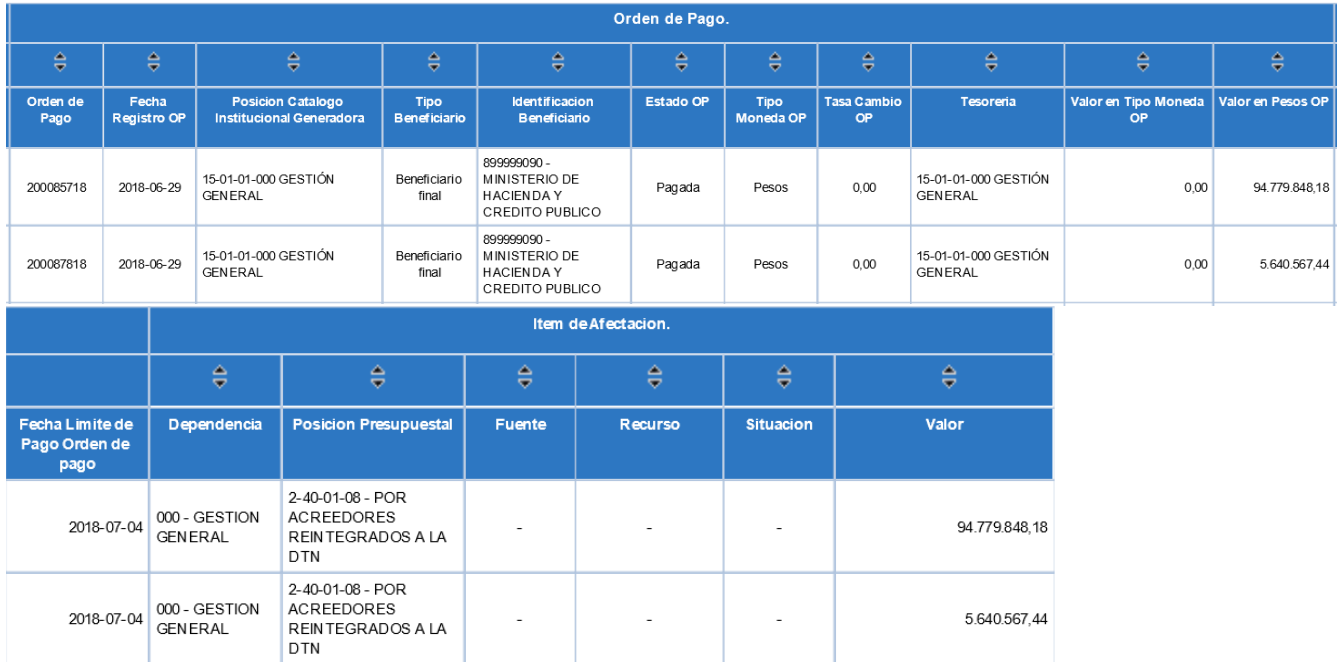

#### El usuario puede seleccionar el formato de archivo al cual se desea exportar "Excel", y dar clic en el icono "Export". Automáticamente se presentará el mensaje ¿Desea abrir o guardar…?, hacer clic en el botón "Abrir". El sistema presentará

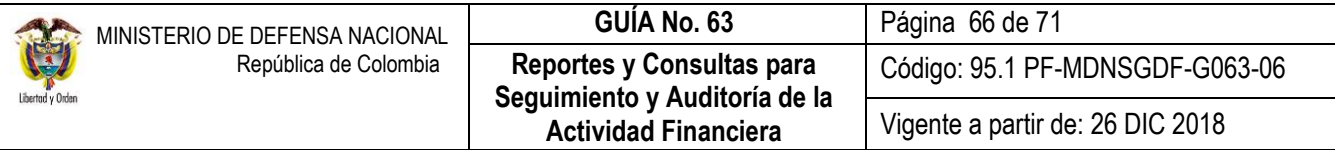

el archivo en formato Excel; si el usuario lo requiere puede guardar dicho archivo o editarlo haciendo clic en el botón "Habilitar edición".

#### <span id="page-65-0"></span>**3.9.2 Consulta Traslados pendientes por legalizar**

Con esta consulta pueden validar las órdenes de pago se generaron con traspaso a pagaduría y aún no se han legalizado, es decir para cuales deben generar y pagar la orden de pago extensiva.

Los usuarios con **Perfil:** asignado el Perfil: Pagador Central, Pagador Regional, Consulta o ESP - Control Consulta, a través de la Ruta: CEN / PAG / Consulta Traslados Pendientes por Legalizar, podrán realizar las respectivas consultas.

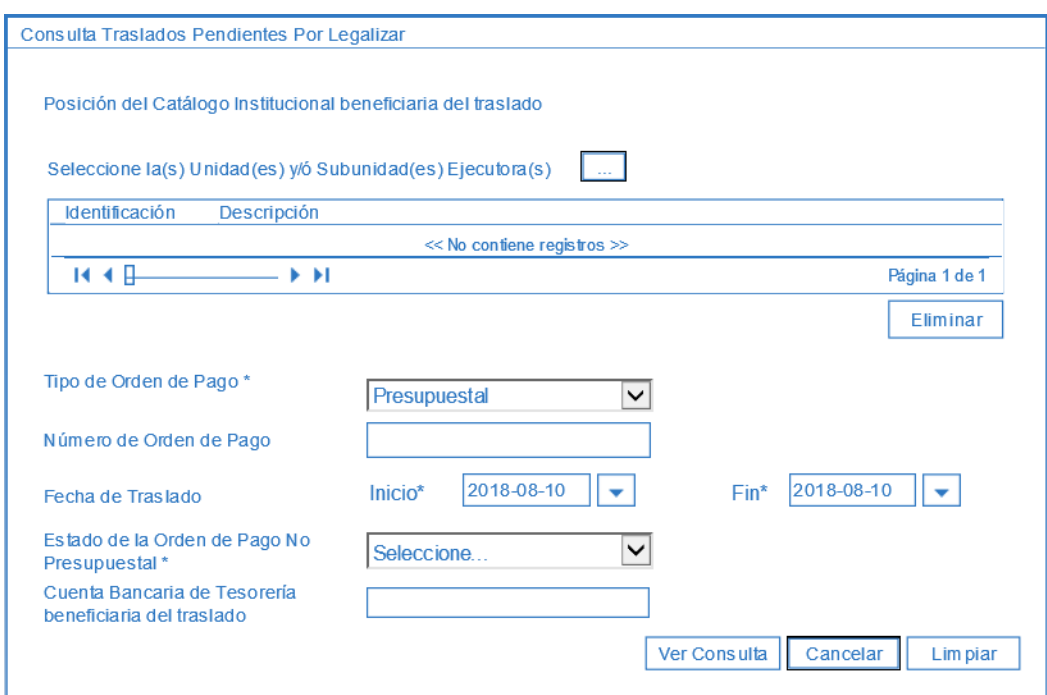

Sobre la anterior pantalla se debe realizar lo siguiente:

- **Tipo de Orden de Pago:** seleccionar el tipo de orden de pago a consultar.
- **Rango de fecha de generación de la orden bancaria:** digitar el rango de fechas a consultar. El rango de información debe ser menor o igual a 30 días.
- **Estado de la Orden de Pago No Presupuestal:** seleccionar el estado de la orden de pago no presupuestal.

Los demás parámetros se pueden dejar en blanco.

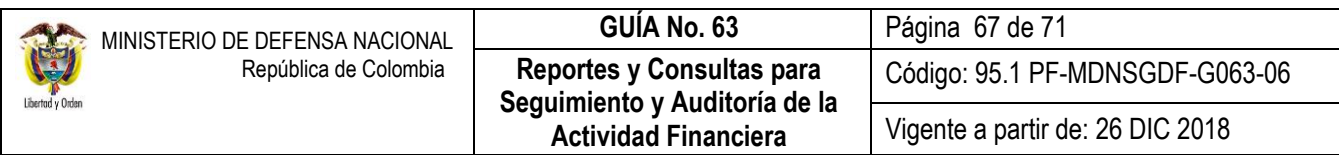

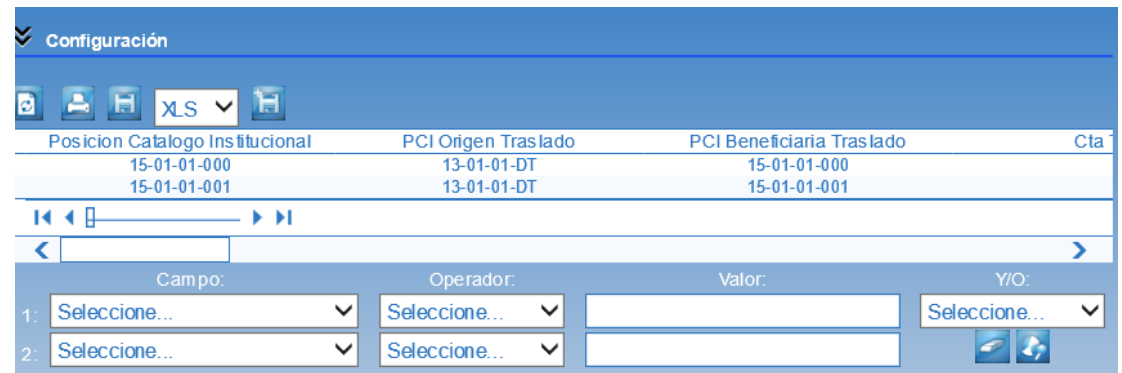

El usuario puede exportar este reporte a Excel para un mejor análisis. En la parte superior del reporte, aparece una casilla denominada "Select a format", escoger la opción Excel y luego dar clic sobre la palabra "Export".

### **3.9.3 Reporte Extractos Bancarios**

Este reporte presenta un informe que contiene el detalle de los "Saldos de Control" registrados en cada extracto bancario. El usuario debe ingresar por la Unidad Ejecutora, donde registró la gestión.

Este reporte se encuentra por la **Ruta : REPORTES / REC / EXTRACTOS BANCARIOS / CONTROL DE EXTRACTOS BANCARIOS**; asignado a los Perfiles: Pagador Central, Pagador Regional, Consulta o ESP - Control Consulta.

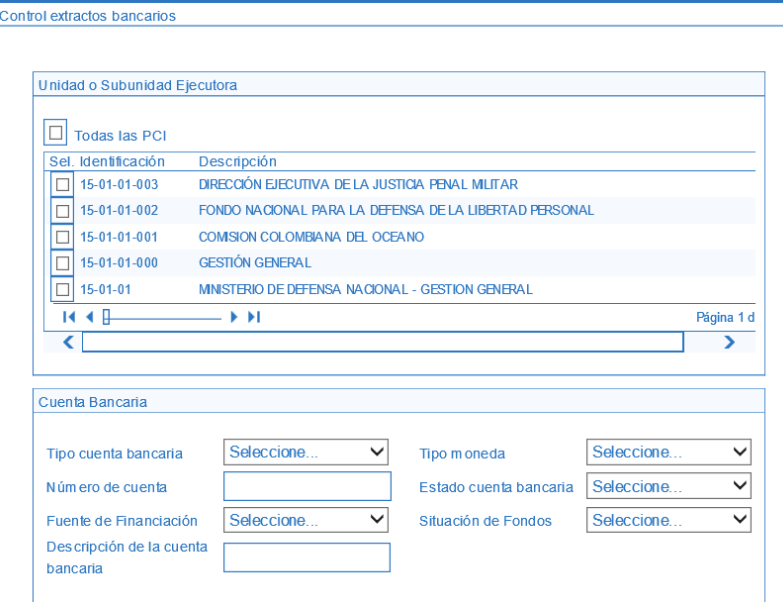

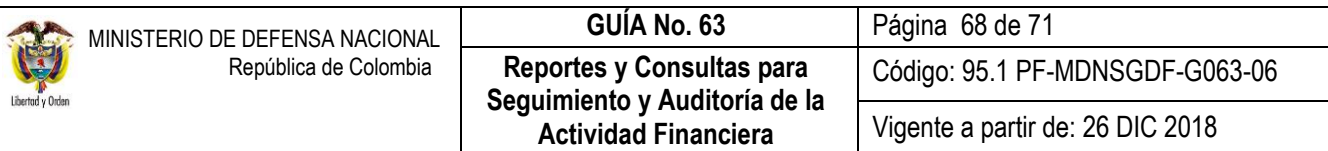

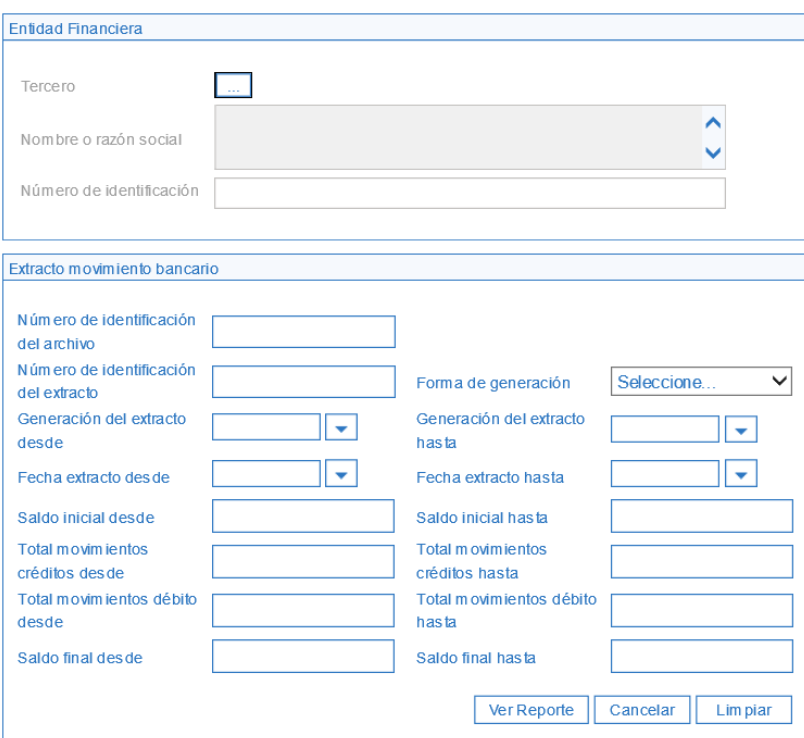

Sobre la anterior pantalla se debe realizar lo siguiente:

- **Unidad o Subunidad Ejecutora:** seleccionar la Unidad Ejecutora para la cual se requiere consultar los extractos bancarios.
- Si se requiere realizar una búsqueda específica, registrar el "Número de cuenta bancaria", que se requiere consultar.
- Los demás parámetros se pueden dejar en blanco.
- $\bullet$  Hacer clic en el botón "Ver reporte".

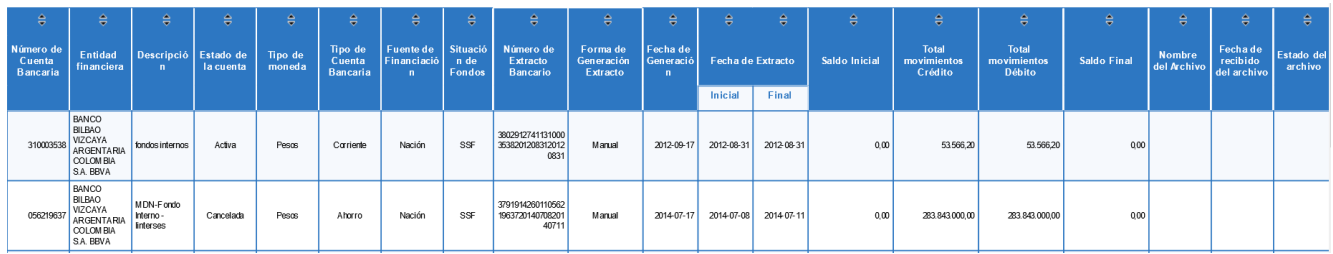

Seleccionar el formato de archivo al cual se desea exportar "Excel", y dar clic en el icono "Export"

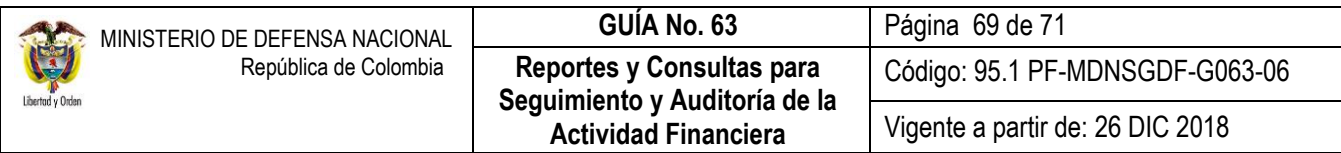

### <span id="page-68-0"></span>**3.9.4 Reporte de Órdenes de Pago No Presupuestales**

Este reporte presenta el detalle de las Ordenes de Pago no Presupuestales generadas por la tesorería de la Unidad o Subunidad Ejecutora. Para generar el reporte, el usuario con el **Perfil:** Pagador Central o Pagador Regional o ESP - Control Consulta, ingresa a través de la la web de Reportes y consulta la **Ruta:** PAG/Pagos No Presupuestales – Documentos de Acreedores/Ordenes de Pago Concepto de Pago No Presupuestal.

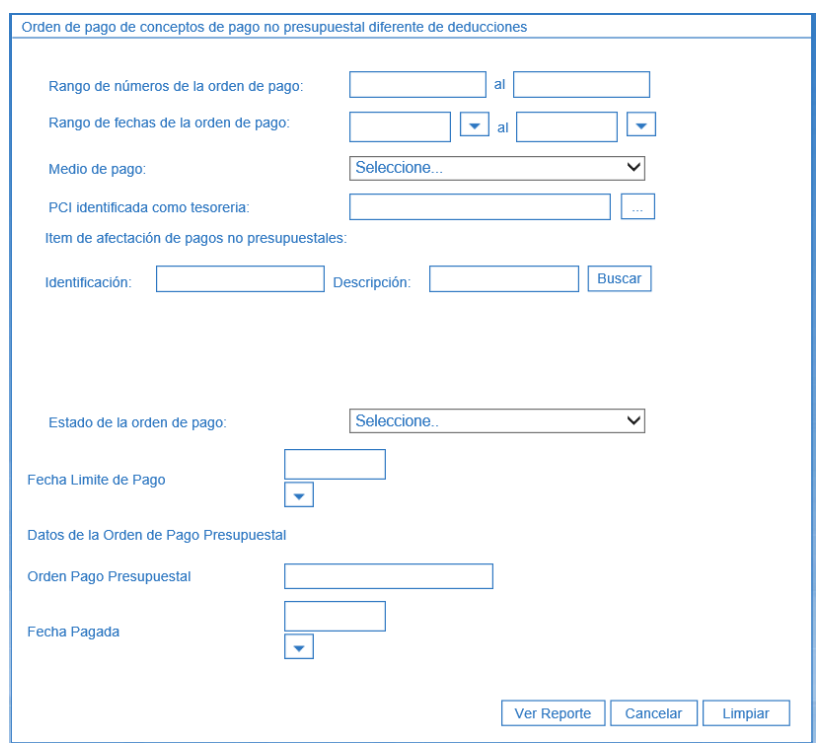

Sobre la anterior pantalla se debe seleccionar algunos de los siguientes filtros:

- **Rango de número de fechas de pago:** digitar el rango de las órdenes de pago a consultar.
- **Rango de fechas de la orden de pago:** digitar el rango de fechas a consultar. El rango de información debe ser menor o igual a 30 días.
- **PCI identificada como Tesorería:** seleccionar la Tesorería que genera la orden de pago no presupuestal.
- **Estado Orden de Pago:** seleccionar el estado de la(s) orden(es) de pago a consultar.
- Los demás parámetros se pueden dejar en blanco.
- Hacer clic en el botón "Ver reporte".

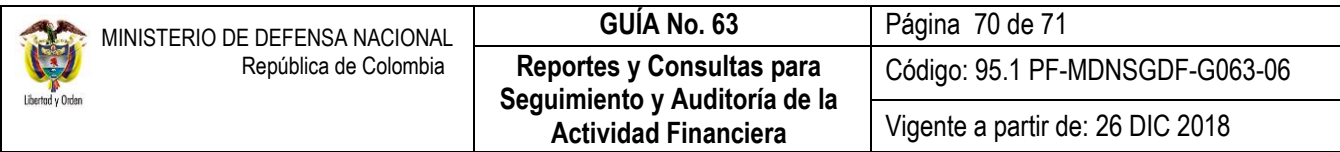

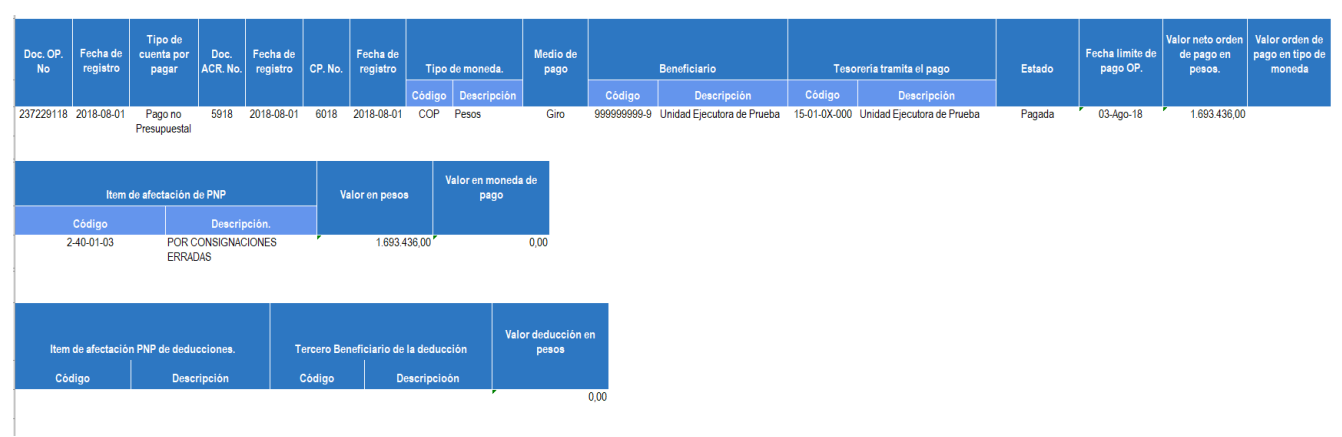

Seleccionar el formato de archivo al cual se desea exportar "Excel", y dar clic en el icono "Export"

# <span id="page-69-0"></span>**4 ABREVIATURAS, UNIDADES DE MEDIDA Y EXPRESIONES ACEPTADAS**

- 4.1. APR: Apropiaciones
- 4.2. CDP: Certificado de Disponibilidad Presupuestal.
- 4.3. CEN: Centralizadora.
- 4.4. COP: Pesos Colombianos.
- 4.5. CSF: Con Situación de Fondos.
- 4.6. EPG: Ejecución Presupuestal de Gasto.
- 4.7. ING: Ingresos.
- 4.8. MHCP: Ministerio de Hacienda y Crédito Público.
- 4.9. PAC: Programa Anual Mensualizado de Caja.
- 4.10.PCI: Posición del Catálogo Institucional.
- 4.11.SEG: Seguridad.
- 4.12.SIIF: Sistema Integrado de Información Financiera.
- 4.13.SSF: Sin Situación de Fondos.

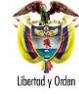

# <span id="page-70-0"></span>**5 NOTAS Y ADVERTENCIAS**

Se encuentran señaladas dentro del cuerpo del documento para dar mayor claridad al lector del mismo.

# <span id="page-70-1"></span>**6 DOCUMENTOS ASOCIADOS**

- 6.1 Ley 87 del 29 noviembre 1993 "Por la cual se establecen normas para el ejercicio del Control Interno en las entidades y organismos del Estado y se dictan otras disposiciones" y reglamentarios.
- 6.2 Decreto 1068 del 26 de mayo 2015 "Por medio del cual se expide el Decreto Único Reglamentario del Sector Hacienda y Crédito Público.
- 6.3 Directiva Transitoria Ministerio de Defensa "Políticas para el registro de la Información Financiera".
- 6.4 [Guía para Generar Reportes para Control Financiero](http://www.minhacienda.gov.co/portal/page/portal/C60E0FBC658F8204E040090A2000632C) del 05 de abril de 2013 Ministerio de Hacienda y Crédito Público.
- 6.5 Circular Externa 015 de fecha 10 de abril 2015 "Actualizacion de versión SII-NACION" Ministerio de Hacienda y Crédito Público.
- 6.6 Circular Externa 041 de fecha 06 de noviembre 2015 "Cambios y mejoras en la actualización de SIIF-NACION" Ministerio de Hacienda y Crédito Público.
- 6.7 Circular Externa 057 del 4 de noviembre del 2016 "Cambios y mejoras en actualización de versión del SIIF NACION" Ministerio de Hacienda y Crédito Público

# <span id="page-70-2"></span>**7 ANEXOS**

No Aplica

# <span id="page-70-3"></span>**8 DEFINICIONES**

No Aplica.